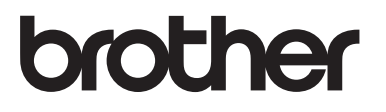

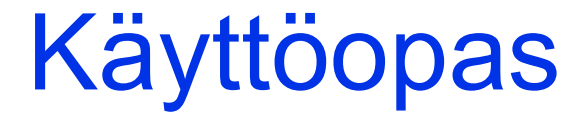

DCP-1600E DCP-1602(E) DCP-1610W(E) DCP-1612W MFC-1900(E) MFC-1905 MFC-1910W(E)

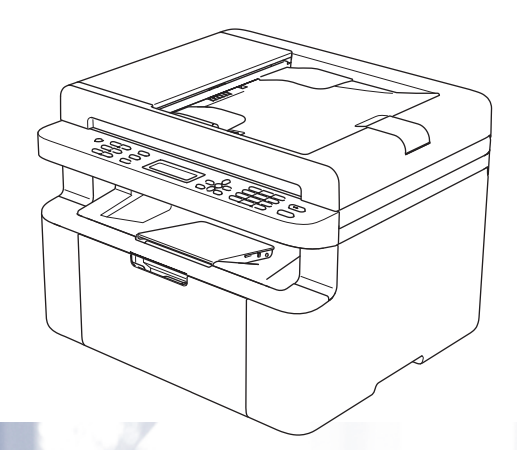

Kaikkia malleja ei ole saatavana kaikissa maissa.

Versio 0 FIN

# **Brotherin yhteystiedot**

## **TÄRKEÄÄ**

Soita Brotherin asiakaspalveluun tai paikalliselle Brother-jälleenmyyjälle saadaksesi teknistä tukea.

## **Laitteen rekisteröinti**

Täytä Brotherin takuunrekisteröintilomake tai rekisteröi uusi tuotteesi helposti ja nopeasti Internetin kautta osoitteessa

## **[http://www.brother.com/registration](http://www.brother.com/registration/)**

### **Usein kysytyt kysymykset (UKK)**

Brother Solutions Center on vastaus kaikkiin laitetta koskeviin tarpeisiisi. Sieltä voit ladata Brother-kirjoittimeen uusimmat ohjaimet, ohjelmistot ja apuohjelmat ja lukea vastauksia usein esitettyihin kysymyksiin, jotta tuotteesi toimisi mitä parhaimmalla tavalla.

## **<http://support.brother.com>**

Tästä osoitteesta voit tarkistaa Brotherin viimeisimmät ohjainpäivitykset.

### **Asiakaspalvelu - Customer Service**

Katso paikallisen Brother-toimipisteen yhteystiedot osoitteesta [http://www.brother.com](http://www.brother.com/).

### **Huoltokeskukset**

Jos haluat löytää Brother-huoltokeskuksen Euroopassa, ota yhteys paikalliseen Brotherin toimipisteeseen. Löydät Euroopan toimipisteiden osoitteet ja puhelinnumerot menemällä osoitteeseen [http://www.brother.com](http://www.brother.com/) ja valitsemalla pudotusvalikosta oman maasi.

#### **Internet-osoitteet**

Brotherin kansainvälinen sivusto: [http://www.brother.com](http://www.brother.com/)

Usein kysytyt kysymykset (UKK), tuotetuki, tekniset kysymykset, ohjainpäivitykset ja apuohjelmat: <http://support.brother.com>

©2014 Brother Industries, Ltd. Kaikki oikeudet pidätetään.

# **Käyttöoppaat ja mistä ne löytää?**

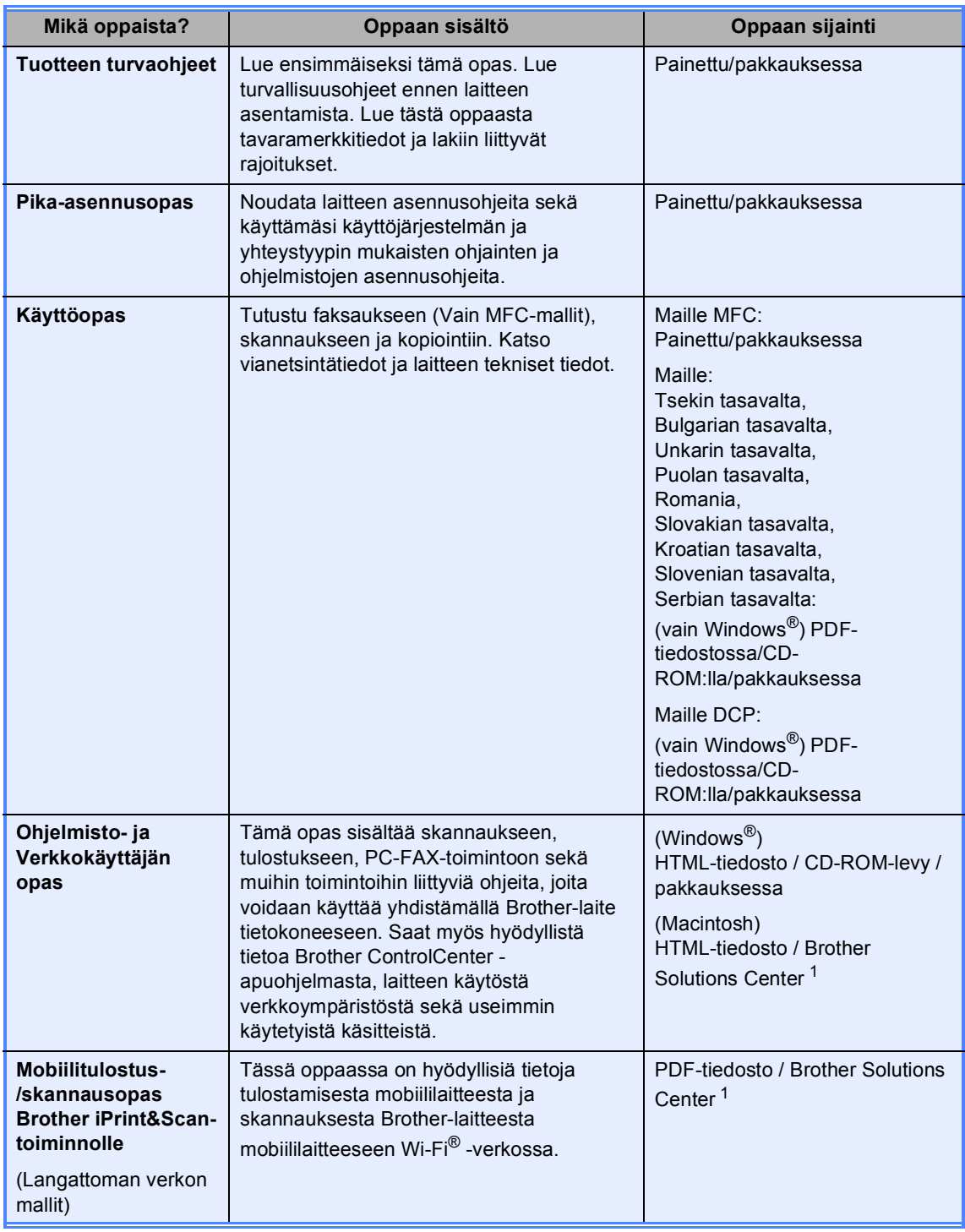

<span id="page-2-0"></span><sup>1</sup> Vieraile sivustollamme osoitteessa [http://support.brother.com.](http://support.brother.com)

# Sisällysluettelo

 $1$ 

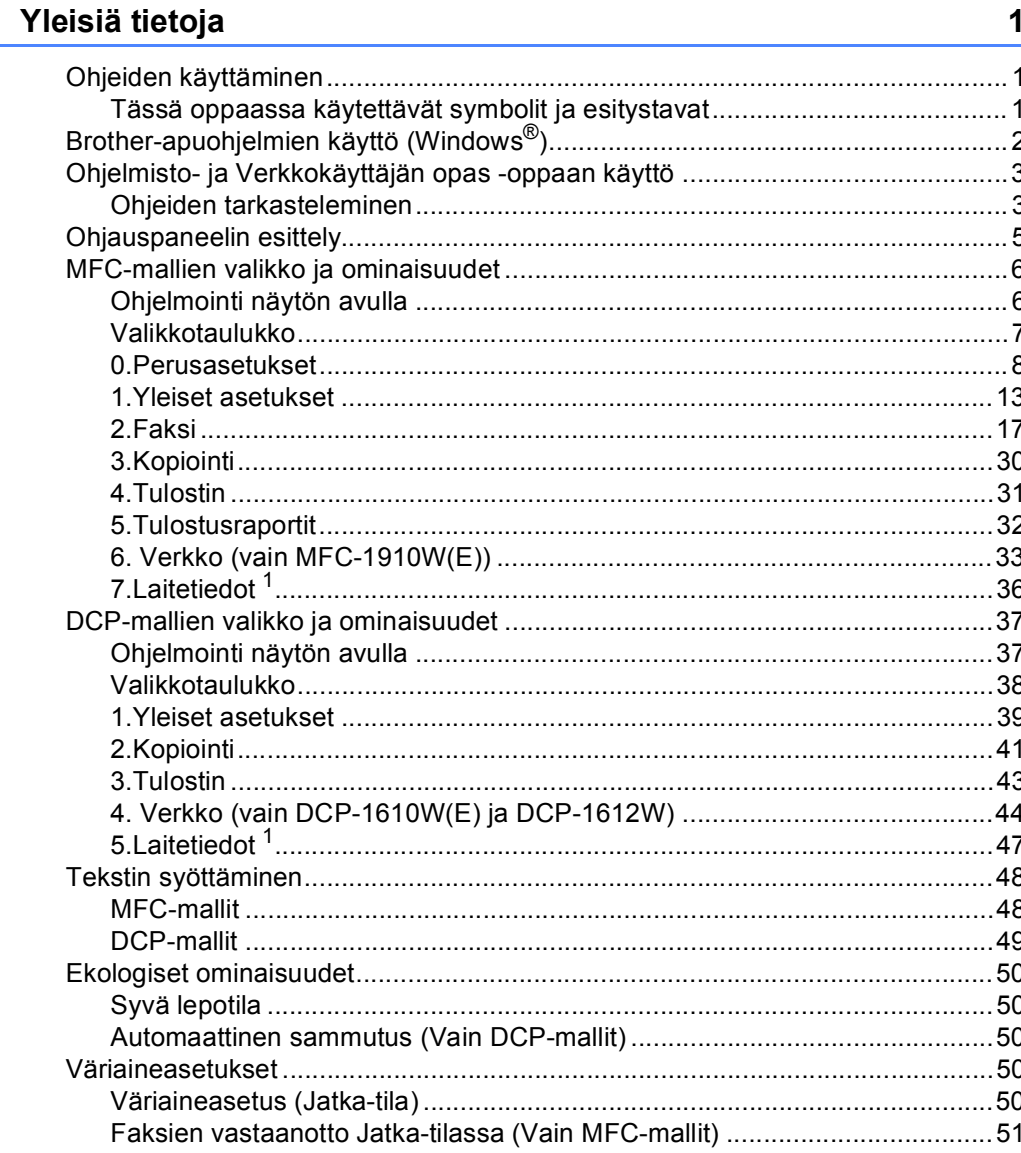

#### $\overline{\mathbf{2}}$ **Paperiasetus**

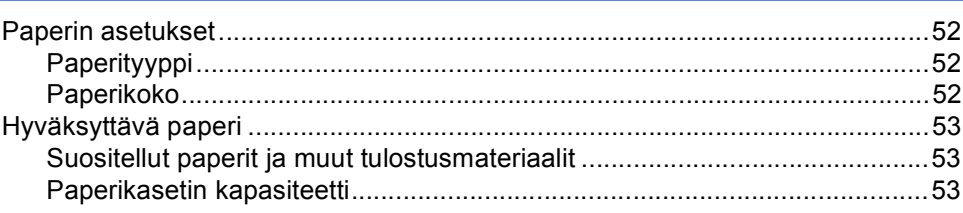

52

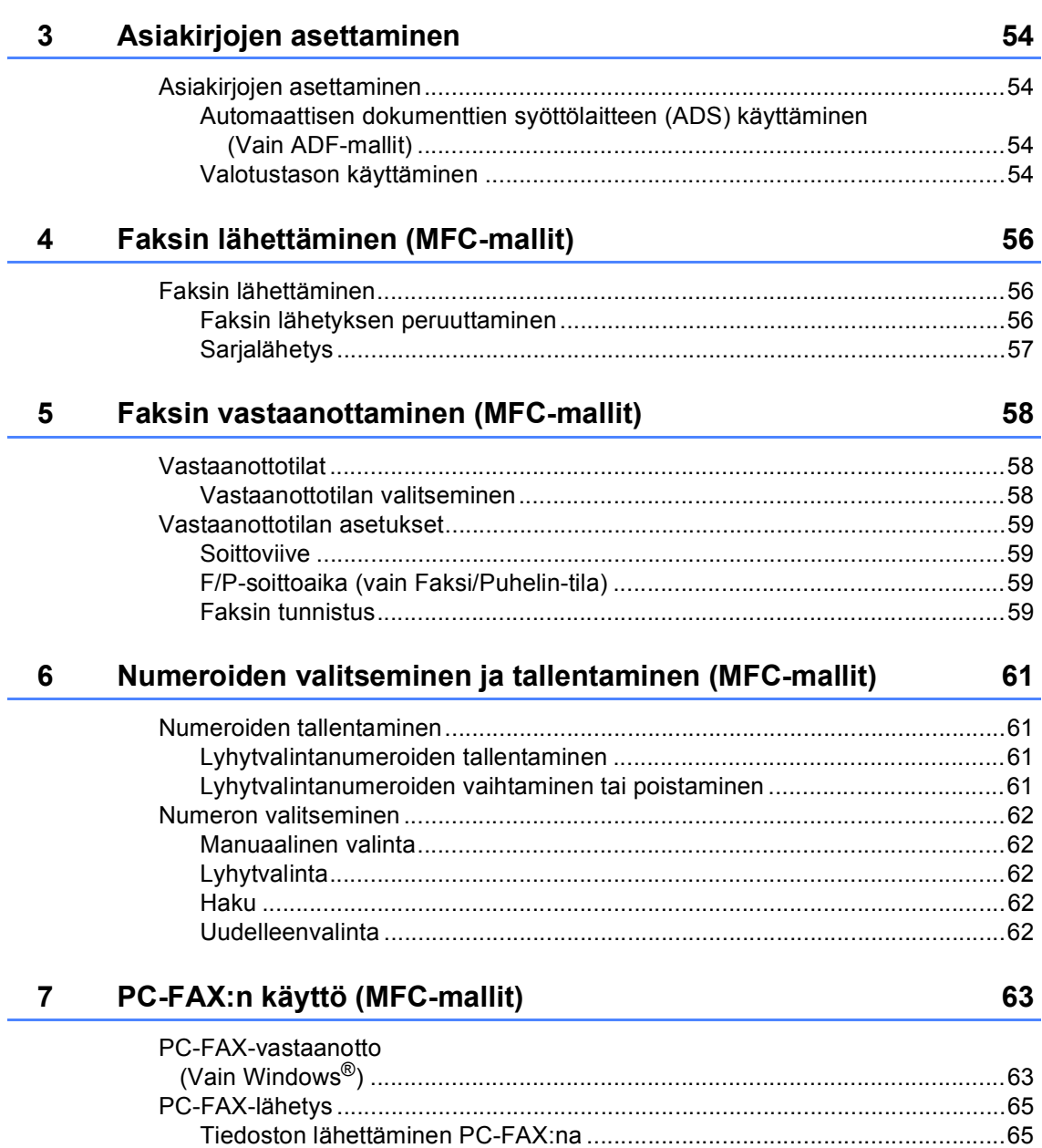

## **[8 Puhelin ja ulkoiset laitteet \(MFC-mallit\) 67](#page-73-0)**

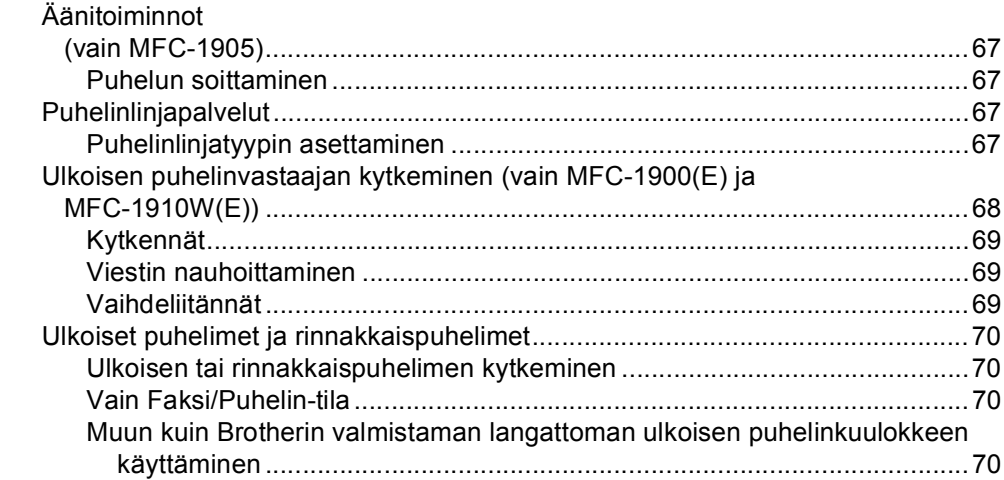

# **[9 Kopiointi 71](#page-77-0)**

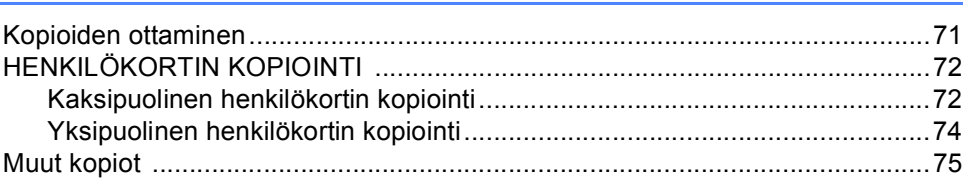

## **[10 Skannaaminen tietokoneeseen 78](#page-84-0)**

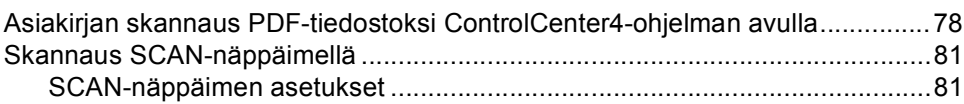

## **[A Vianetsintä ja muita tietoja 83](#page-89-0)**

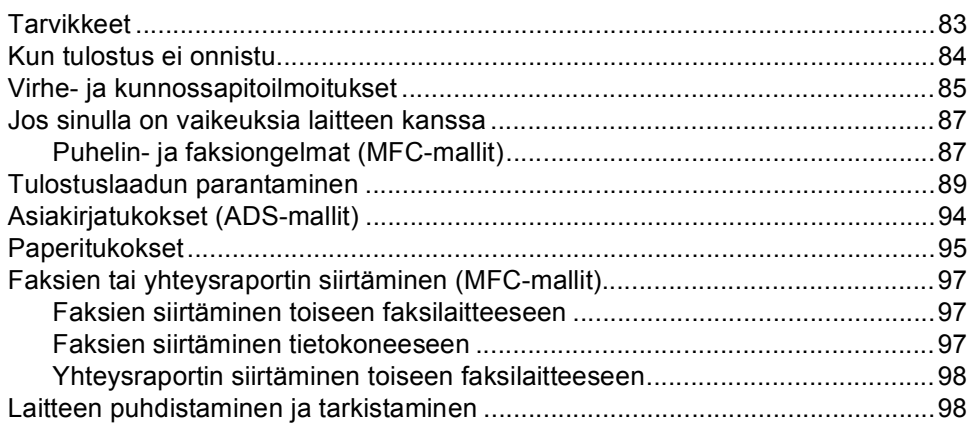

#### $\mathbf{B}$ **Tekniset tiedot**

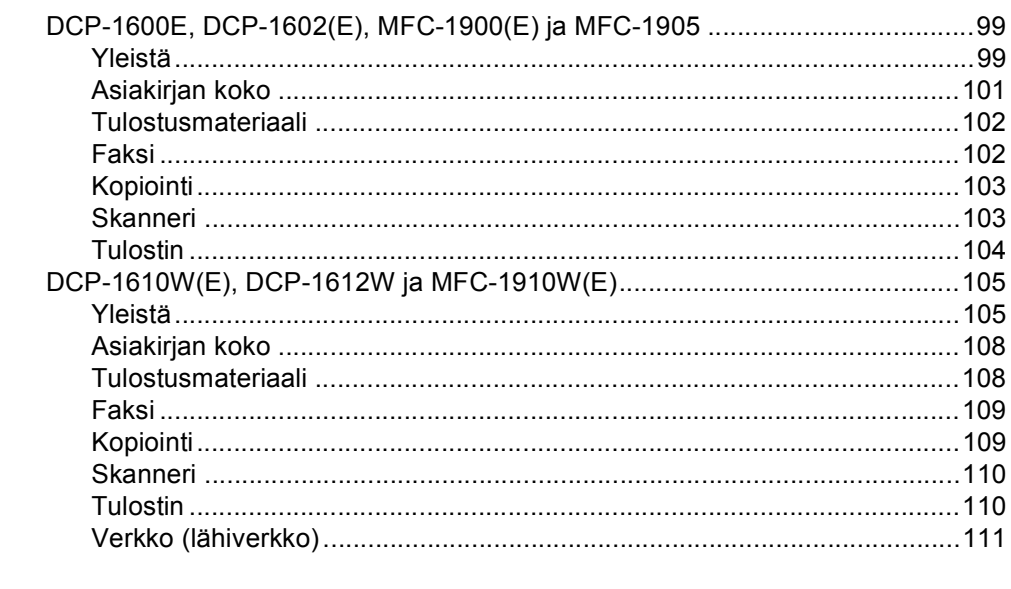

#### $\mathbf{C}$ **Hakemisto**

112

99

**1**

# <span id="page-7-0"></span>**Yleisiä tietoja <sup>1</sup>**

# <span id="page-7-1"></span>**Ohjeiden käyttäminen <sup>1</sup>**

Kiitämme Brother-laitteen hankinnasta! Kun luet ohjeet, pystyt käyttämään laitetta mahdollisimman tehokkaasti.

## <span id="page-7-2"></span>**Tässä oppaassa käytettävät symbolit ja esitystavat <sup>1</sup>**

Kaikissa ohjeissa käytetään seuraavia symboleita ja esitystapoja.

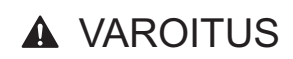

VAROITUS ilmaisee mahdollista vaaratilannetta, joka voi johtaa kuolemaan tai vakaviin vammoihin, ellei sitä vältetä.

# **TÄRKEÄÄ**

TÄRKEÄÄ ilmaisee mahdollista vaaratilannetta, joka voi johtaa omaisuusvahinkoihin tai tuotteen pysyvään vaurioitumiseen, ellei sitä vältetä.

# **VINKKI**

HUOMAUTUS määrittää käyttöympäristön, asennusolosuhteet tai erityiset käyttöön liittyvät olosuhteet.

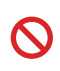

Kieltomerkit tarkoittavat toimia, joita ei saa tehdä.

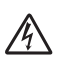

Suurjännite-kuvake varoittaa mahdollisesta sähköiskusta.

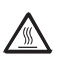

Kuuma pinta -kuvakkeella merkitään laitteen osia, joihin ei pidä koskea.

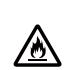

Tulipalon vaara -kuvake varoittaa tulipalon mahdollisuudesta.

- **Lihavoitu** Lihavoitu teksti viittaa tiettyihin laitteen ohjauspaneelin näppäimiin tai tietokoneen näytön painikkeisiin.
- *Kursivoitu* Kursivoitu teksti korostaa tärkeää tietoa tai siirtää sinut aiheeseen liittyvään ohjeaiheeseen.
- Courier New Courier New -fonttia käytetään ilmaisemaan laitteen nestekidenäytössä näkyviä viestejä.

Noudata kaikkia laitteeseen merkittyjä varoituksia ja ohjeita.

## **VINKKI**

• Useimmat tämän käyttöoppaan kuvat esittävät MFC-1910W-mallia.

Useimmat tämän käyttöoppaan kuvista saattavat poiketa käyttämästäsi laitteesta.

- Tämä käyttöopas koskee seuraavia malleja:
	- Langattoman verkon mallit: DCP-1610W, DCP-1610WE, DCP-1612W, MFC-1910W, MFC-1910WE
	- ADS-mallit: MFC-1900, MFC-1900E, MFC-1905, MFC-1910W, MFC-1910WE

# <span id="page-8-0"></span>**Brother-apuohjelmien käyttö (Windows®) <sup>1</sup>**

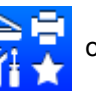

**Brother Utilities on Marijaan** on sovelluksen käynnistysohjelma, joka tarjoaa helpon pääsyn

laitteeseesi asennettuihin Brother-sovelluksiin.

(Windows<sup>®</sup> XP, Windows Vista<sup>®</sup>, Windows<sup>®</sup> 7, Windows Server<sup>®</sup> 2003, Windows Server<sup>®</sup> 2008 ja

Windows Server<sup>®</sup> 2008 R2)

Napsauta (**Käynnistä**) > **Kaikki ohjelmat** > **Brother** > **Brother-apuohjelmat**.

(Windows® 8 ja Windows Server® 2012)

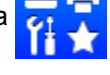

Napauta tai kaksoisnapsauta (**Brother Utilities**) joko **Käynnistä**-näytöllä tai

työpöydällä.

(Windows® 8.1 ja Windows Server® 2012 R2)

Siirrä hiiri **Start**-näytön vasempaan alakulmaan ja napsauta $\bigcirc$  (jos käytät kosketuspohjaista laitetta, pyyhkäise alhaalta ylöspäin **Start**-näytöllä avataksesi **Apps**-

näytön). Napauta tai napsauta **Apps**-näytöllä (**Brother Utilities**).

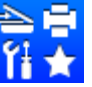

Valitse laite.

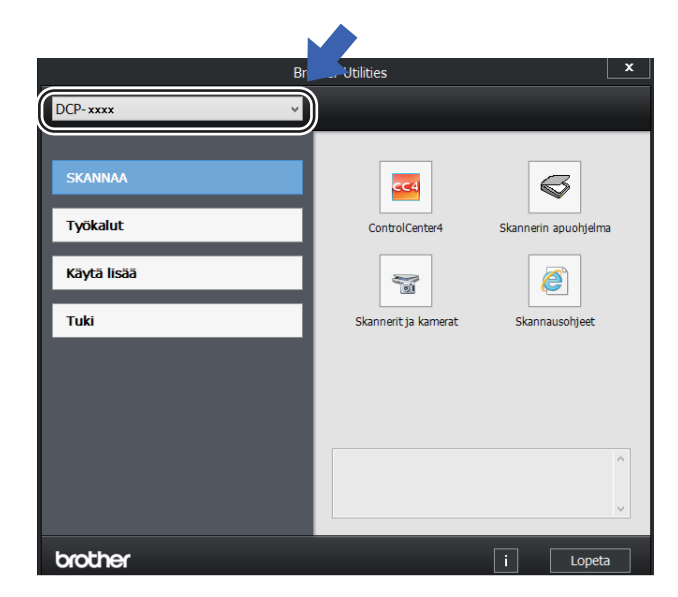

c Valitse toiminto, jota haluat käyttää.

# <span id="page-9-0"></span>**Ohjelmisto- ja Verkkokäyttäjän opas oppaan käyttö 1**

Tämä käyttöopas ei sisällä kaikkia laitteeseen liittyviä tietoja, kuten tulostimen, skannerin, PC-Fax-toiminnon <sup>[1](#page-9-2)</sup> ja verkon laajennettujen toimintojen käyttöön liittyviä tietoja <sup>[2](#page-9-3)</sup>. Saat yksityiskohtaiset tiedot kyseisistä toiminnoista lukemalla Ohjelmistoja Verkkokäyttäjän opas -oppaan, joka löytyy CD-ROM-levyltä Windows®-käyttäjille.

Macintosh-käyttäjät voivat lukea Ohjelmistoja Verkkokäyttäjän opas -oppaan lataamalla sen Brother Solutions Centeristä [\(http://support.brother.com\)](http://support.brother.com).

- <span id="page-9-2"></span><sup>1</sup> MFC-mallit
- <span id="page-9-3"></span><sup>2</sup> Langattoman verkon mallit

## <span id="page-9-1"></span>**Ohjeiden tarkasteleminen <sup>1</sup>**

### **Ohjeiden lukeminen (Windows®) <sup>1</sup>**

(Windows® 7/Windows Vista®/ Windows® XP)

Napsauta (**Käynnistä**) > **Kaikki** 

**ohjelmat** > **Brother** > **Brother Utilities**. Napsauta sitten pudotusluetteloa ja valitse mallin nimi (mikäli se ei ole vielä valittuna). Napsauta vasemmasta navigointipalkista **Tuki** ja valitse sitten **Käyttöoppaat**.

(Windows $^{\circledR}$ 8)

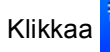

Klikkaa (**Brother Utilities**) ja

napsauta sitten pudotusluetteloa ja valitse oman mallisi nimi (jos ei jo valittuna). Napsauta vasemmasta navigointipalkista **Tuki** ja valitse sitten **Käyttöoppaat**.

Jos et ole asentanut ohjelmistoa, löydät oppaat CD-ROM-asennuslevyltä seuraamalla seuraavia ohjeita:

Kytke tietokoneeseen virta. Aseta CD-ROM-asennuslevy CD-ROMasemaan.

## **VINKKI**

Ellei Brother-ikkuna aukea, valitse **Tietokone** (**Oma tietokone**).

(Windows® 8: Klikkaa tehtäväpalkin

(**Resurssienhallinta**) -kuvaketta ja

valitse sitten **This PC**.) Kaksoisklikkaa CD-ROM-kuvaketta ja kaksoisklikkaa sitten **start.exe**.

- b Jos näyttöön tulee ikkuna, jossa kysytään mallin nimeä, valitse oma mallisi.
- Jos näyttöön tulee kieli-ikkuna, valitse Suomi. CD-ROM-levyn ylävalikko tulee näyttöön.

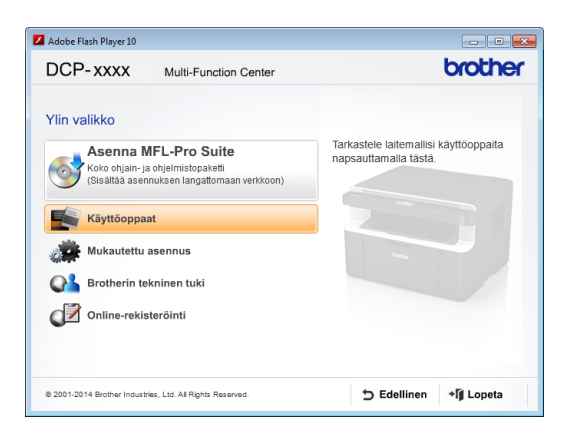

d Valitse **Käyttöoppaat**.

e Valitse **Käyttöoppaat CD-levyllä**. Jos näyttöön tulee maaikkuna, valitse Suomi ja klikkaa sitten asiakirjaa, jonka haluat lukea.

### **Verkon määritysohjeiden löytäminen (langattoman verkon mallit) <sup>1</sup>**

Laite voidaan yhdistää langattomaan verkkoon.

Saadaksesi peruskäyttöönotto-ohjeet  $\rightarrow$  Pika-asennusopas.

Jos langaton tukiasemasi tai reitittimesi tukee Wi-Fi Protected Setup tai AOSS™-toimintoa,  $\rightarrow$  Pika-asennusopas.

Saadaksesi lisätietoa verkon määrityksestä >> Ohjelmisto- ja Verkkokäyttäjän opas.

# **Brother CreativeCenterin käyttö <sup>1</sup>**

Jos käytät Windows®-käyttöjärjestelmää,

kaksoisnapsauta työpöydällä olevaa

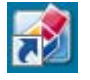

(Brother CreativeCenter) -kuvaketta siirtyäksesi ILMAISELLE sivustollemme, joka on suunniteltu helpottamaan mukautettujen materiaalien luomista ja tulostamista liiketoiminta- ja kotikäyttöön valokuvien, tekstin ja luovan sisällön avulla.

Mac-käyttäjät voivat käyttää Brother CreativeCenteriä osoitteessa [http://www.brother.com/creativecenter.](http://www.brother.com/creativecenter)

# <span id="page-11-0"></span>**Ohjauspaneelin esittely <sup>1</sup>**

#### **DCP-mallit**

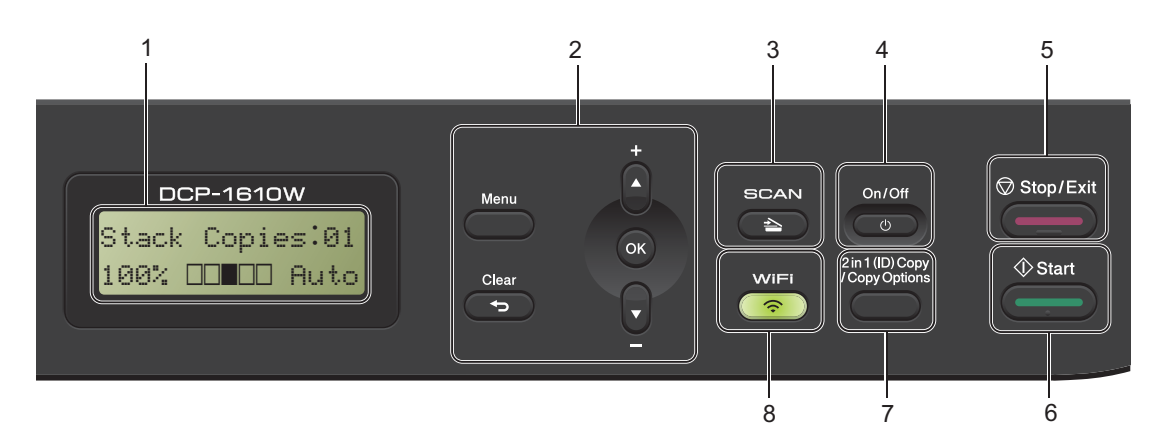

#### **1 Nestekidenäyttö**

Näytön viestit auttavat laitteen käyttämisessä ja asetusten määrittämisessä.

#### **2 Valikkonäppäimet:**

#### **Menu**

Avaa valikon laiteasetusten määrittämiseksi. **Clear**

Poistaa näppäillyt tiedot tai peruuttaa nykyisen asetuksen.

#### **OK**

Tallentaa laitteeseen tehdyt asetukset ja vahvistaa nestekidenäytön viestit.

#### $\blacktriangledown$  tai  $\blacktriangle$

Selaa valikkoja ja vaihtoehtoja painamalla näitä painikkeita.

#### **3 SCAN**

Asettaa laitteen skannaustilaan.

#### **4 On/Off**

Kytke laitteeseen virta painamalla  $\Box$ 

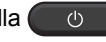

Katkaise laitteesta virta painamalla  $\begin{pmatrix} 0 & \cdots \end{pmatrix}$ ja pitämällä painettuna.

#### **5 Stop/Exit**

Keskeyttää toiminnon tai sulkee valikon. Tämän näppäimen painaminen keskeyttää tulostustyön.

#### **6 Start**

Aloittaa kopioinnin tai skannauksen.

#### **7 2 in 1 (ID) Copy/Copy Options (DCP-1610W(E) ja DCP-1612W)**

Voit kopioida henkilökorttisi molemmat puolet yhdelle sivulle alkuperäisessä koossa.

Voit valita väliaikaiset asetukset kopiointia varten helposti ja nopeasti.

#### **Copy Options (DCP-1600E ja DCP-1602(E))**

Valitse väliaikaisia kopiointiasetuksia nopeasti ja helposti.

#### **8 2 in 1 (ID) Copy (DCP-1600E ja DCP-1602(E))**

Voit kopioida henkilökorttisi molemmat puolet yhdelle sivulle alkuperäisessä koossa.

#### **WiFi (DCP-1610W(E) ja DCP-1612W)**

Paina **WiFi**-painiketta ja käynnistä langattoman verkon asennusohjelma tietokoneeltasi. Noudata näytölle ilmestyviä ohjeita ja määritä langaton yhteys laitteesi ja verkon välille.

Kun WiFi-valo palaa, Brother-laitteesi on yhdistettynä langattomaan tukiasemaan. Kun WiFi-valo vilkkuu, langaton yhteys on poikki tai laite on parhaillaan yhdistämässä langattomaan tukiasemaan.

# <span id="page-12-0"></span>**MFC-mallien valikko ja ominaisuudet <sup>1</sup>**

# <span id="page-12-1"></span>**Ohjelmointi näytön avulla <sup>1</sup>**

Laite on suunniteltu helppokäyttöiseksi. Laitteen voi ohjelmoida nestekidenäytön ja valikkonäppäimien avulla.

### **Valikkotilan käyttäminen <sup>1</sup>**

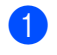

a Paina **Menu**. (Esimerkki: MFC-1910W(E))

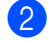

Valitse valikon vaihtoehto.

- Avaa Initial Setup-valikko painamalla **0**.
- Avaa General Setup-valikko painamalla **1**.
- Avaa Fax-valikko painamalla **2**.
- Avaa Copy-valikko painamalla **3**.
- Avaa Printer-valikko painamalla **4**.
- Avaa Print Reports-valikko painamalla **5**.
- Avaa Network-valikko painamalla **6**.
- Avaa Machine Info.-valikko painamalla **7**.
- Avaa Service-valikko painamalla **9**. [1](#page-12-2)
- <span id="page-12-2"></span><sup>1</sup> Tämä valikko näytetään vain, jos näytössä on virheviesti.

Voit selata eri valikkotasoja käyttämällä ▲- ja v-näppäimiä.

- **3** Paina OK, kun haluamasi vaihtoehto tulee näkyviin nestekidenäyttöön. Tämän jälkeen seuraava valikkotaso tulee näkyviin nestekidenäyttöön.
- 4 Selaa seuraavaan valikon kohtaan painamalla a tai b ja paina sitten **OK**.

**6** Tuo haluamasi asetus näkyviin painamalla a tai b ja paina sitten **OK**. Kun olet määrittänyt asetuksen valmiiksi, nestekidenäyttöön tulee Accepted.

6 Poistu valikkotilasta painamalla **Stop/Exit**.

## <span id="page-13-0"></span>**Valikkotaulukko <sup>1</sup>**

Voit valikkotaulukon avulla muuttaa laitteen asetuksia painamalla numeronäppäimiä tai ▲ ja ▼ ja **OK**.

Paina Menu ja paina sitten LCD-näytön ohjeiden mukaan joko numeronäppäimiä tai **A** ja V painikkeita avataksesi valikon eri kohtia. Valitse valikon kohta painamalla **OK**. Seuraavassa esimerkissä kopiointilaadun asetus vaihdetaan Auto -valinnasta Teksti-valintaan.

#### **3.Copy**

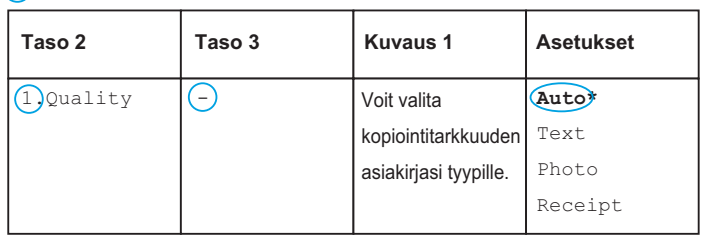

### **1** Paina Menu.

- b Valitse Copy painamalla **3**.
- **8** Valitse Quality painamalla **1**.
- Tuo näyttöön Text painamalla  $\blacktriangle$  tai  $\blacktriangledown$ .
- **6** Paina OK.
- **6** Paina Stop/Exit.

# <span id="page-14-0"></span>**0.Perusasetukset <sup>1</sup>**

## **0.Initial Setup (MFC-1900(E) ja MFC-1905)**

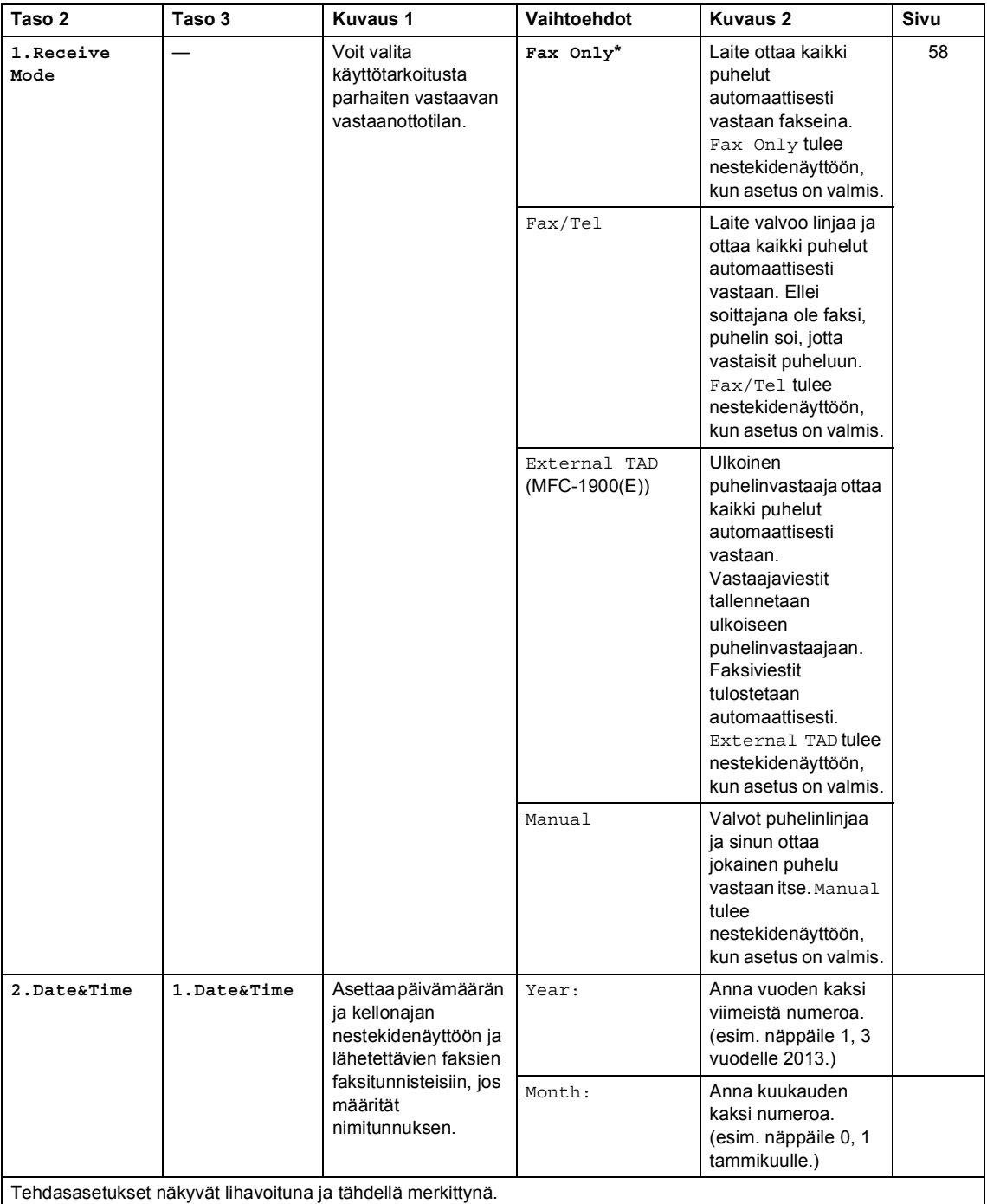

## **0.Initial Setup (MFC-1900(E) ja MFC-1905) (Jatkuu)**

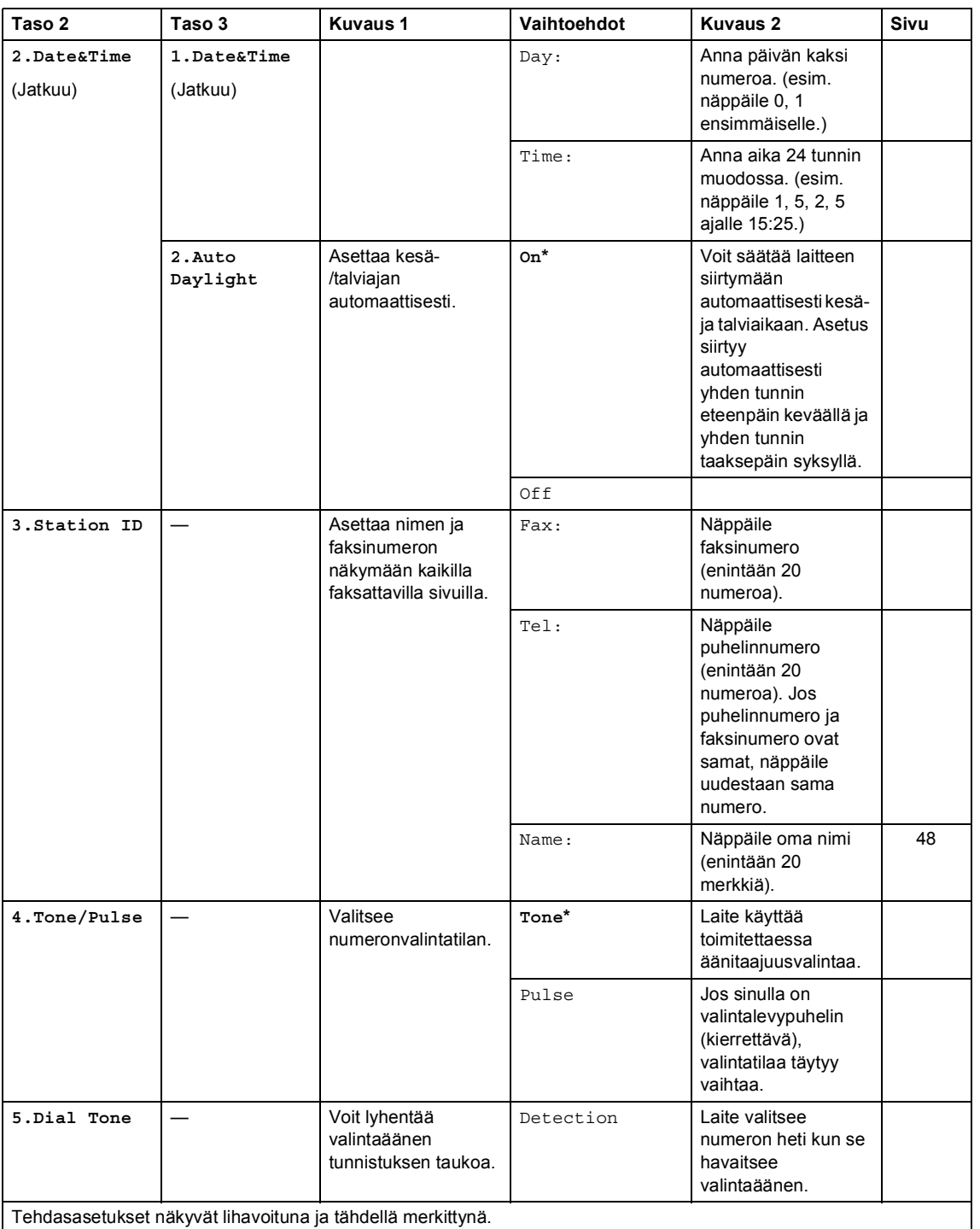

## **0.Initial Setup (MFC-1900(E) ja MFC-1905) (Jatkuu)**

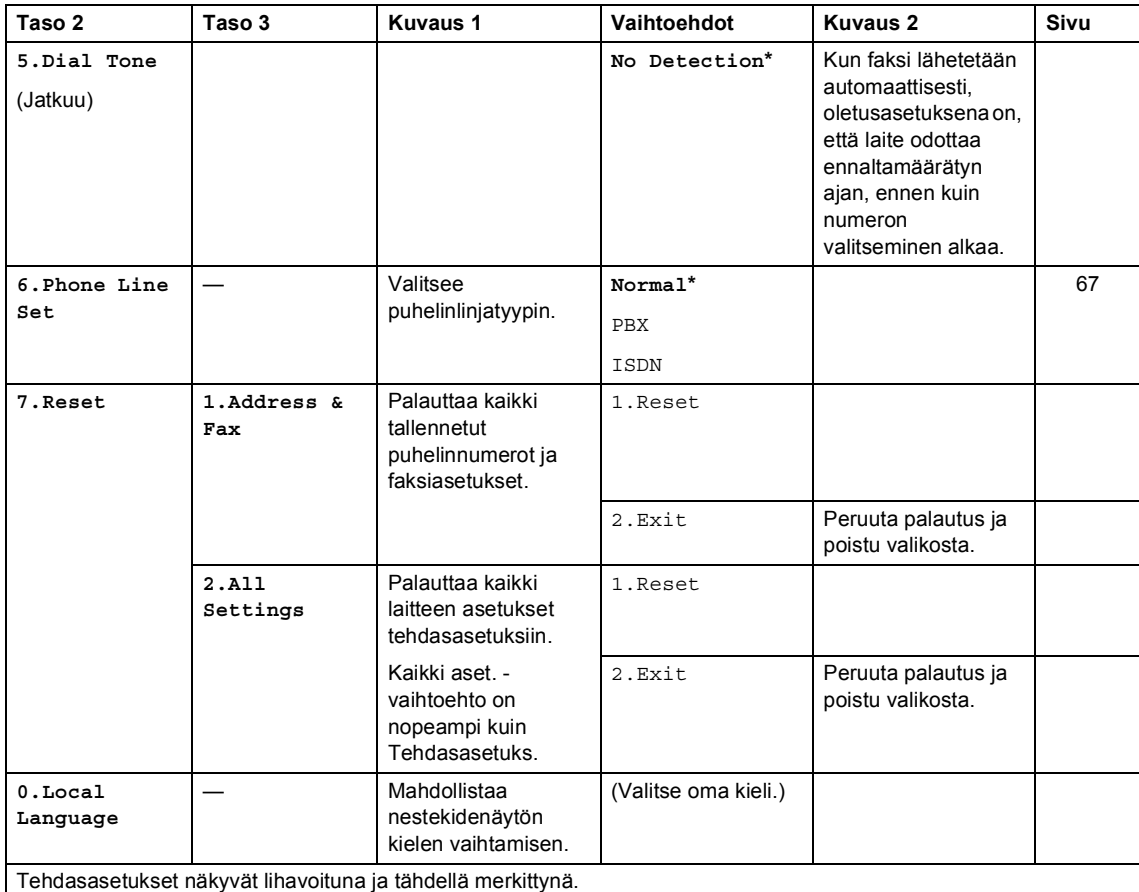

## **0.Perusasetukset (MFC-1910W(E))**

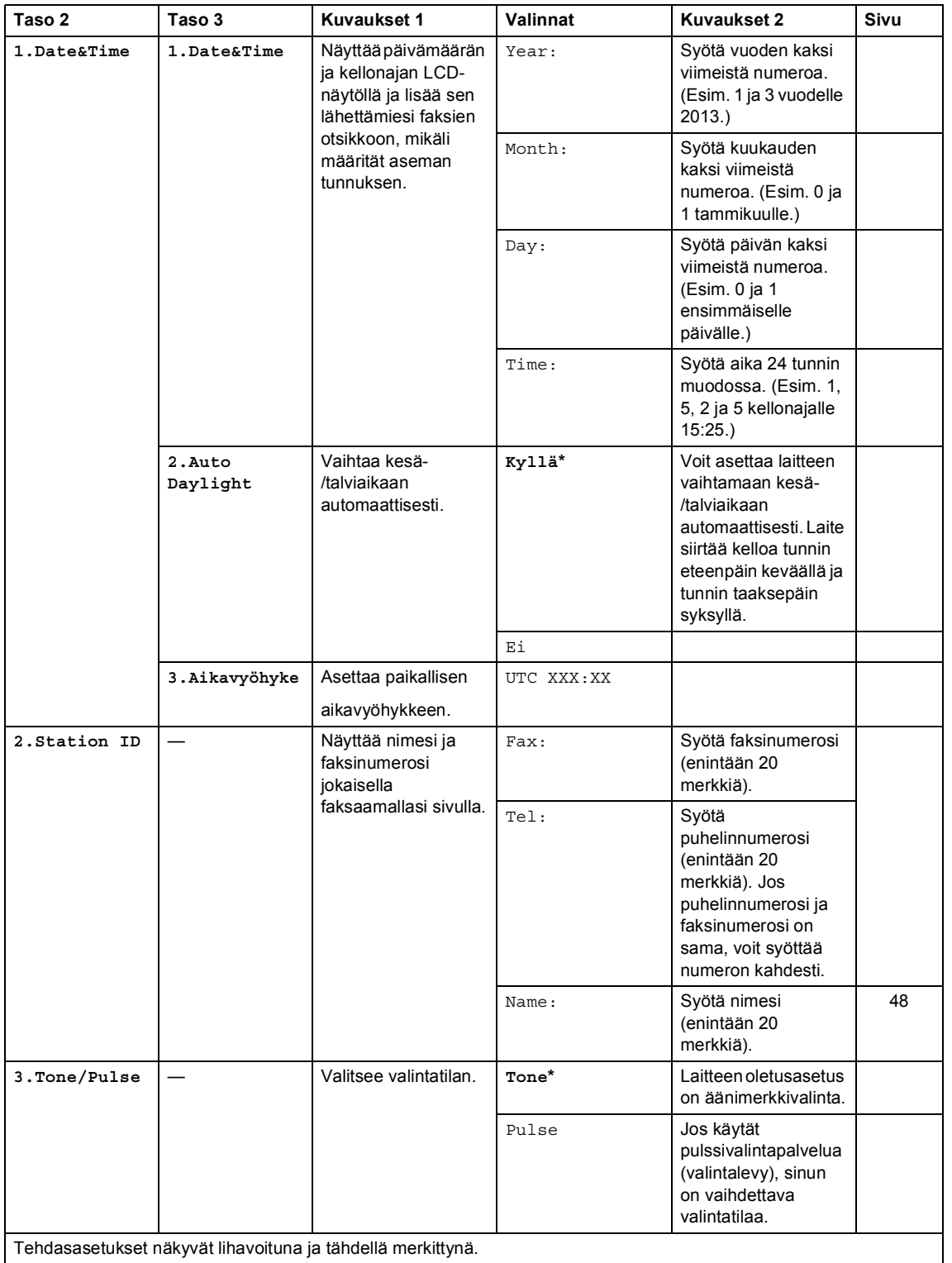

## **0.Perusasetukset (MFC-1910W(E)) (Jatkuu)**

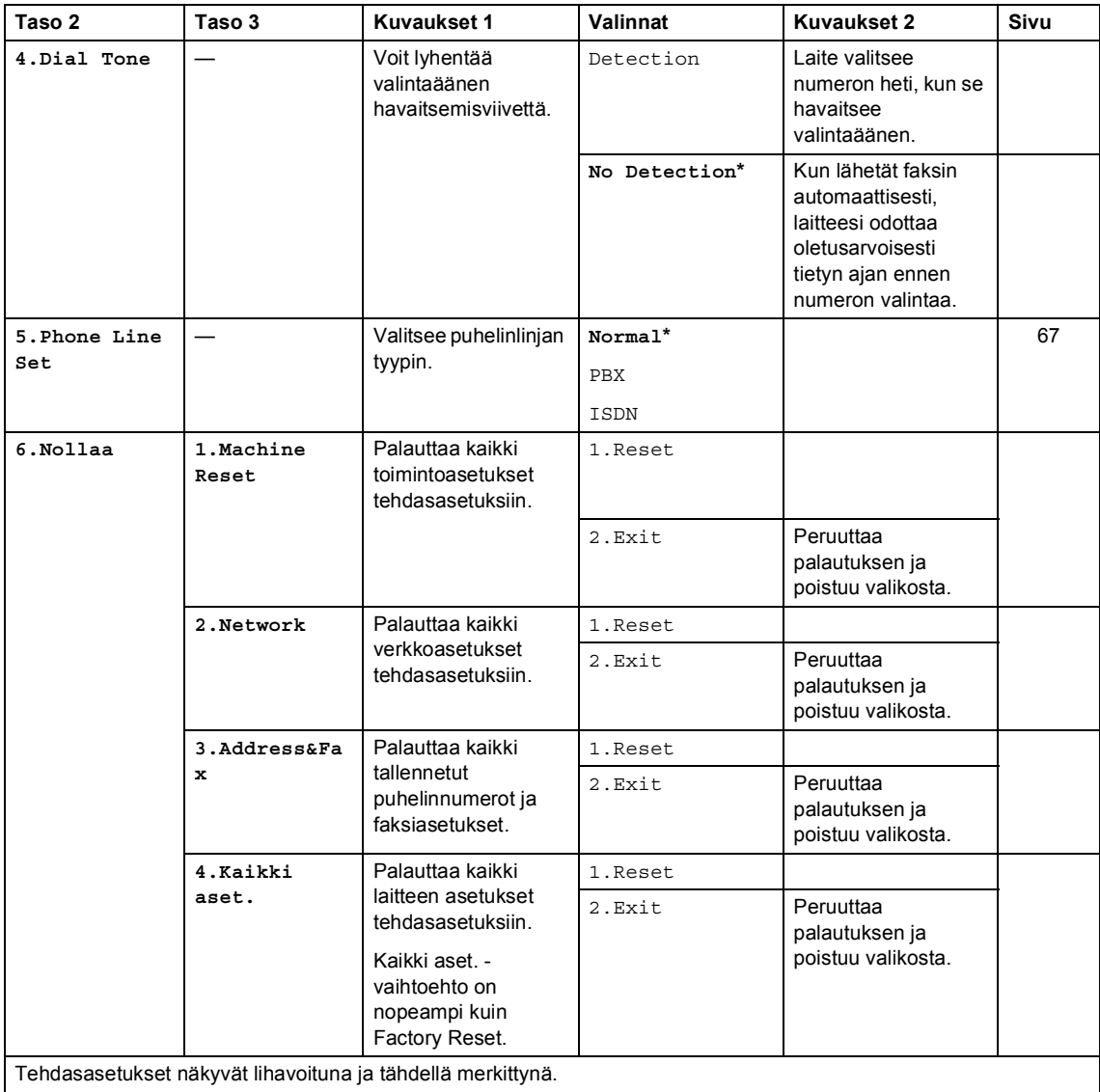

# <span id="page-19-0"></span>**1.Yleiset asetukset <sup>1</sup>**

### **1.General Setup (MFC-1900(E) ja MFC-1905)**

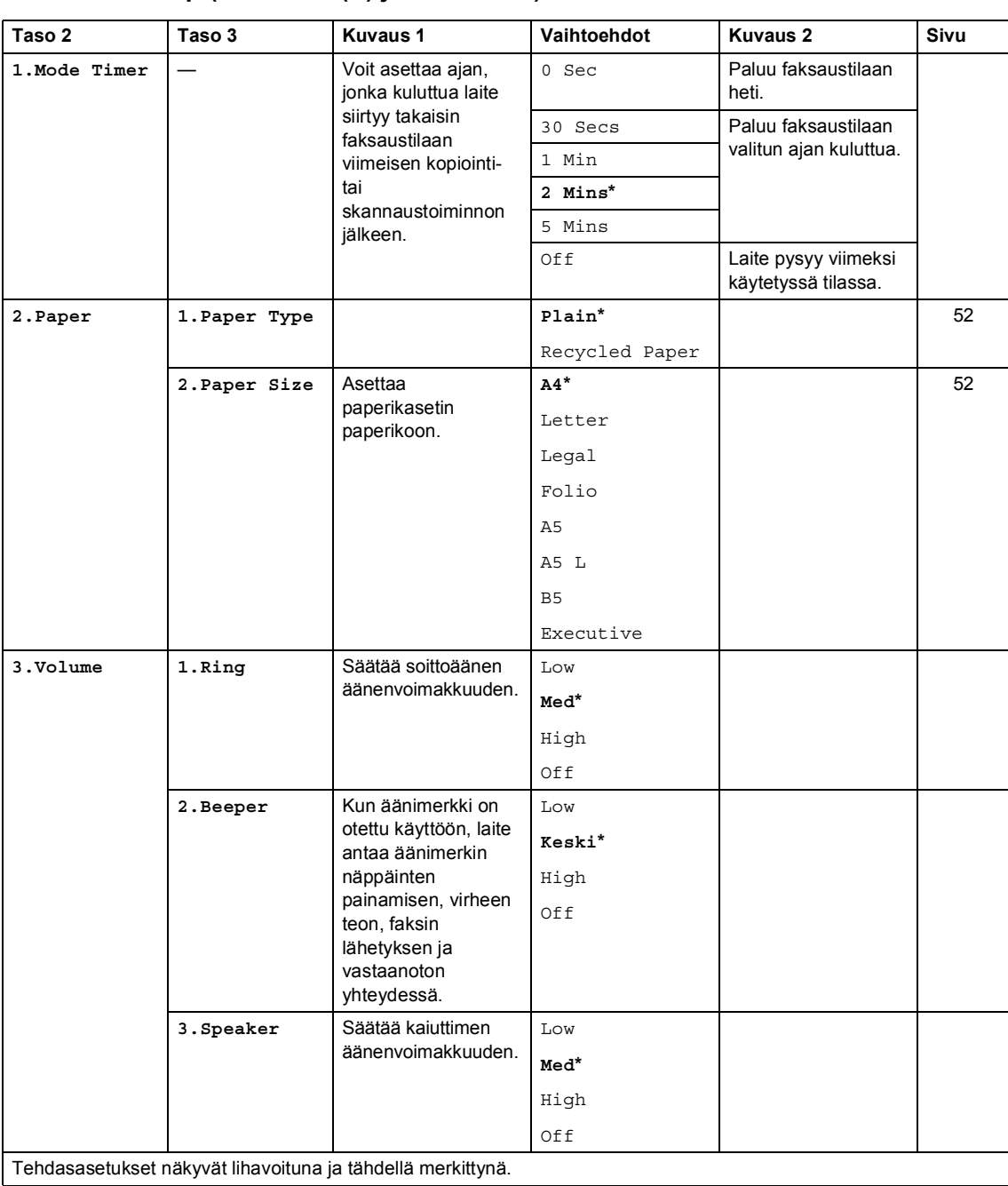

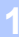

## **1.General Setup (MFC-1900(E) ja MFC-1905) (Jatkuu)**

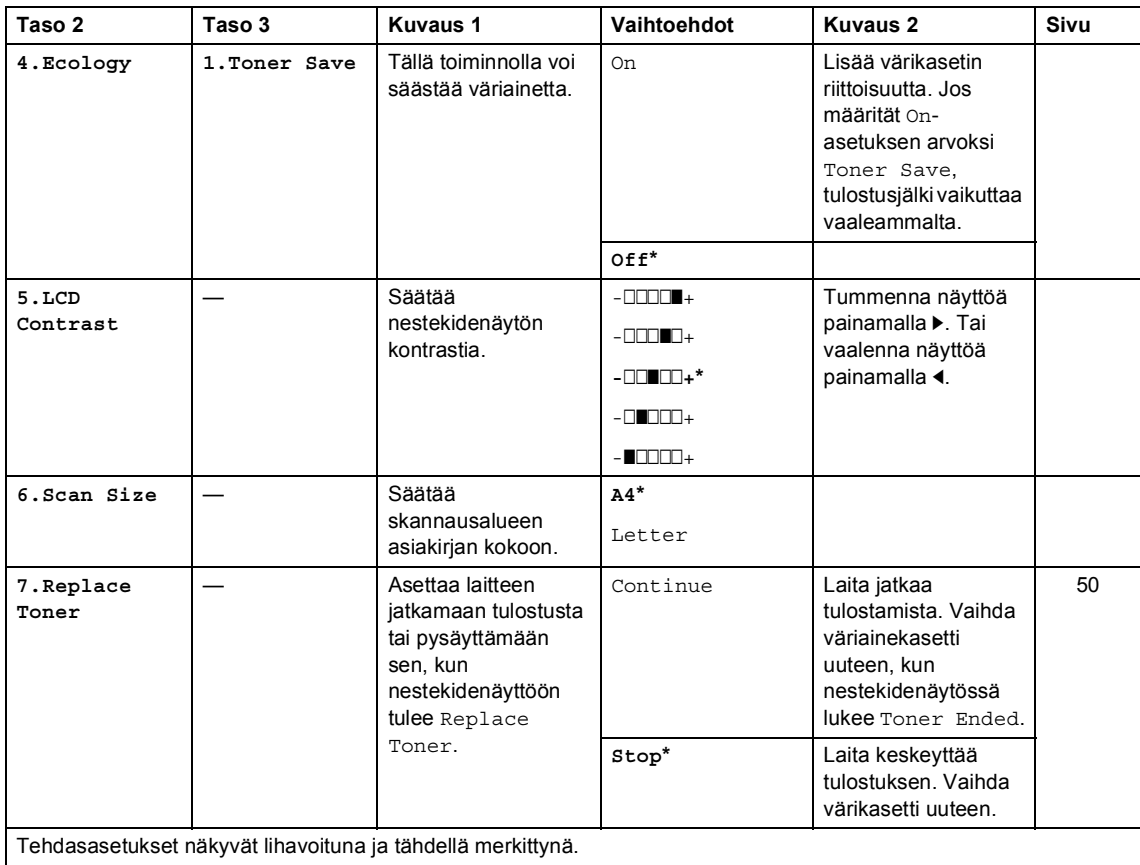

# **1.Yleiset aset. (MFC-1910W(E))**

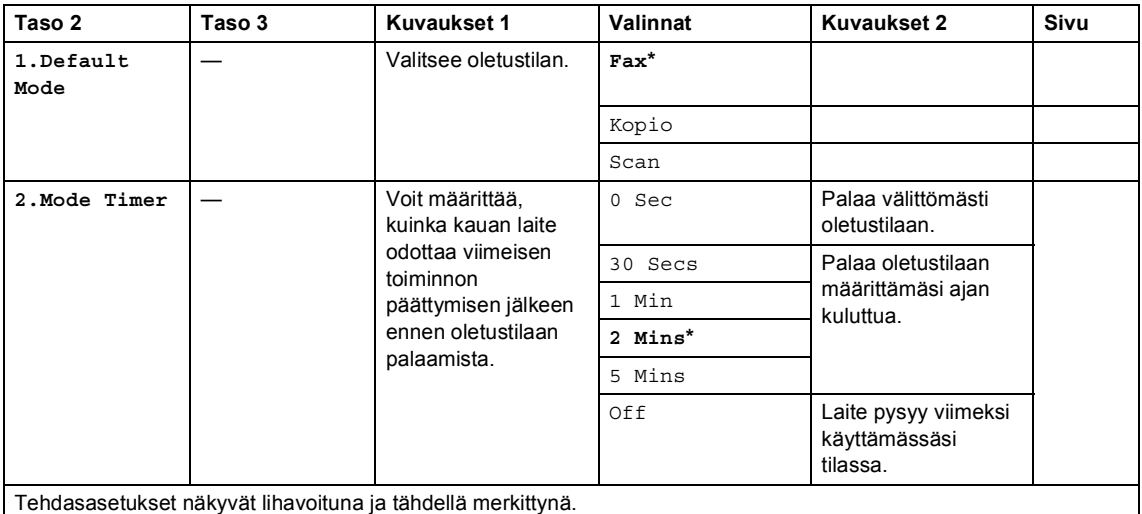

# **1.Yleiset aset. (MFC-1910W(E)) (Jatkuu)**

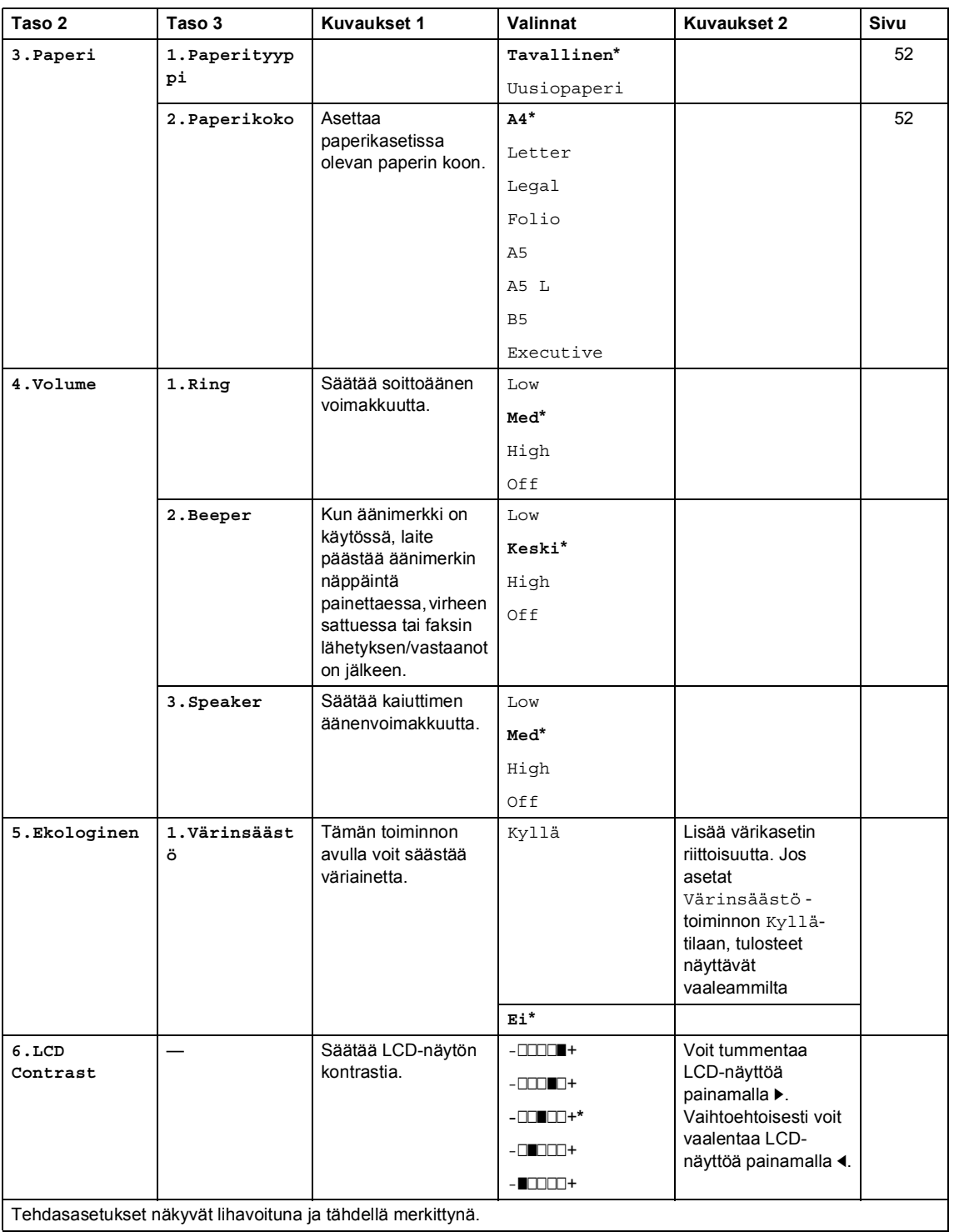

## **1.Yleiset aset. (MFC-1910W(E)) (Jatkuu)**

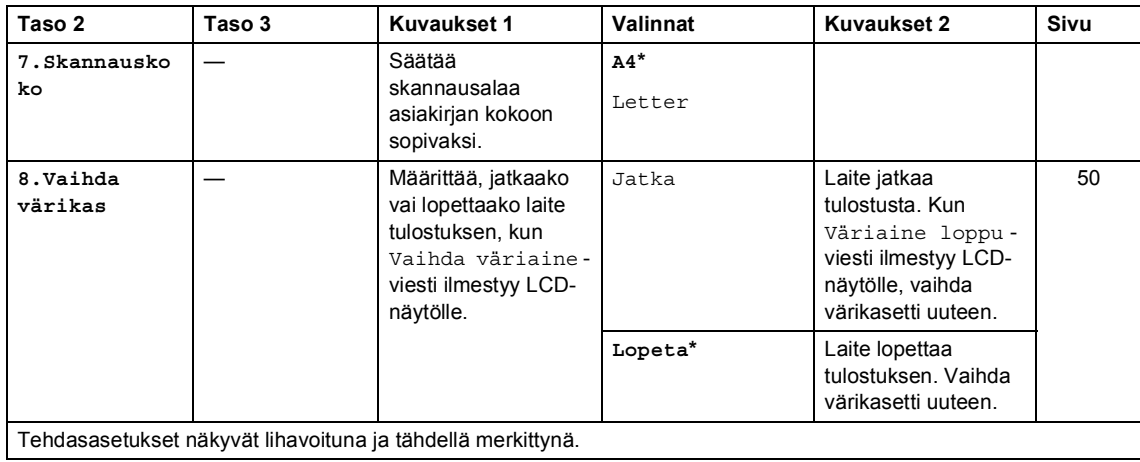

# <span id="page-23-0"></span>**2.Faksi <sup>1</sup>**

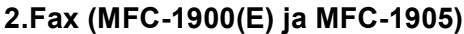

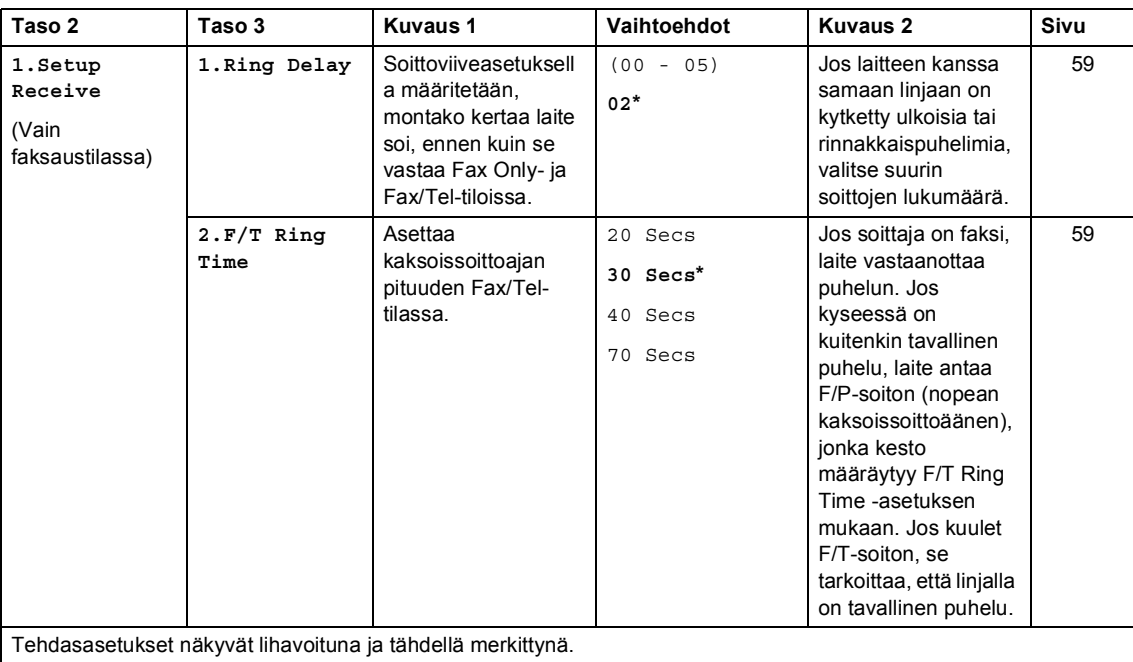

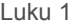

## **2.Fax (MFC-1900(E) ja MFC-1905) (Jatkuu)**

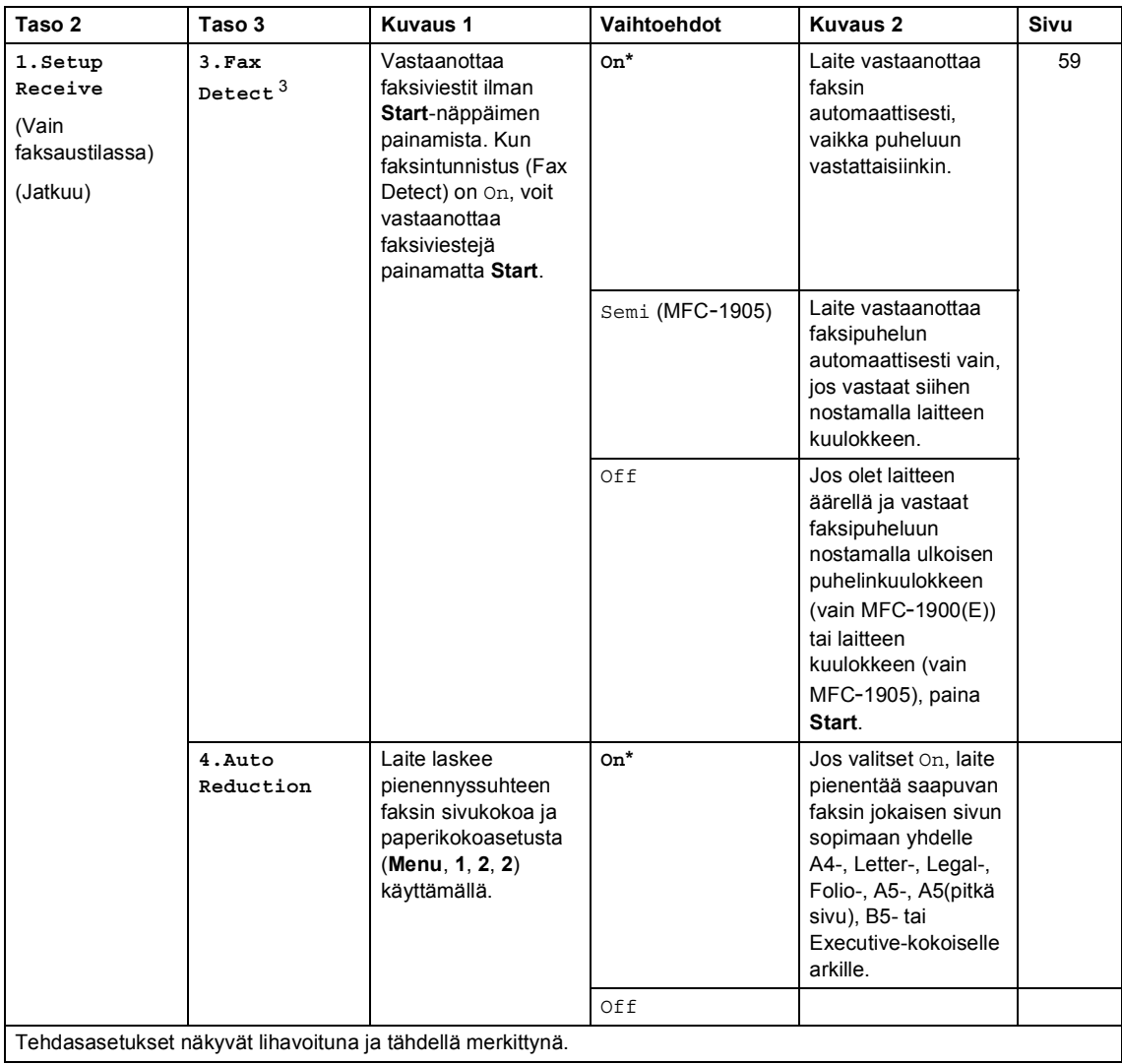

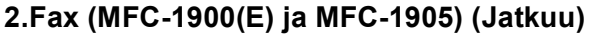

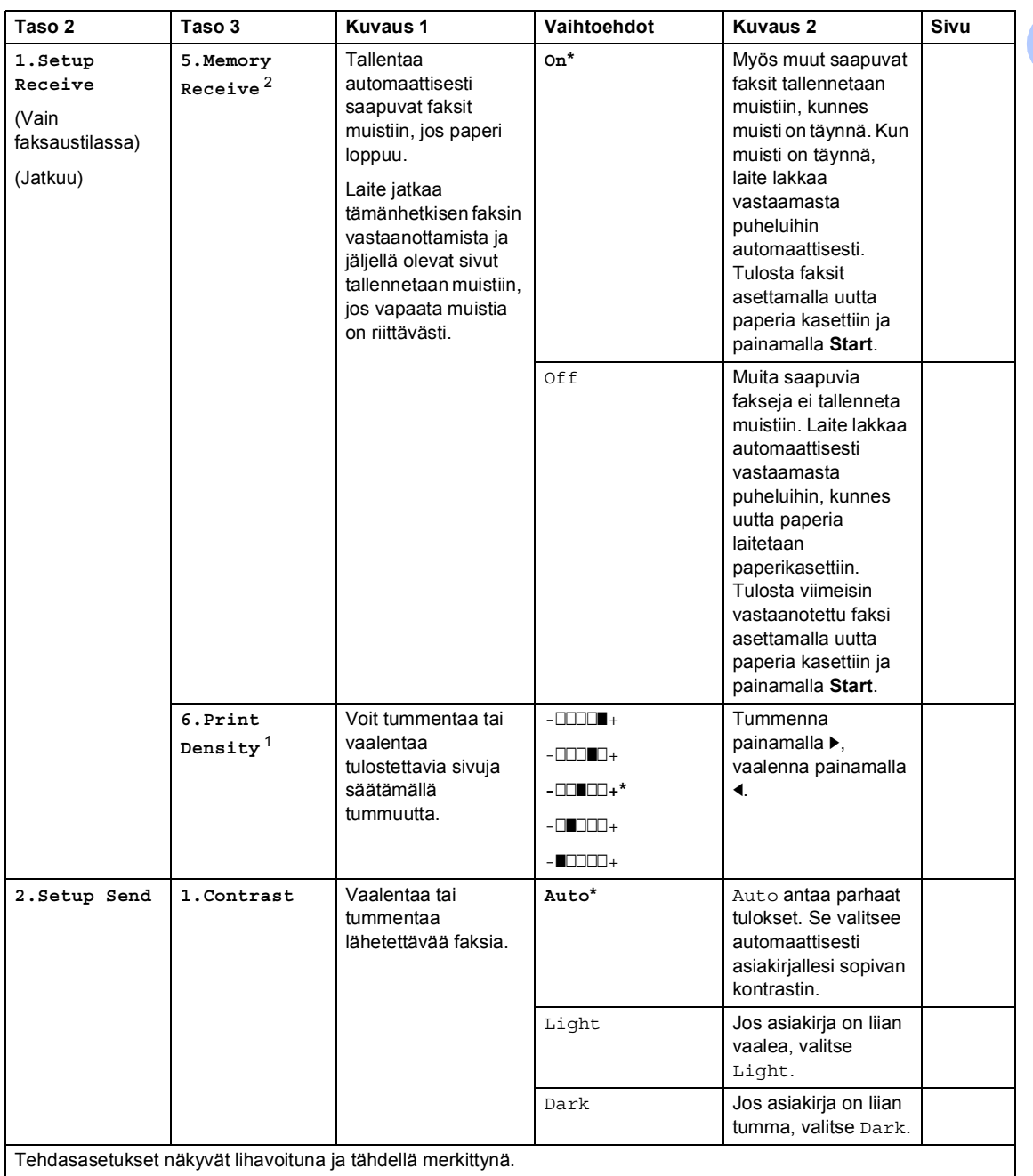

 $\overline{\phantom{a}}$ 

## **2.Fax (MFC-1900(E) ja MFC-1905) (Jatkuu)**

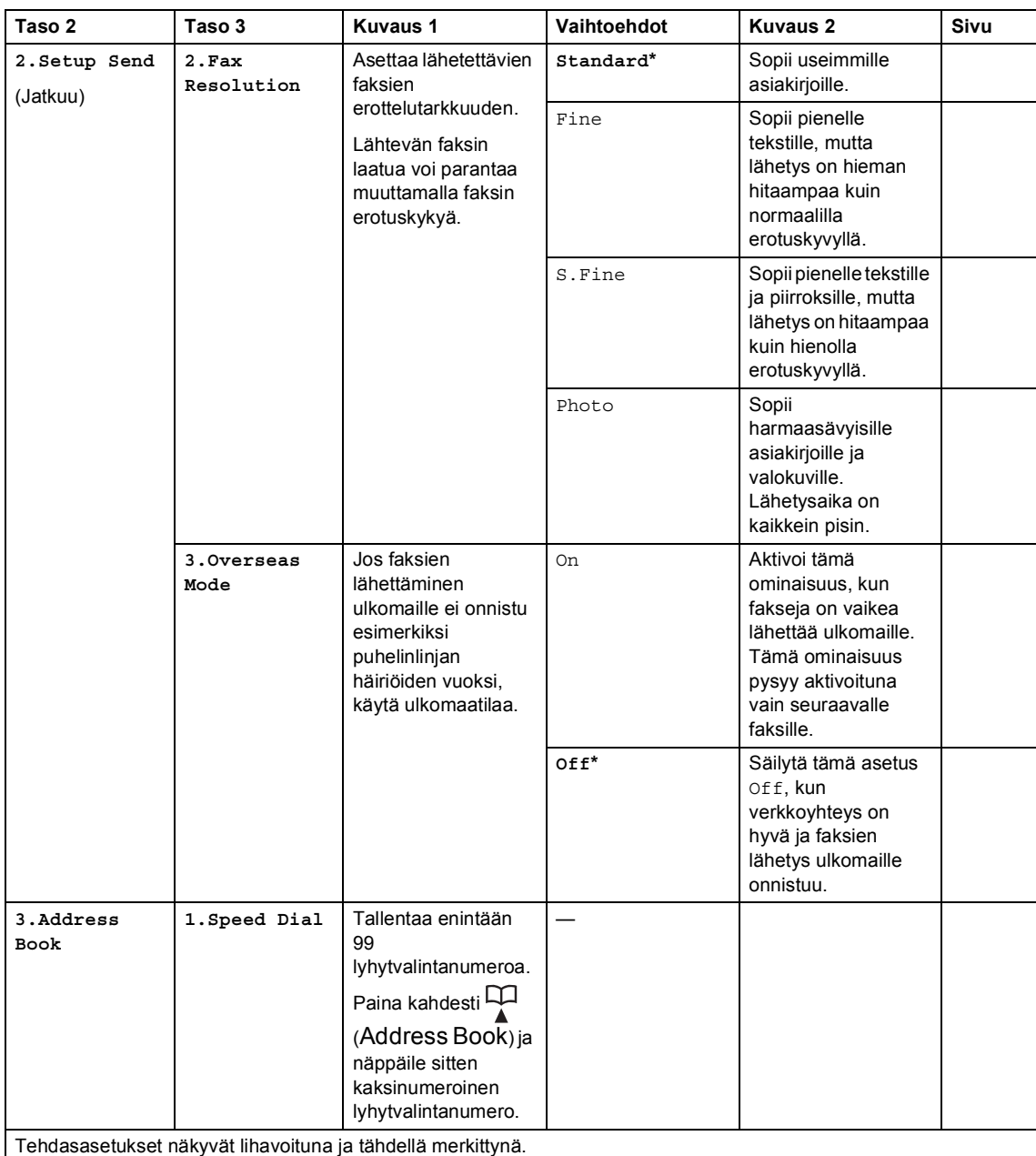

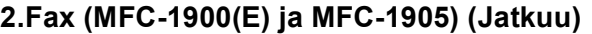

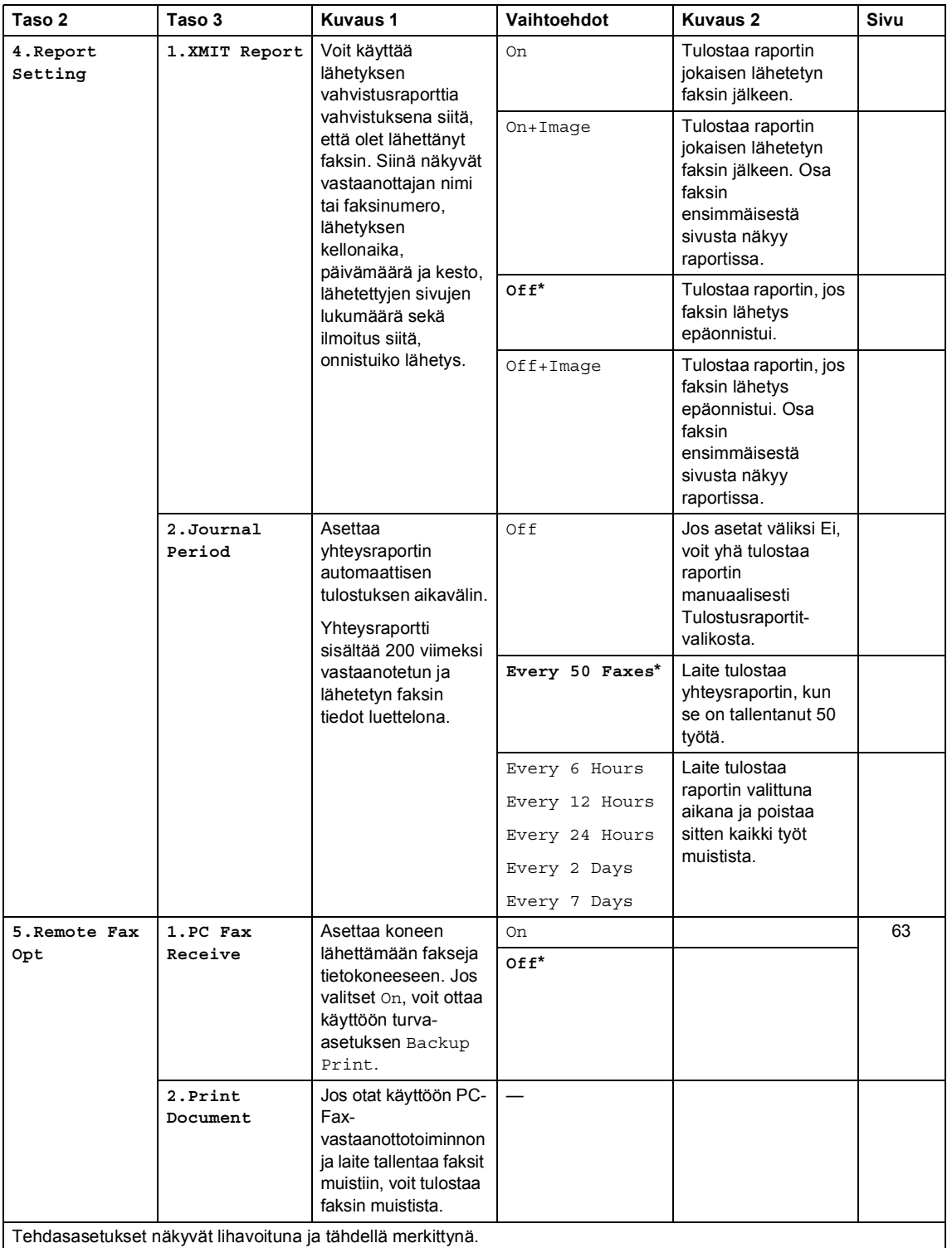

## **2.Fax (MFC-1900(E) ja MFC-1905) (Jatkuu)**

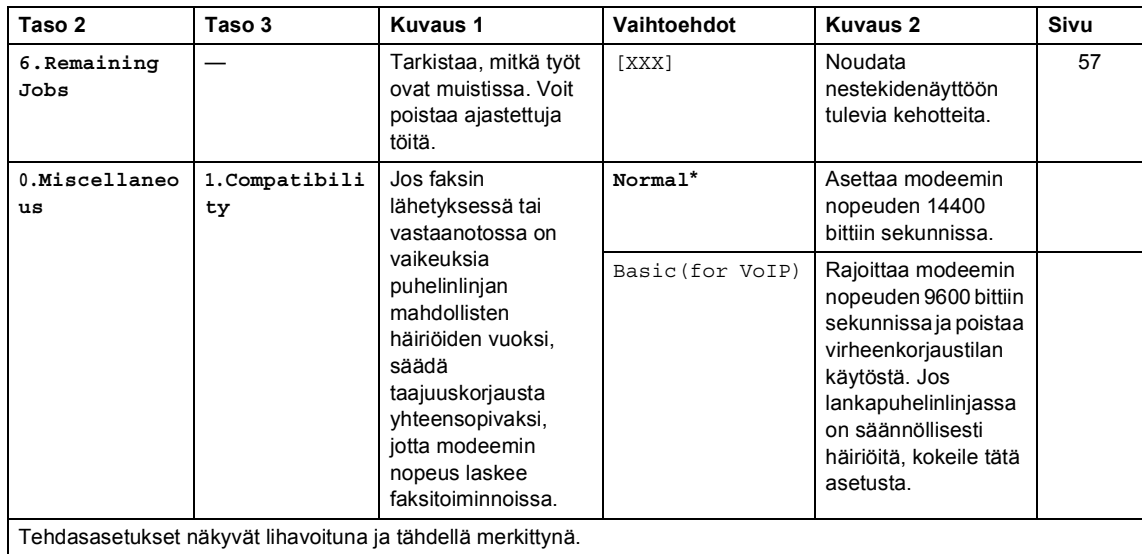

<span id="page-28-2"></span><sup>1</sup> MFC-1900- ja MFC-1905-malleissa tämä valikko on 3.Faksitunnist.

<span id="page-28-1"></span><sup>2</sup> Vain MFC-1900E

<span id="page-28-0"></span><sup>3</sup> MFC-1900- ja MFC-1905-malleissa tämä valikko on 5.Tummuussäätö.

## **2.Fax (MFC-1910W(E))**

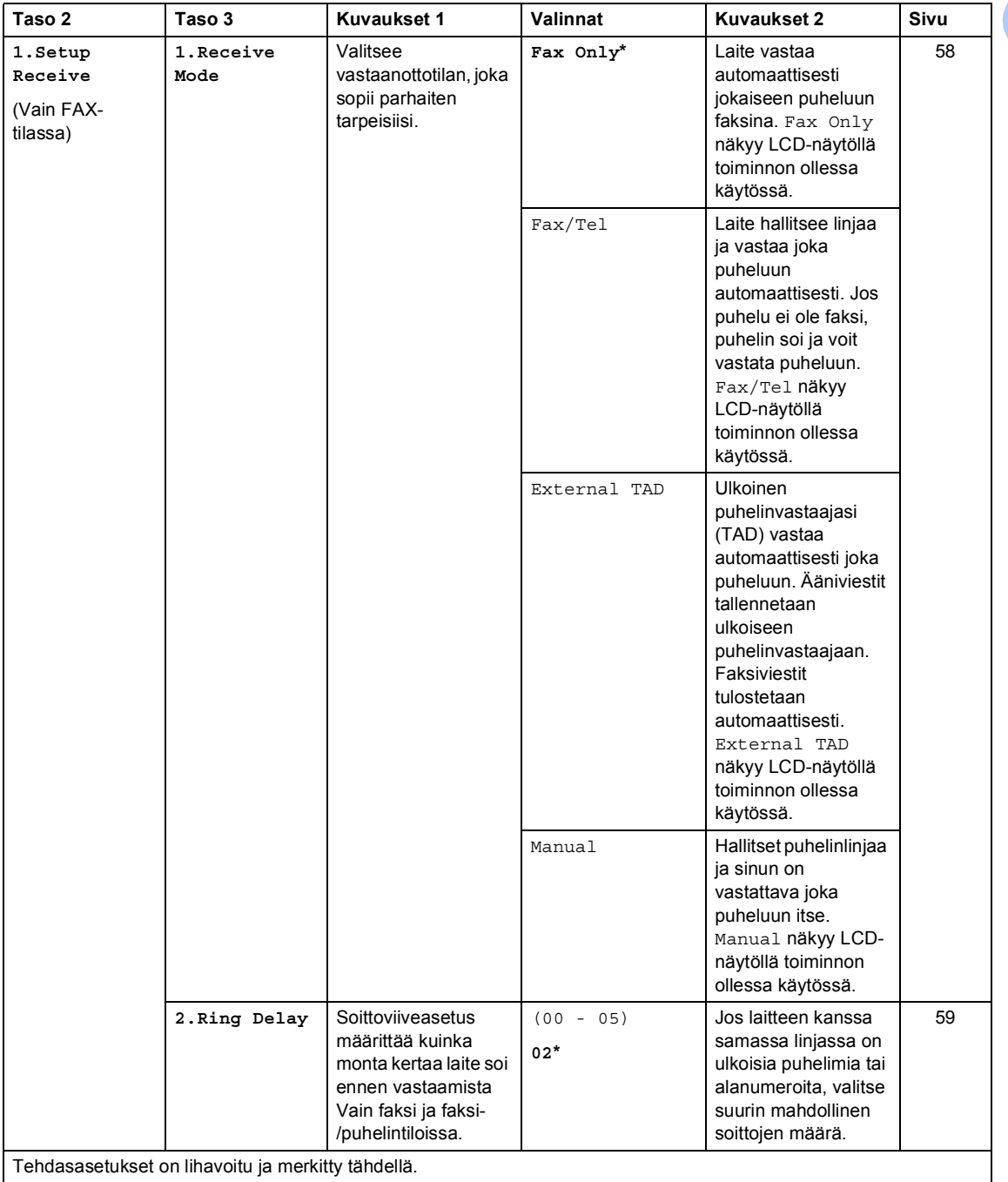

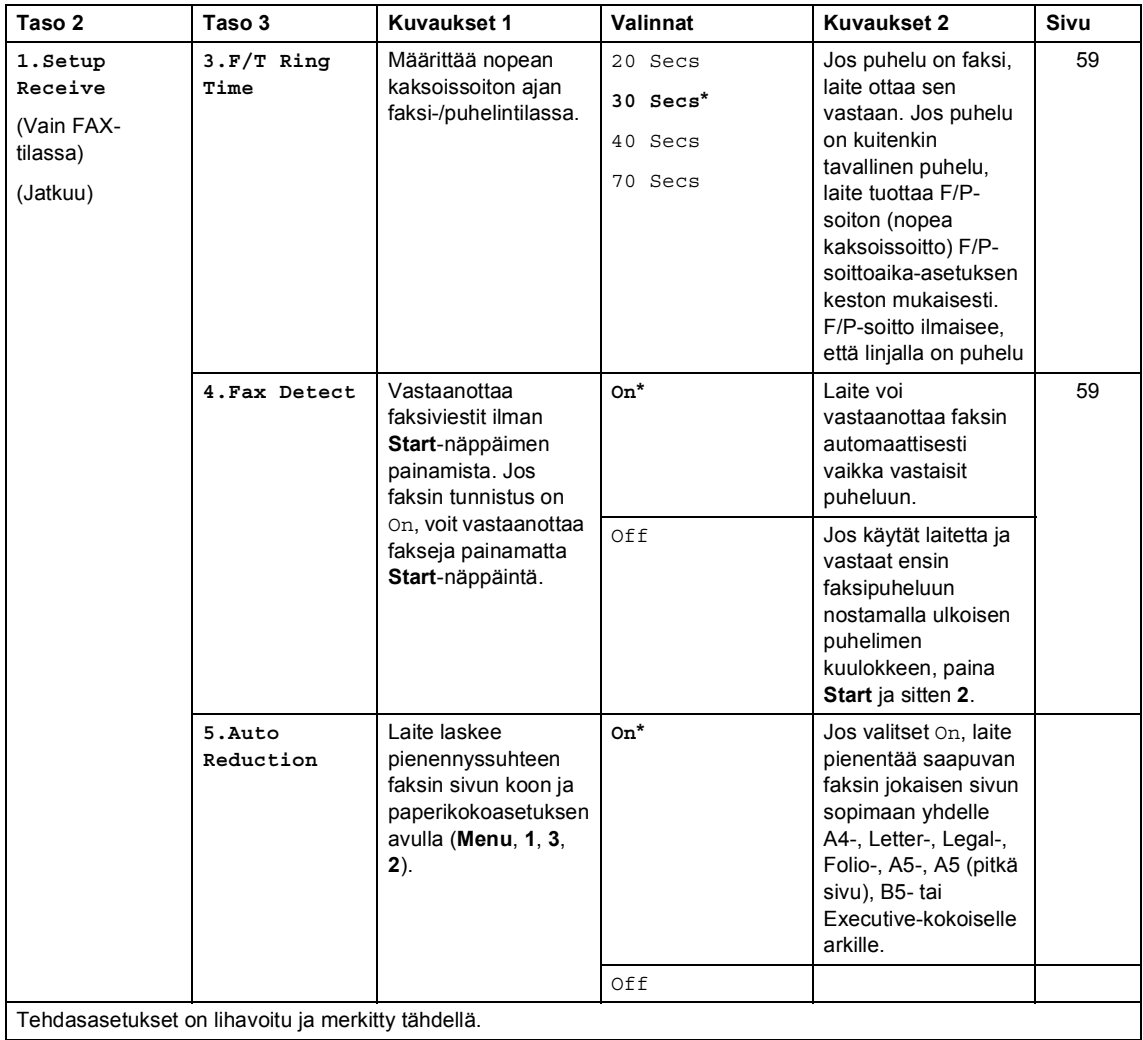

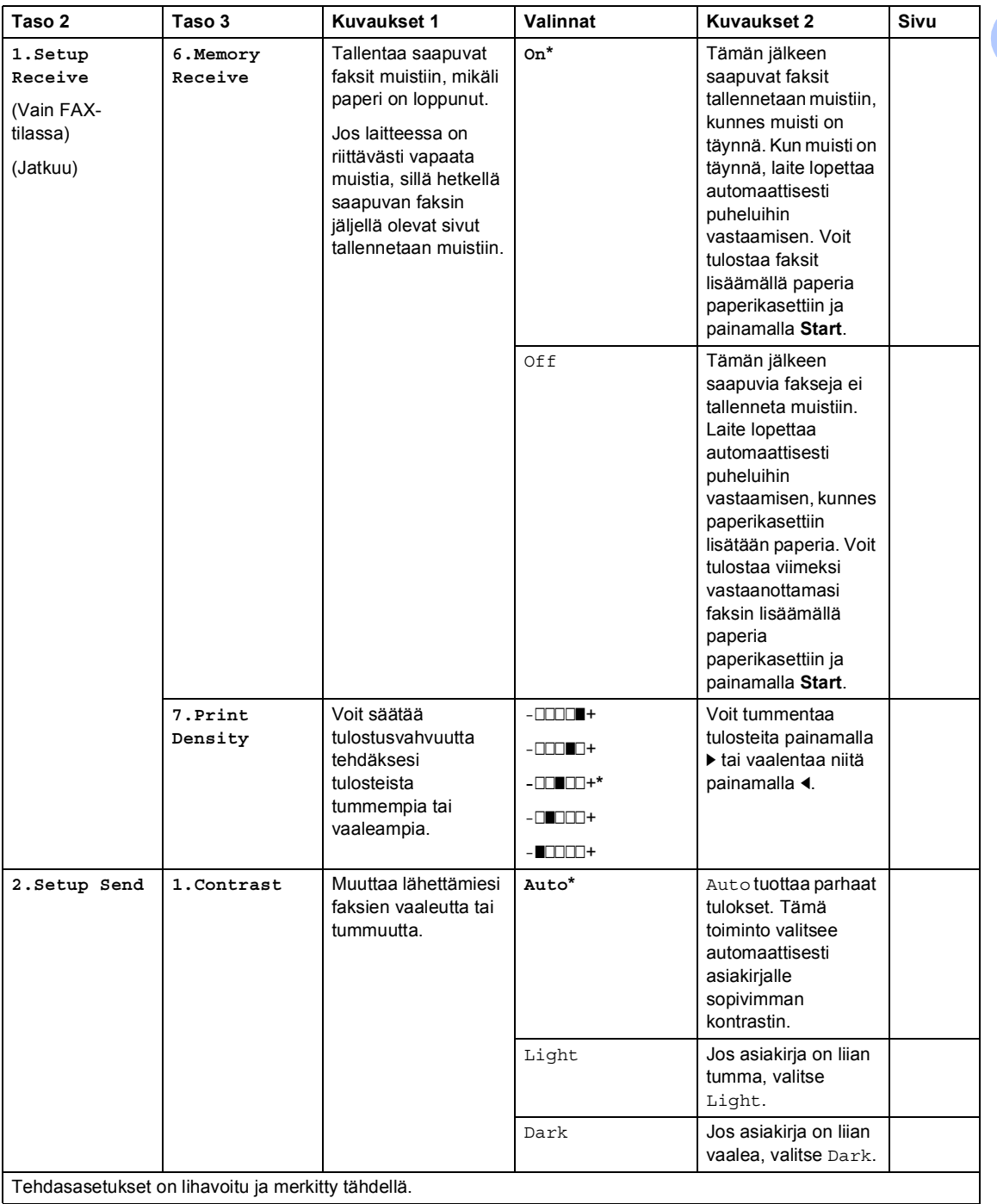

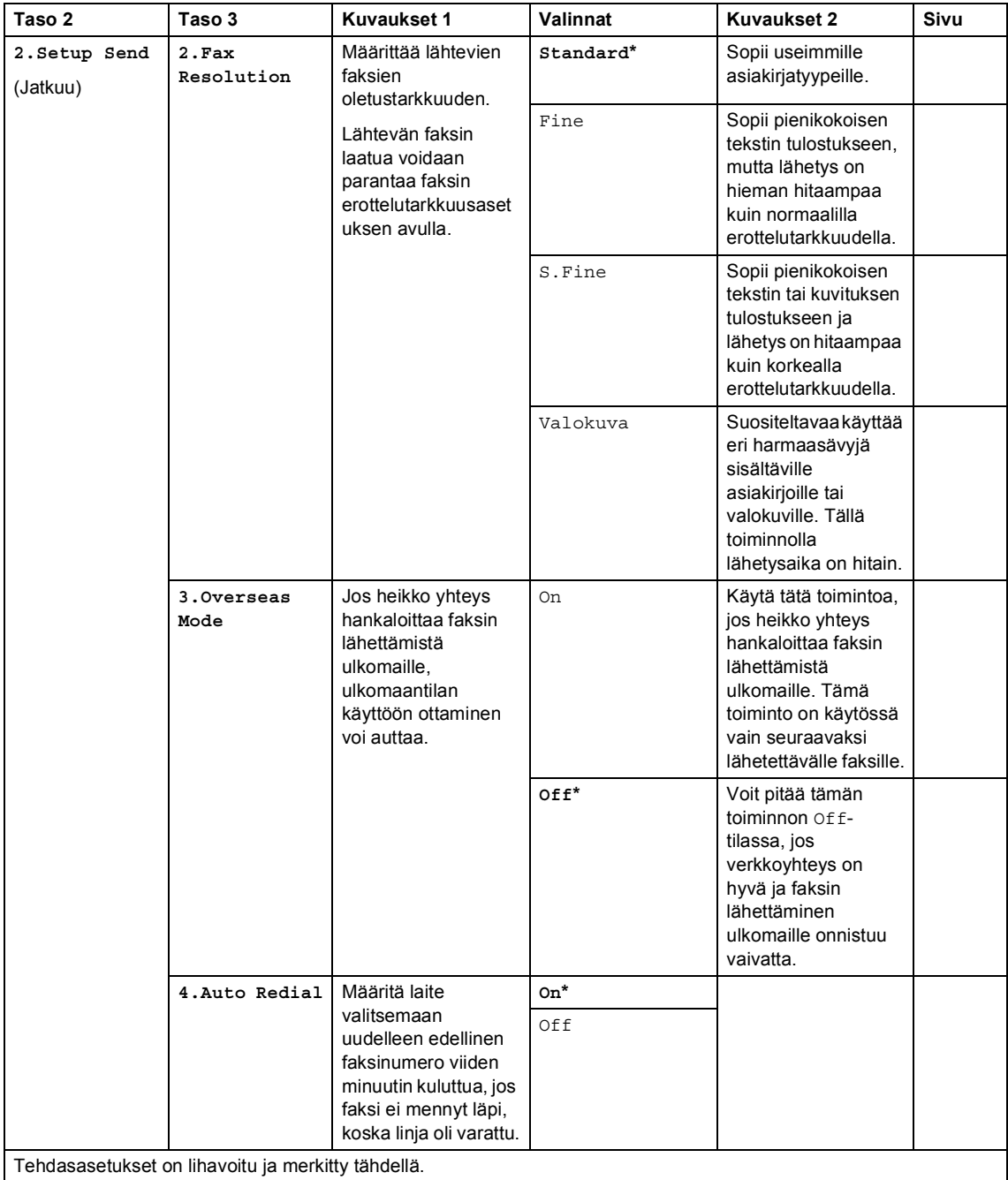

## **2.Fax (MFC-1910W(E)) (Jatkuu)**

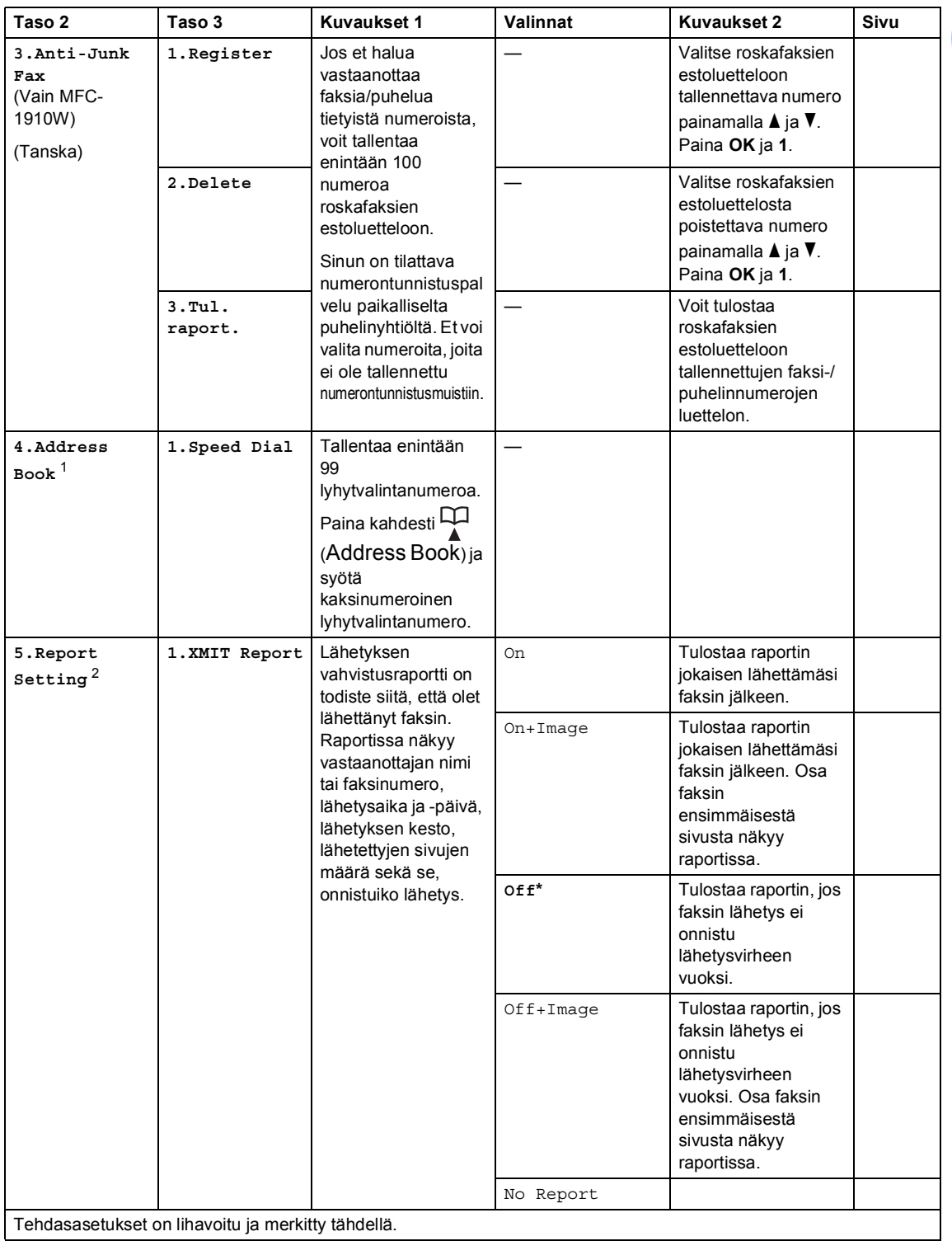

 $\overline{\phantom{a}}$ 

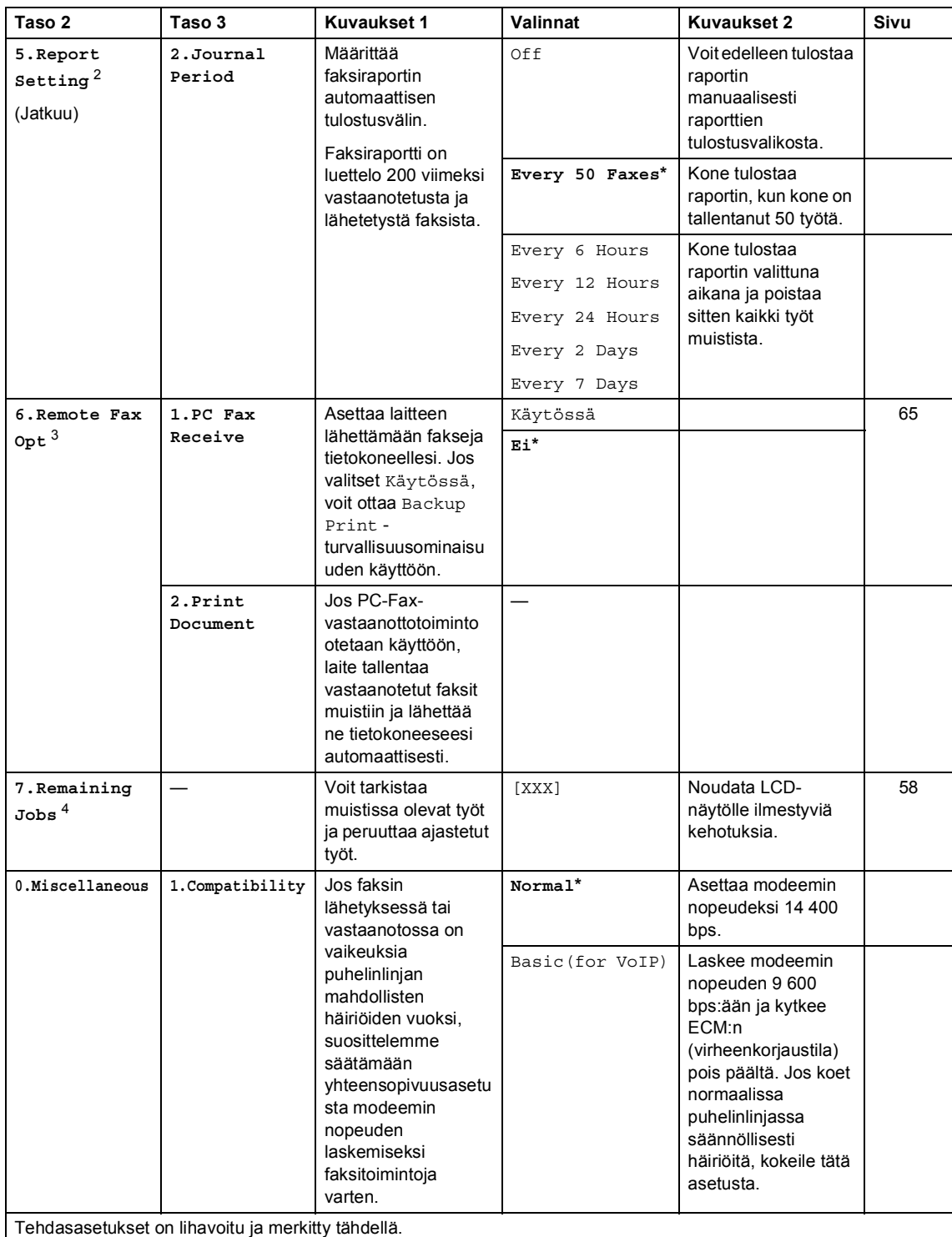

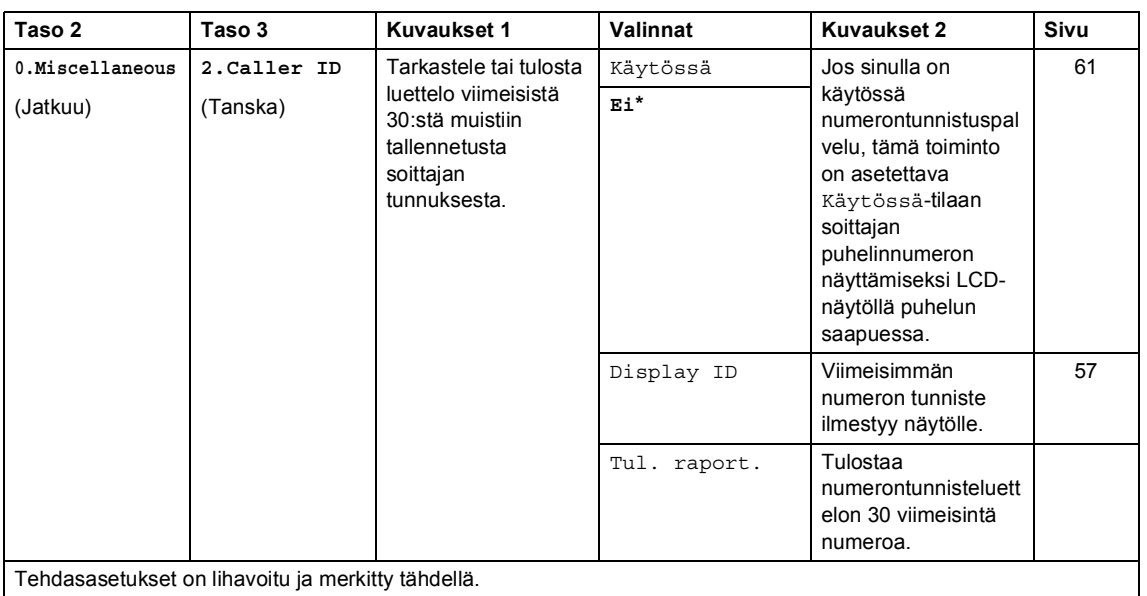

## **2.Fax (MFC-1910W(E)) (Jatkuu)**

 $\mathsf{I}$ 

<span id="page-35-0"></span><sup>1</sup> MFC-1910WE-mallissa tämä valikko on 3.Osoitteisto.

<span id="page-35-1"></span><sup>2</sup> MFC-1910WE-mallissa tämä valikko on 4.Raporttiaset.

<span id="page-35-3"></span><sup>3</sup> MFC-1910WE-mallissa tämä valikko on 5.Kauko-ohj.val.

<span id="page-35-2"></span><sup>4</sup> MFC-1910WE-mallissa tämä valikko on 6.Jälj.oleva työ.
Luku 1

# **3.Kopiointi <sup>1</sup>**

## **3.Copy**

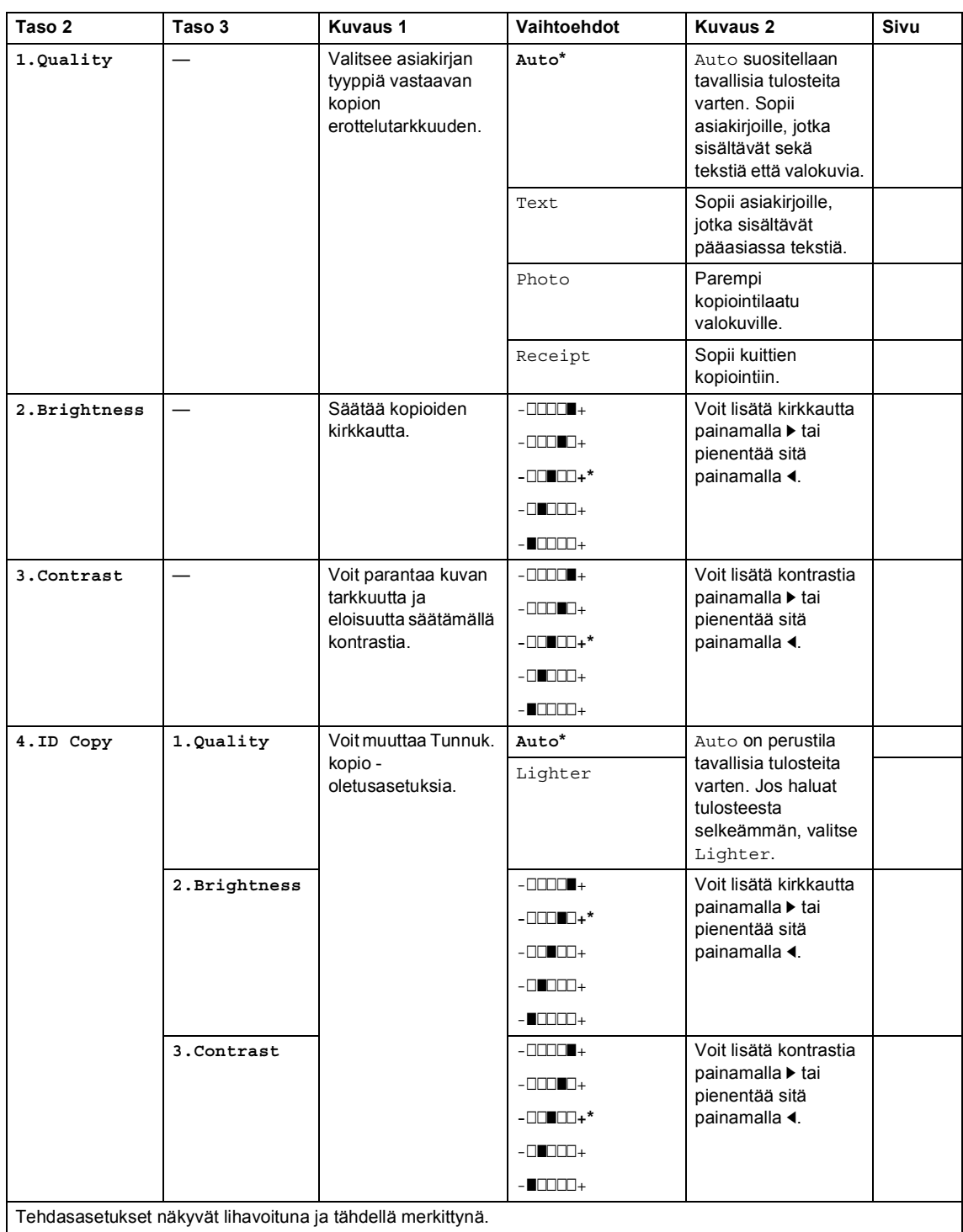

#### **3.Copy (Jatkuu)**

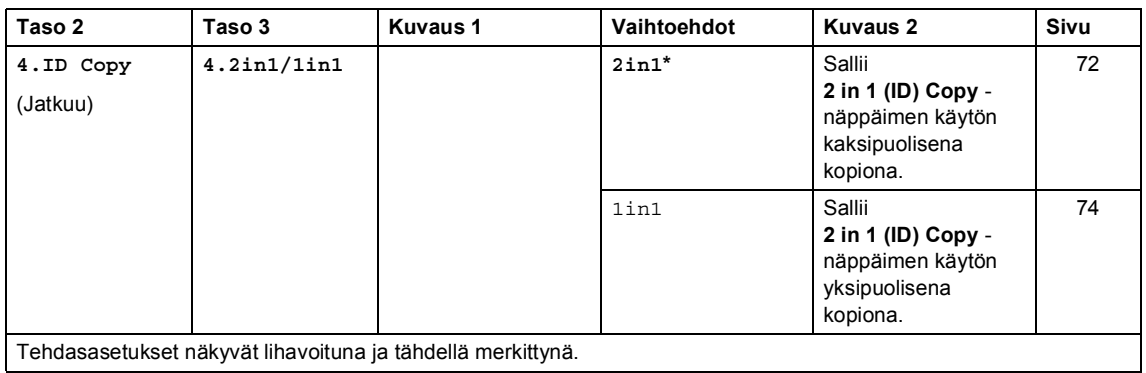

**4.Tulostin <sup>1</sup>**

#### **4.Printer**

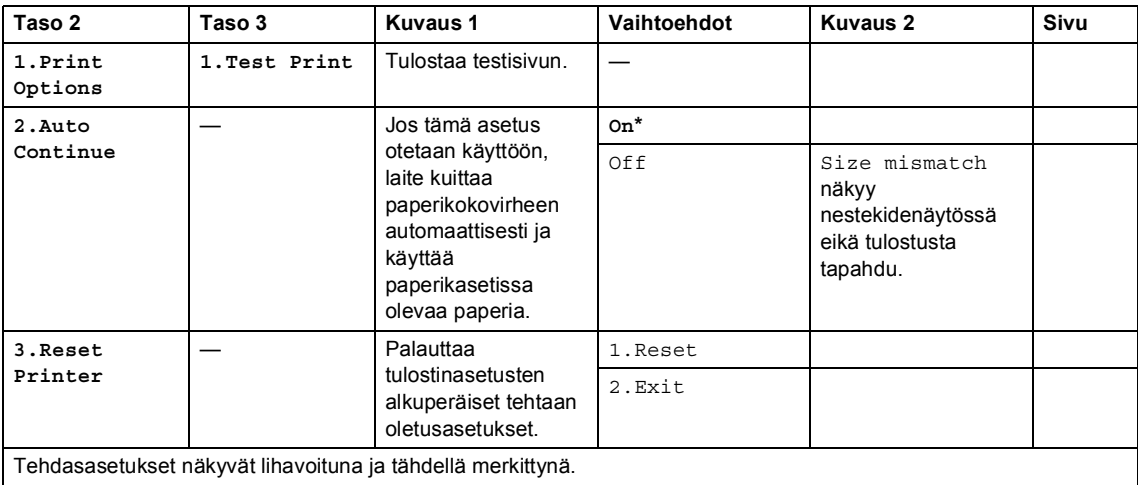

# **5.Tulostusraportit <sup>1</sup>**

#### **5.Print Reports (MFC-1900(E) ja MFC-1905)**

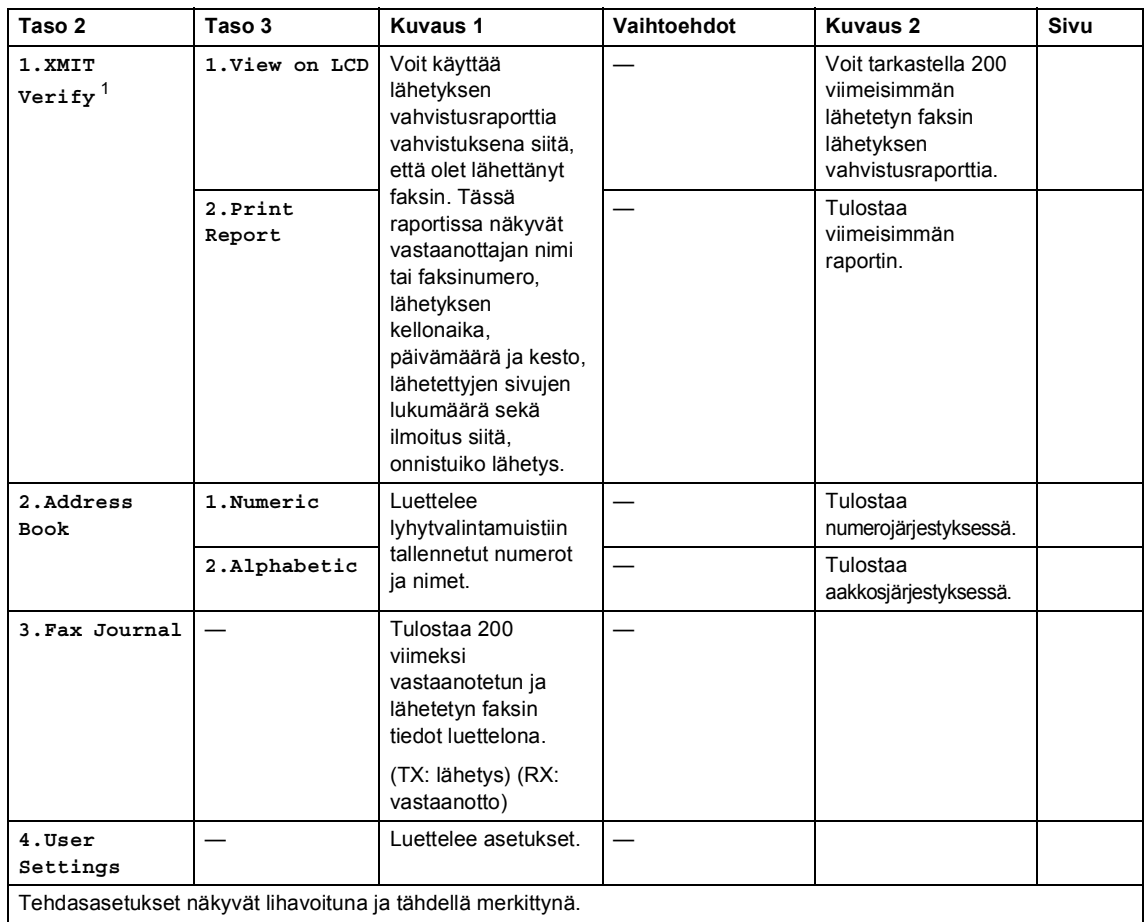

<span id="page-38-0"></span><sup>1</sup> MFC-1900- ja MFC-1905-malleissa tämä valikko on 1.Lähetysvahvis.

#### **5.Print Reports (MFC-1910W(E))**

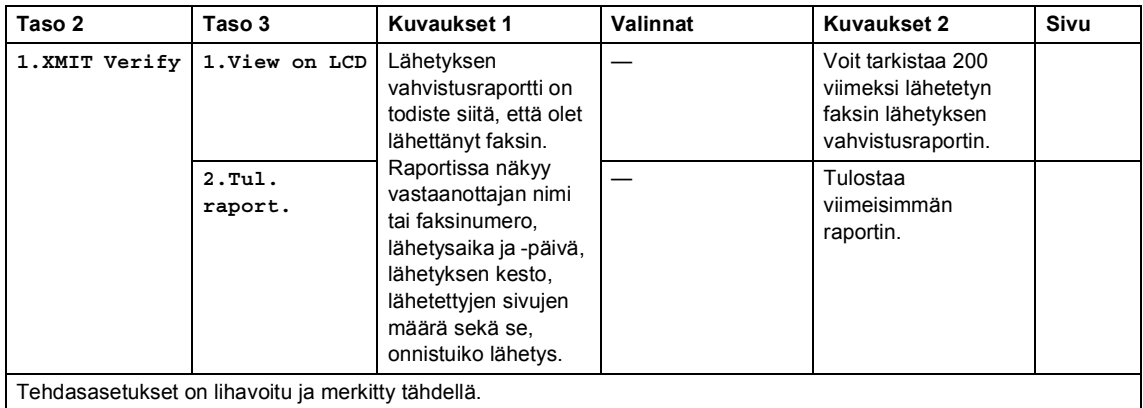

Yleisiä tietoja

#### **5.Print Reports (MFC-1910W(E)) (Jatkuu)**

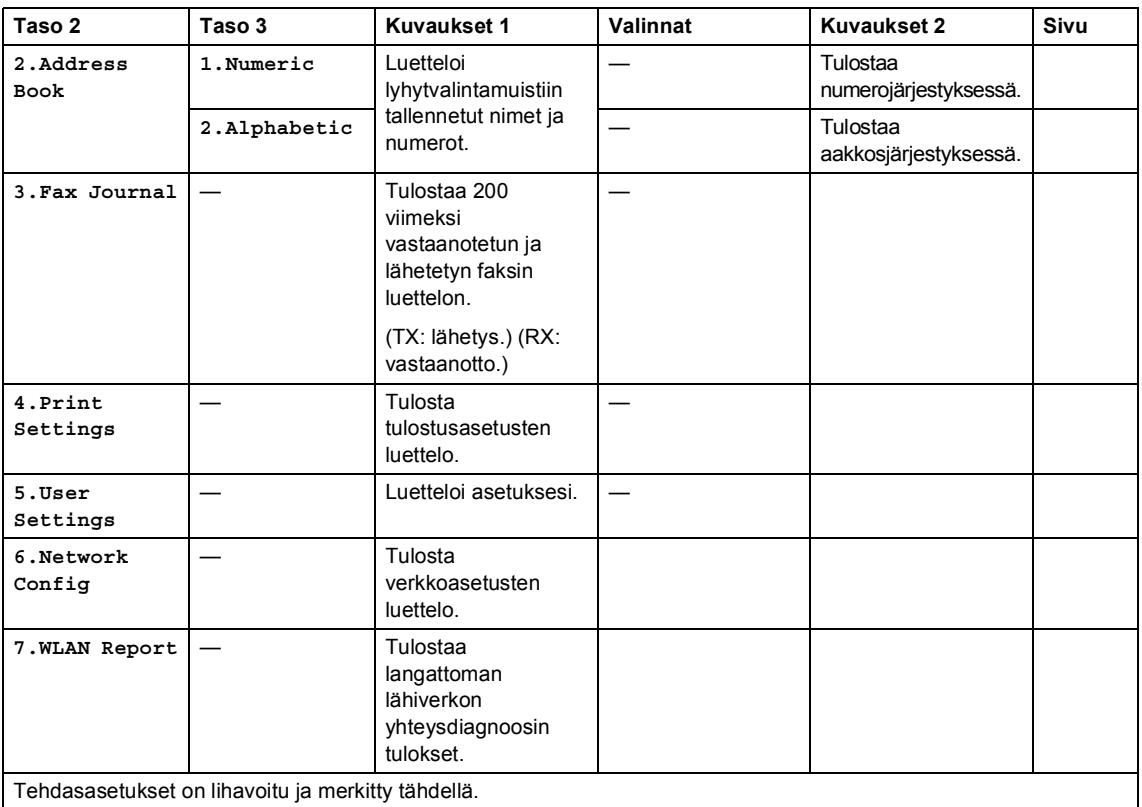

# **6. Verkko (vain MFC-1910W(E)) <sup>1</sup>**

#### **6.Network**

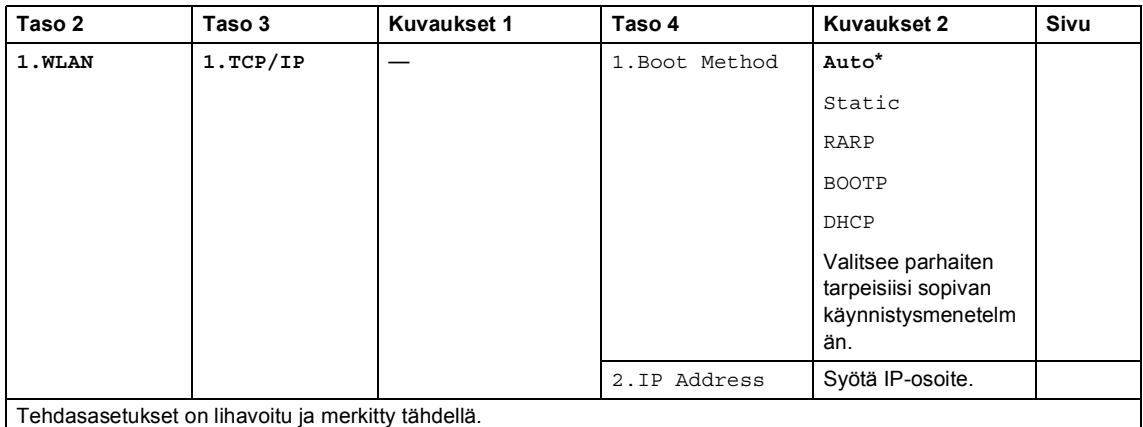

Luku 1

#### **6.Network (Jatkuu)**

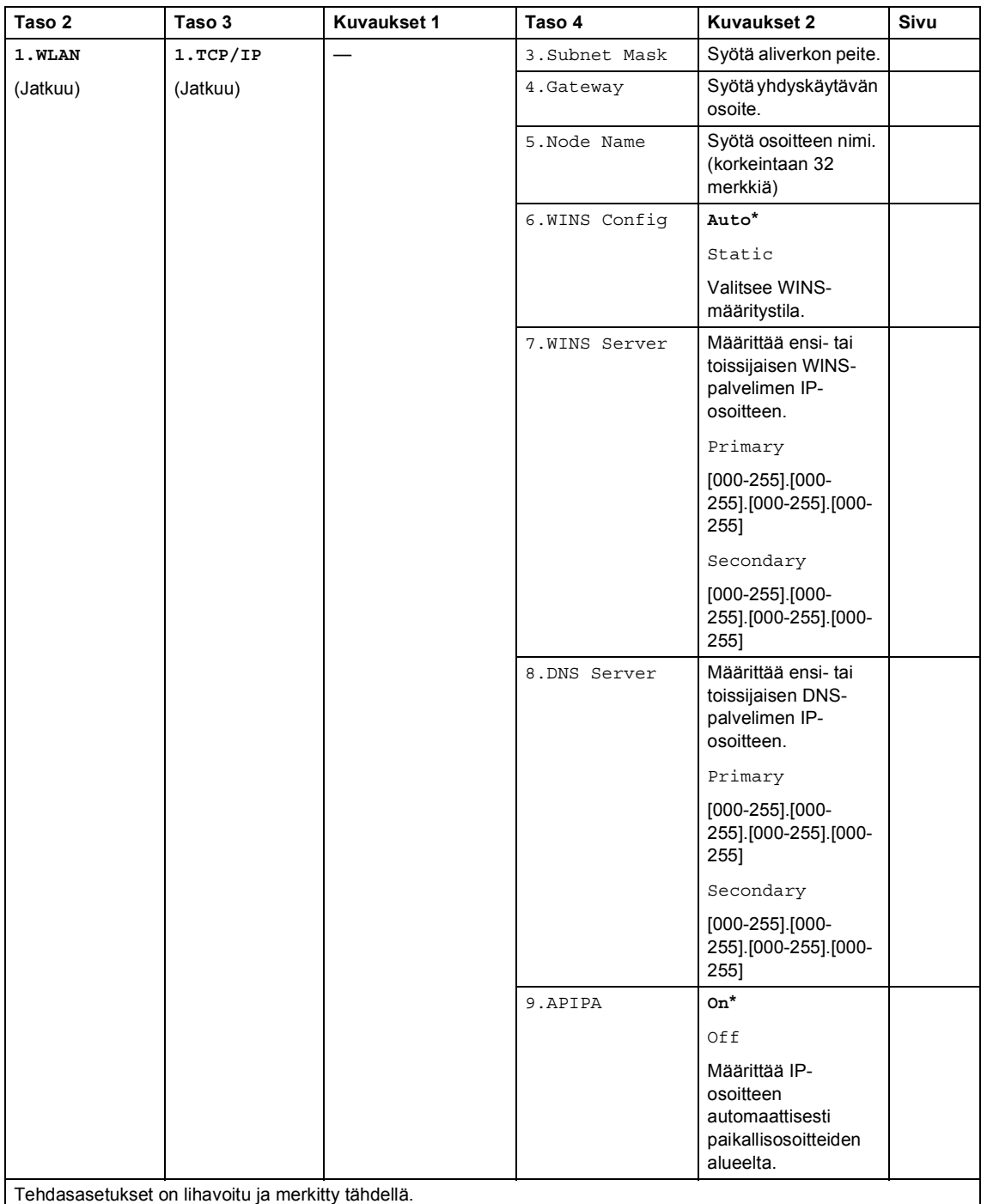

Yleisiä tietoja

#### **6.Network (Jatkuu)**

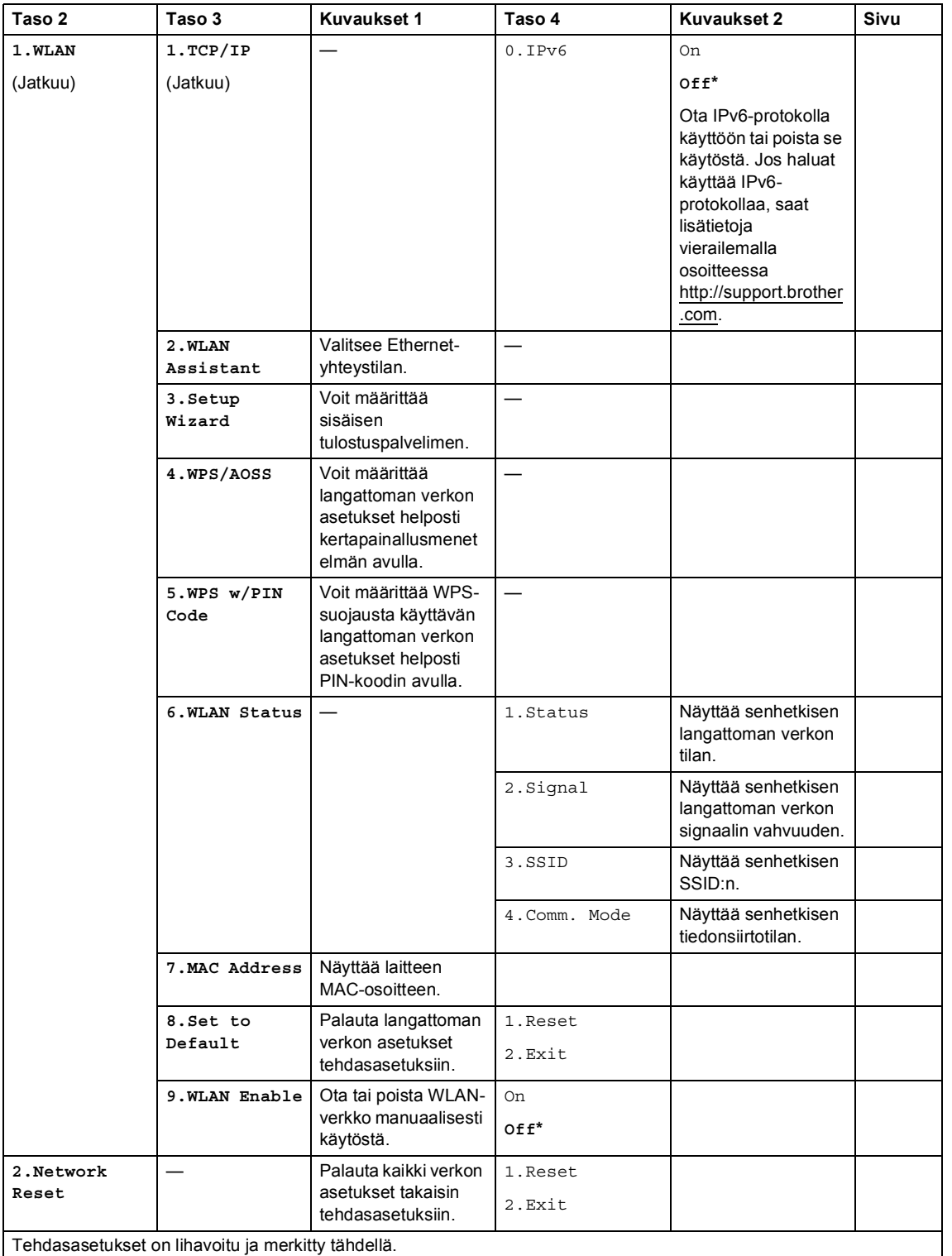

# **7.Laitetiedot [1](#page-42-0) <sup>1</sup>**

# **7.Machine Info. [1](#page-42-0)**

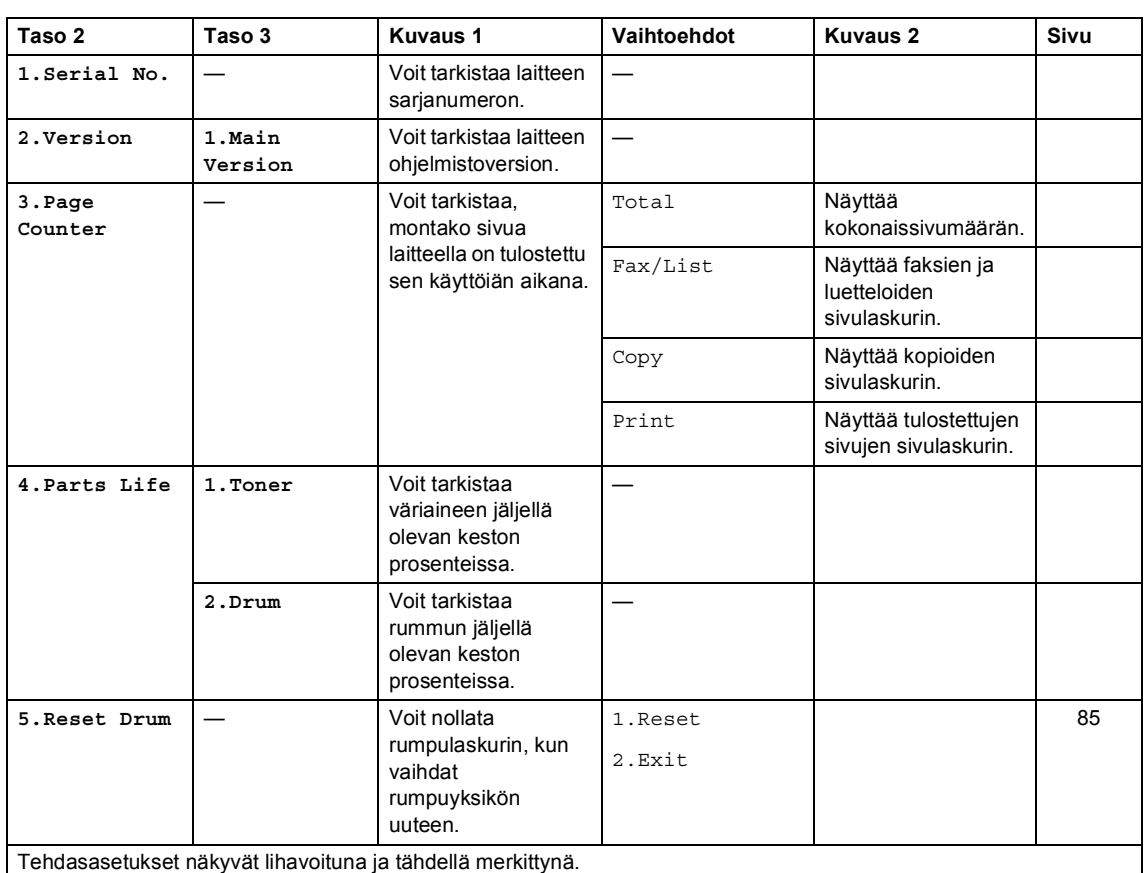

<span id="page-42-0"></span><sup>1</sup> MFC-1900(E)- ja MFC-1905-malleissa tämä valikko on 6.Laitetiedot..

# **DCP-mallien valikko ja ominaisuudet <sup>1</sup>**

## **Ohjelmointi näytön avulla <sup>1</sup>**

Laite on suunniteltu helppokäyttöiseksi. Laitteen voi ohjelmoida nestekidenäytön ja valikkonäppäimien avulla.

#### **Valikkotilan käyttäminen <sup>1</sup>**

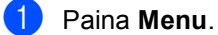

- 2 Selaa kutakin valikkotasoa painamalla a- tai b-näppäintä haluamaasi suuntaan.
- **3** Paina OK, kun haluamasi vaihtoehto tulee näkyviin nestekidenäyttöön. Tämän jälkeen seuraava valikkotaso tulee näkyviin nestekidenäyttöön.
- 4 Selaa seuraavaan valikon kohtaan painamalla a tai b ja paina sitten **OK**.
- **6** Tuo haluamasi asetus näkyviin painamalla a tai b ja paina sitten **OK**. Kun olet määrittänyt asetuksen valmiiksi, nestekidenäyttöön tulee Hyväksytty.
- **6** Poistu valikkotilasta painamalla **Stop/Exit**.

```
Luku 1
```
## **Valikkotaulukko <sup>1</sup>**

Voit valikkotaulukon avulla muuttaa laitteen asetuksia painamalla **A** ja **V** ja OK.

Paina Menu ja paina sitten LCD-näytön ohjeiden mukaan **A** ja **V** -painikkeita avataksesi valikon eri kohtia. Valitse valikon kohta painamalla **OK**.

Alla olevassa esimerkissä paperityypin asetus muutetaan asetuksesta Tavallinen asetukseen Uusiopaperi.

**1.Yleiset aset.**

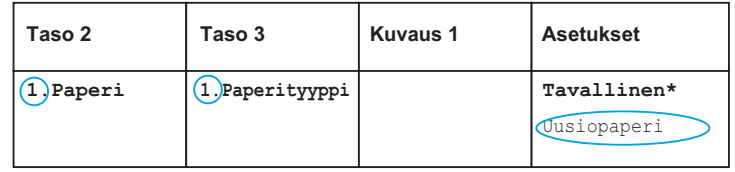

#### a Paina **Menu**.

- 2 Paina  $\blacktriangle$  tai  $\blacktriangledown$  ja valitse 1. Yleiset aset.. Paina **OK**.
- $\overline{3}$  Paina A tai  $\overline{v}$  ja valitse 1. Paperi. Paina **OK**.
- **4** Paina  $\triangle$  tai  $\blacktriangledown$  ja valitse 1. Paperityyppi. Paina **OK**.
- $\boxed{5}$  Valitse Uusiopaperi painamalla  $\blacktriangle$  tai  $\blacktriangledown$ . Paina **OK**.
- **6** Paina Stop/Exit.

# **1.Yleiset asetukset <sup>1</sup>**

#### **1.Yleiset aset.**

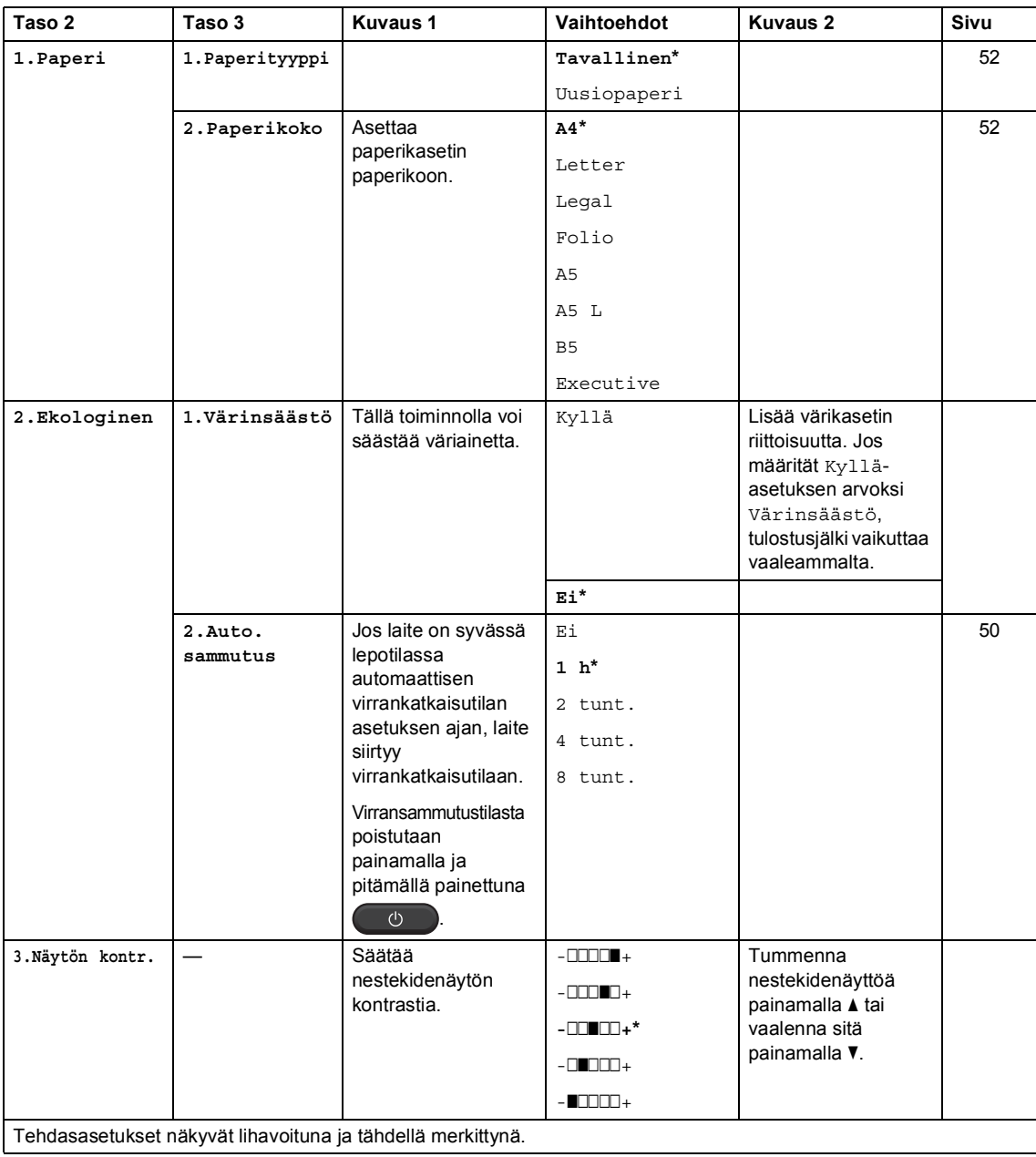

Luku 1

#### **1.Yleiset aset. (Jatkuu)**

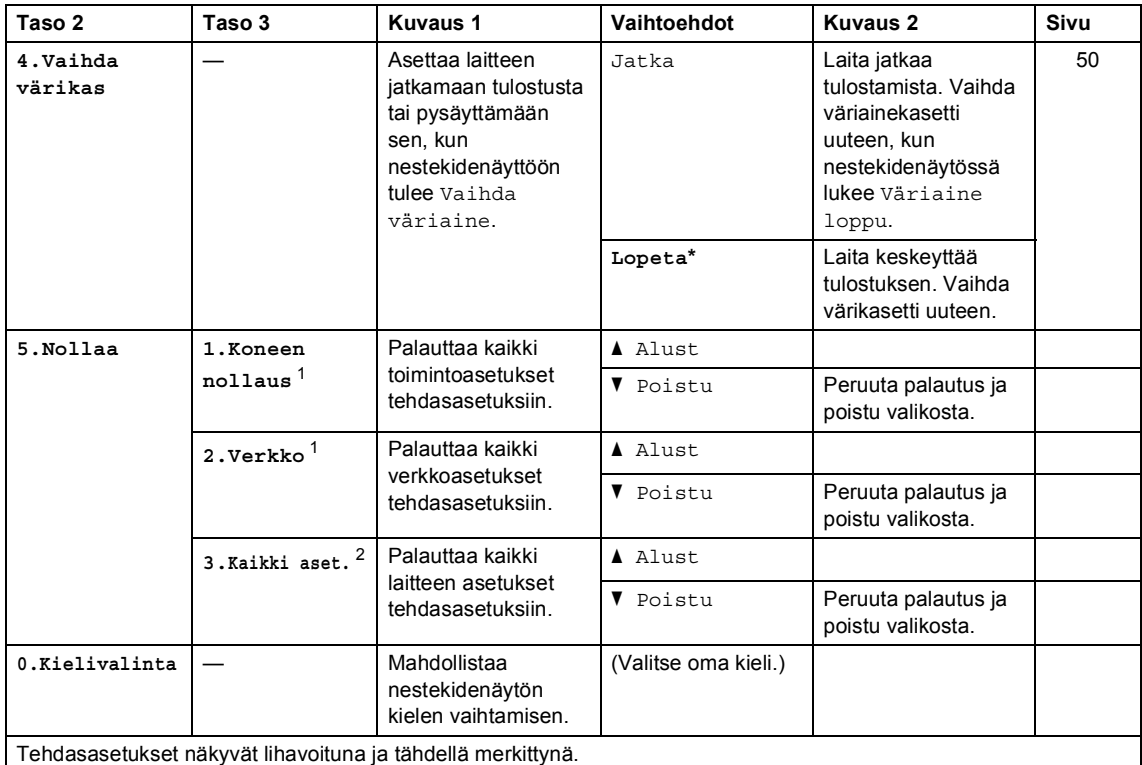

<span id="page-46-0"></span>1 DCP-1610W(E)- ja DCP-1612W

<span id="page-46-1"></span><sup>2</sup> DCP-1600E- ja DCP-1602(E)-malleissa tämä valikko on 1. Kaikki aset..

# **2.Kopiointi <sup>1</sup>**

#### **2.Kopio**

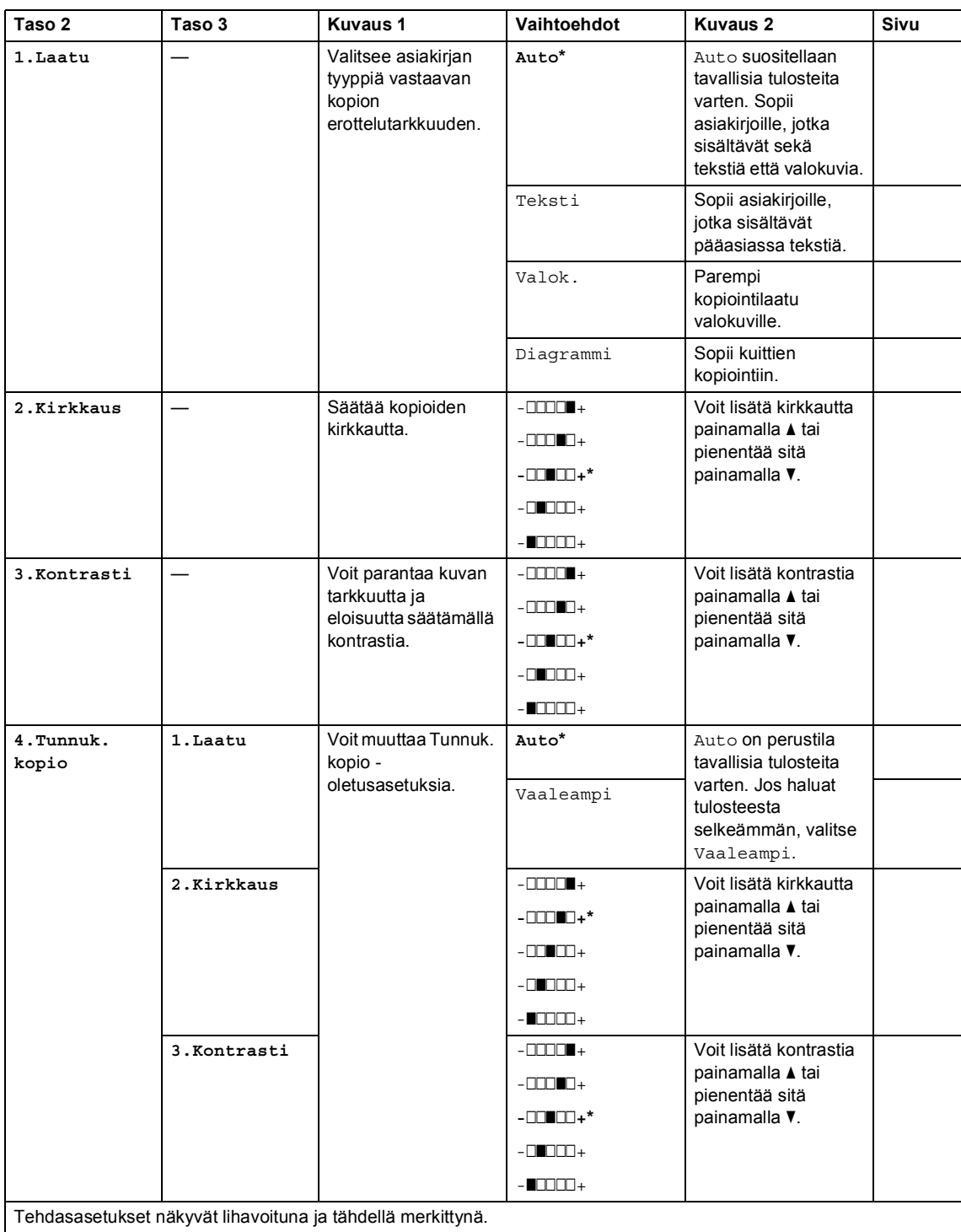

#### **2.Kopio (Jatkuu)**

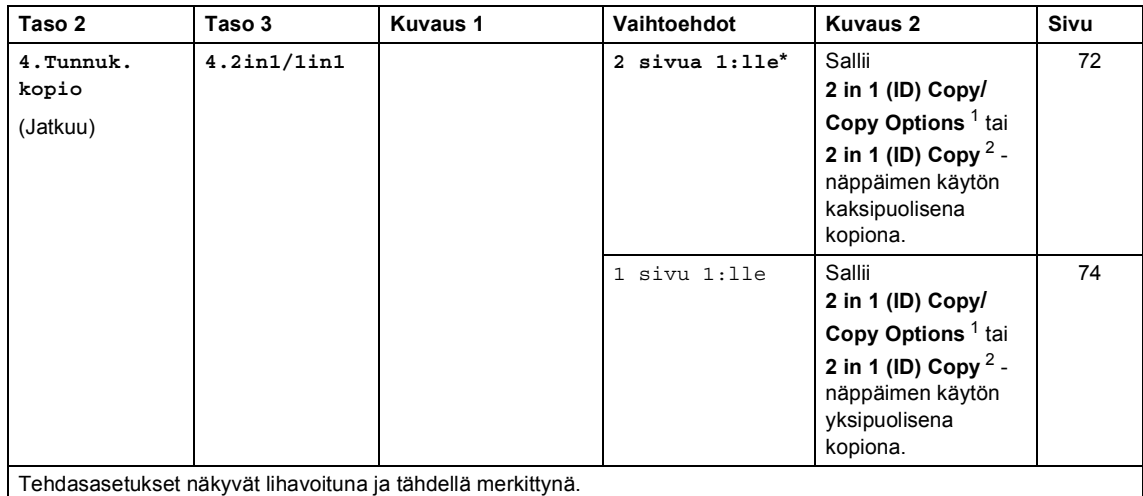

<span id="page-48-1"></span><sup>1</sup> DCP-1610W(E) ja DCP-1612W

<span id="page-48-0"></span><sup>2</sup> DCP-1600E- ja DCP-1602(E)

# **3.Tulostin <sup>1</sup>**

#### **3.Tulostin**

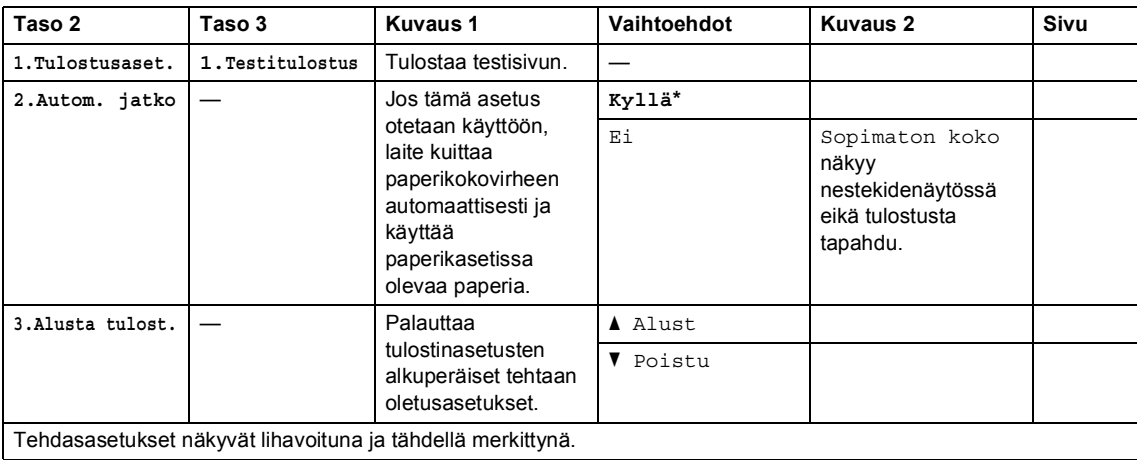

Luku 1

# **4. Verkko (vain DCP-1610W(E) ja DCP-1612W) <sup>1</sup>**

#### **4.Verkko**

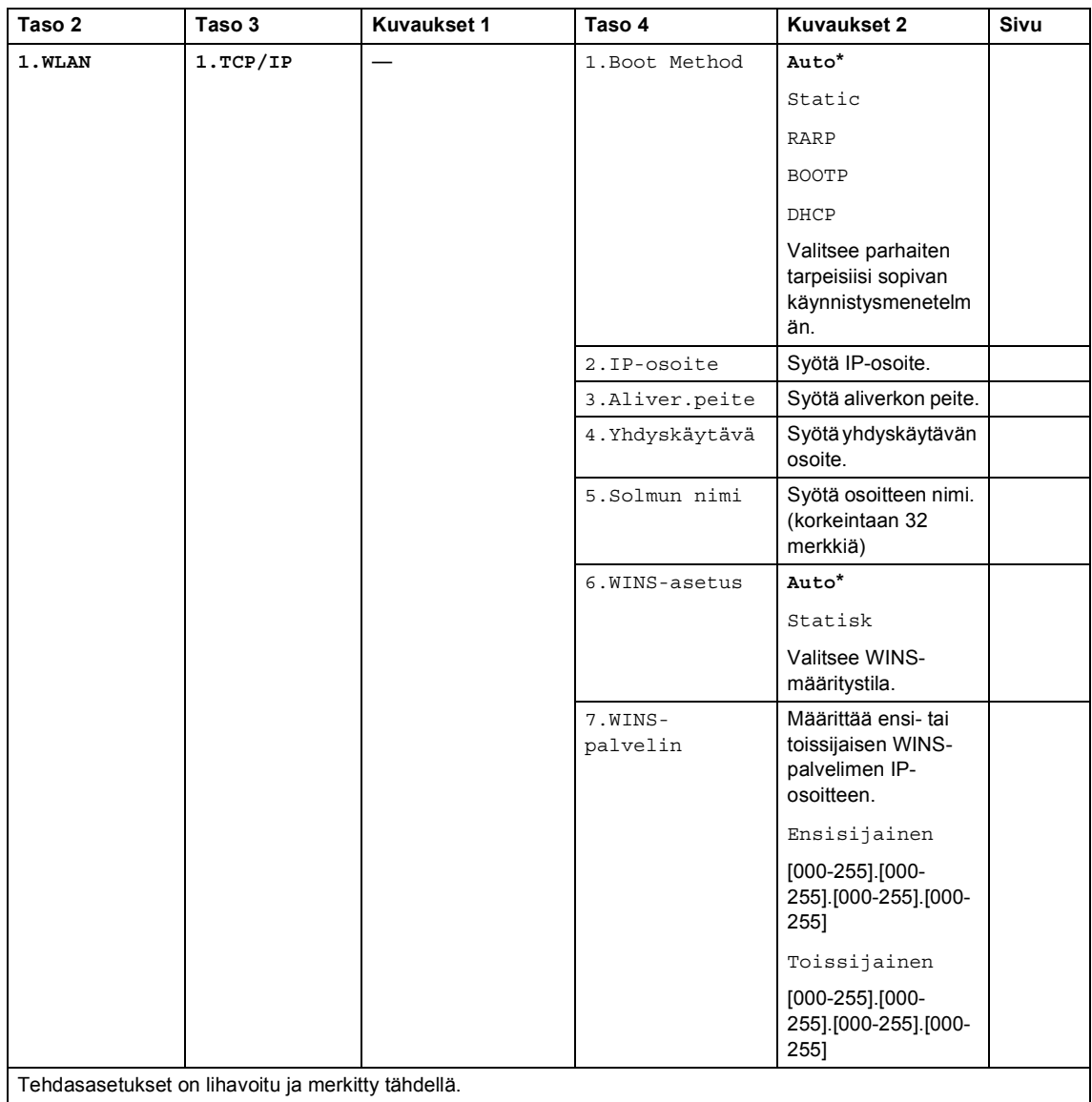

Yleisiä tietoja

#### **4.Verkko (Jatkuu)**

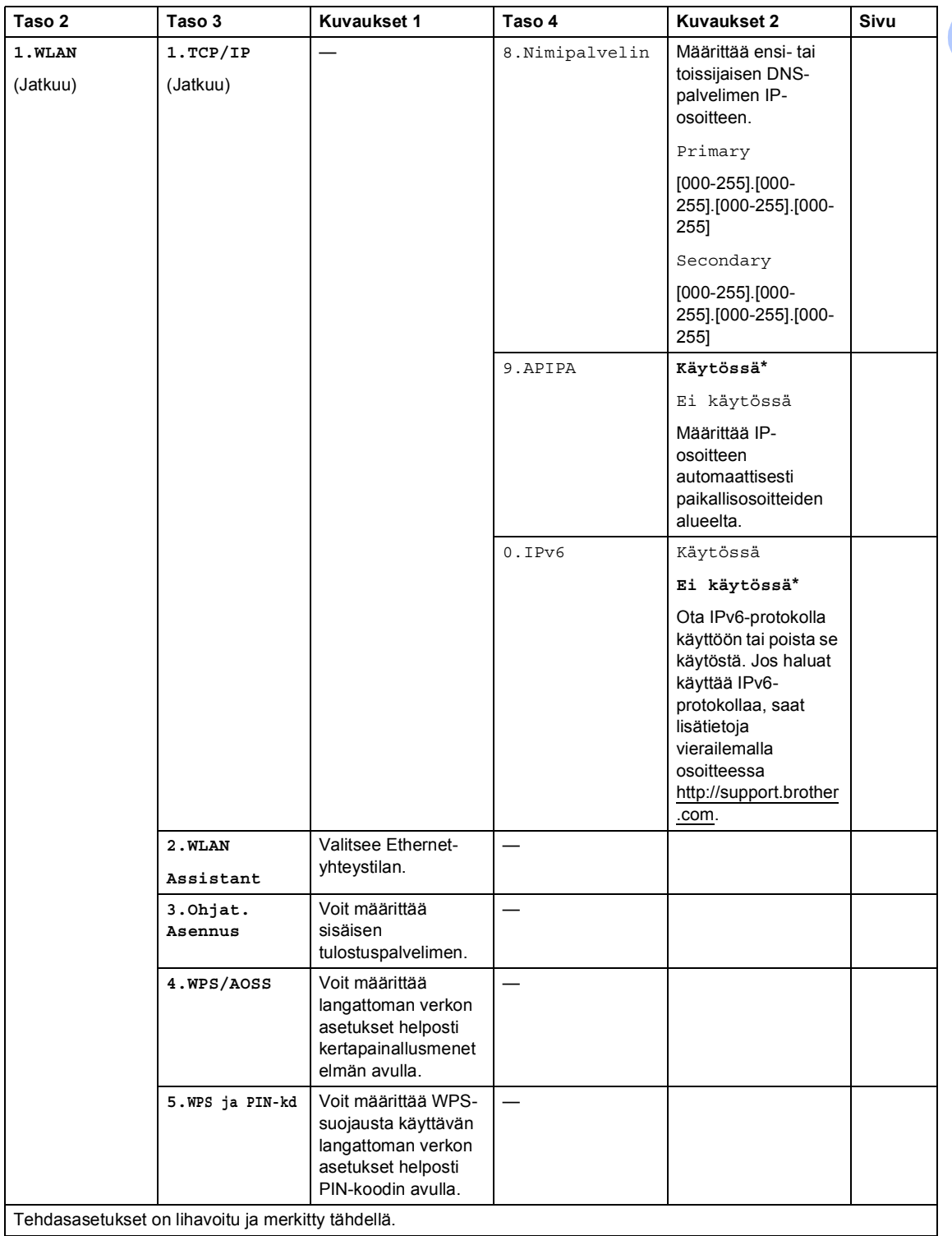

Luku 1

#### **4.Verkko (Jatkuu)**

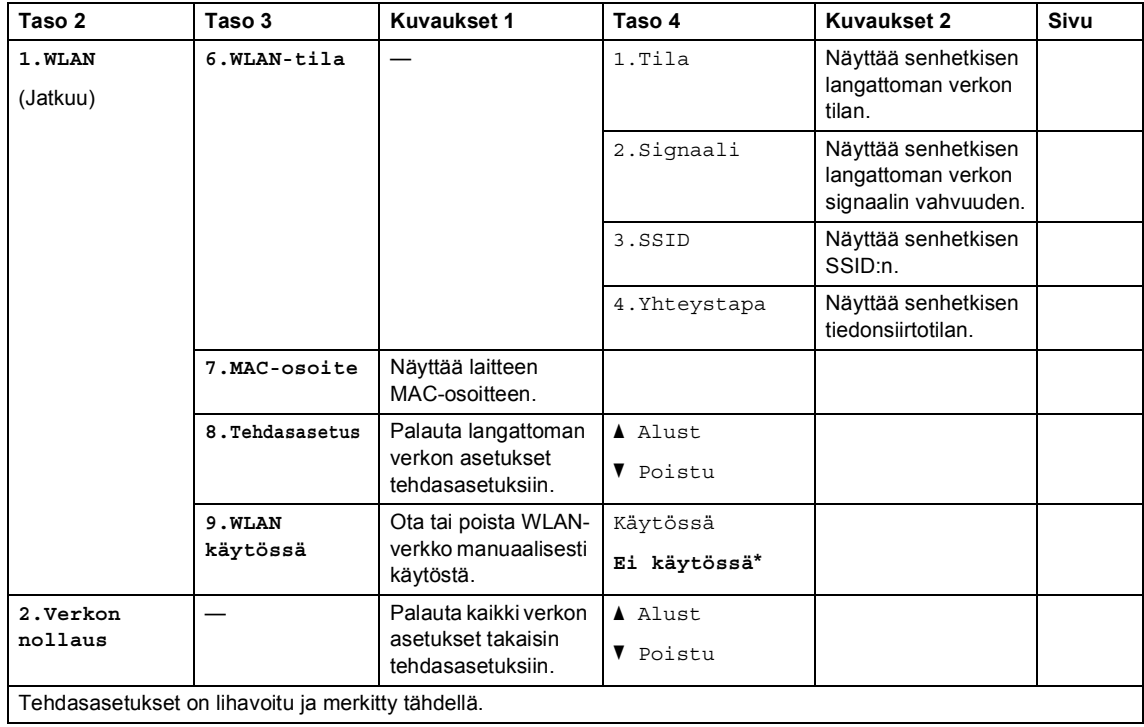

# **5.Laitetiedot [1](#page-53-3) <sup>1</sup>**

#### **5.Laitetiedot [1](#page-53-3)**

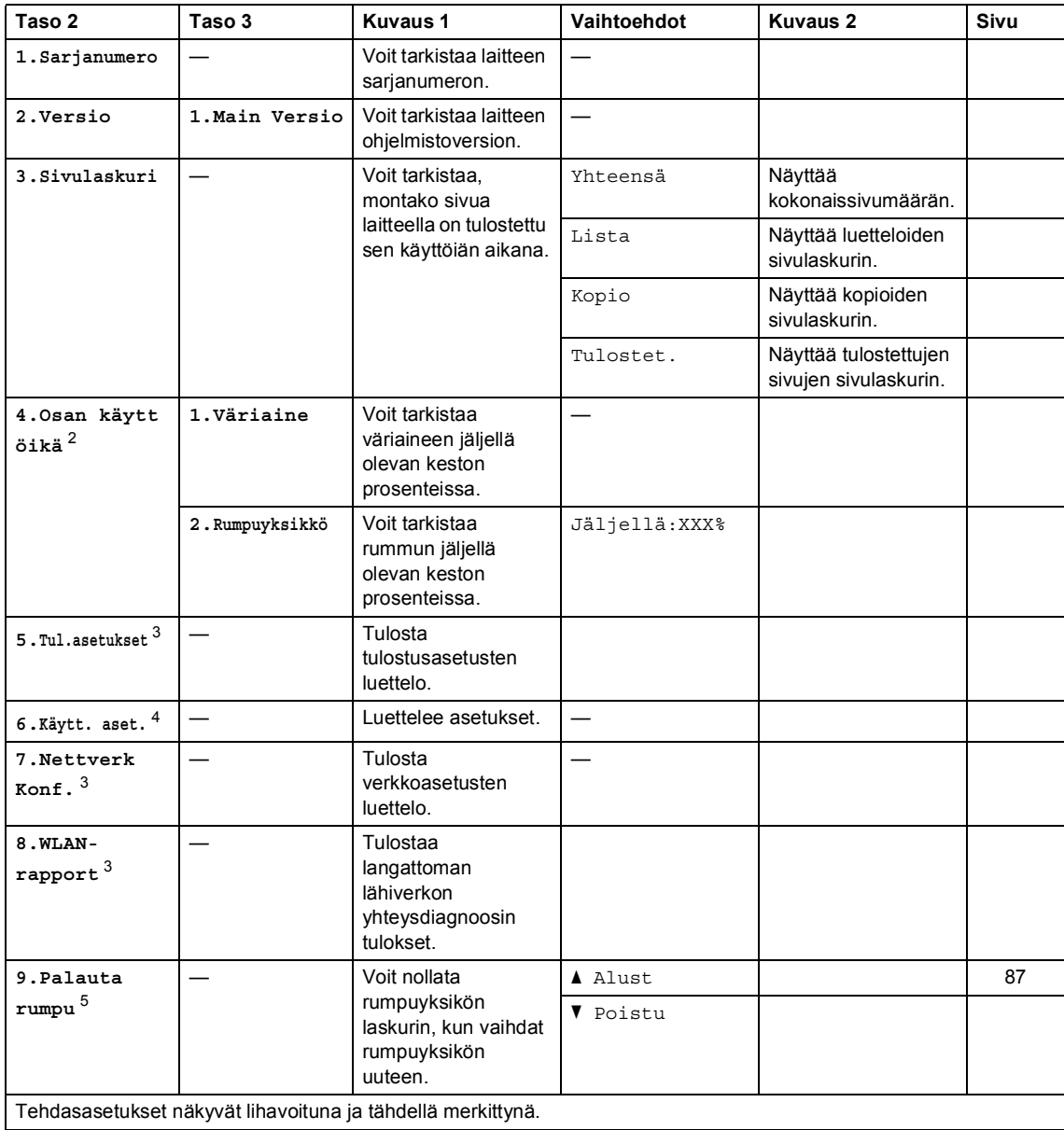

<span id="page-53-3"></span><sup>1</sup> DCP-1600E- ja DCP-1602(E)-malleissa tämä valikko on 4.Laitetiedot.

<span id="page-53-4"></span>2 DCP-1600E- ja DCP-1602(E)-malleissa tämä valikko on  $5.0$ san käyttöikä.

<span id="page-53-0"></span><sup>3</sup> Vain DCP-1610W(E) ja DCP-1612W

<span id="page-53-1"></span><sup>4</sup> DCP-1600E- ja DCP-1602(E)-malleissa tämä valikko on 4.Käytt. aset..

<span id="page-53-2"></span><sup>5</sup> DCP-1600E- ja DCP-1602(E)-malleissa tämä valikko on 6.Palauta rumpu.

# <span id="page-54-0"></span>**Tekstin syöttäminen <sup>1</sup>**

## **MFC-mallit <sup>1</sup>**

Ohjelmoidessasi tiettyjä valikon asetuksia, kuten nimitunnusta ja lyhytvalinnan nimeä, saatat joutua näppäilemään tekstiä. Valintanäppäimissä on kirjaimia. Näppäimissä 0, # ja \* ei ole kirjaimia painettuina, koska niitä käytetään vain erikoismerkkejä varten.

Voit käyttää seuraavia merkkejä painamalla sopivaa valintanäppäintä riittävän monta kertaa:

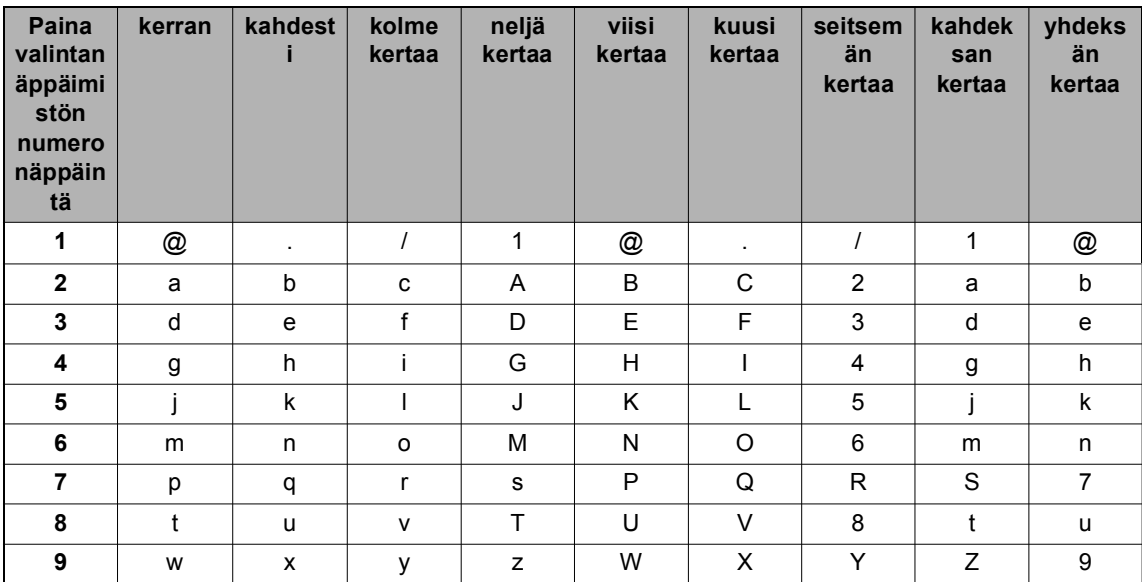

Käytä seuraavaa taulukkoa viitteenä vaihtoehdoille, joissa ei voi käyttää pieniä kirjaimia.

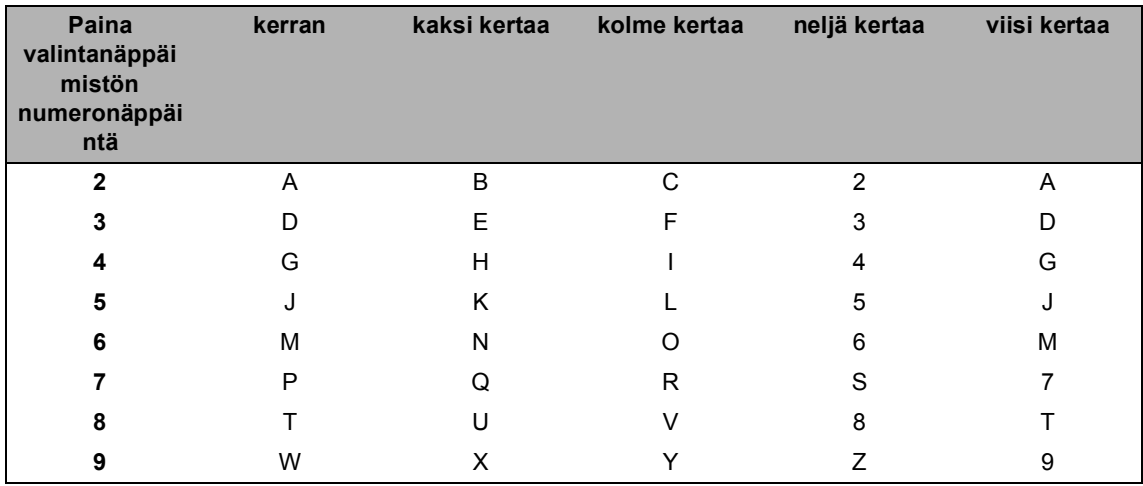

#### **Välilyöntien näppäileminen**

Näppäile väli faksinumeroon painamalla ▶-näppäintä kerran, kun kohdistin on numeroiden välissä. Kun haluat lisätä nimeen välilyönnin, paina >-näppäintä kaksi kertaa, kun kohdistin on kirjainten välissä.

#### **Virheiden korjaaminen**

Jos näppäilit väärän merkin ja haluat vaihtaa sen, siirrä kohdistin väärän merkin kohdalle painamalla < tai > ja paina sitten **Clear**.

#### **Kirjainten toistaminen**

Kun haluat näppäillä kirjaimen, joka on samassa näppäimessä kuin edellinen kirjain, siirrä kohdistinta oikealle painamalla  $\blacktriangleright$  ja paina näppäintä uudelleen.

#### **Erikoismerkkien ja symbolien näppäileminen**

Paina **l**, **#** tai **0** ja siirrä sitten kohdistin haluamasi symbolin tai merkin kohdalle painamalla d tai c. Valitse se painamalla **OK**. Näkyviin tulevat seuraavat kirjaimet, erikoismerkit ja symbolit (valikkovalinnan mukaan).

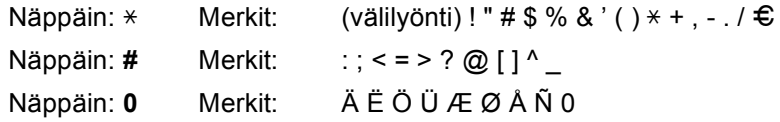

#### **DCP-mallit <sup>1</sup>**

Tietyt vaihtoehdot, kuten verkkoavain, edellyttävät merkkien syöttämistä laitteella.

■ Pidä painettuna tai paina toistuvasti ▲ tai ▼ valitaksesi jonkin seuraavista merkeistä:

0123456789abcdefghijklmnopqrstuvwxyzABCDEFGHIJKLMNOPQRSTUVWXYZ(välilyönti)!" #\$%&'()\*+,-./:;<=>?@[]^\_

- Kun haluamasi merkki tai symboli näkyy, paina **OK** ja syötä sitten seuraava merkki.
- Voit poistaa väärin syötetyt merkit painamalla **Clear**.

# **Ekologiset ominaisuudet <sup>1</sup>**

# **Syvä lepotila <sup>1</sup>**

Jos laite ei vastaanota töitä tietyn ajan kuluessa, se siirtyy automaattisesti syvään lepotilaan ja nestekidenäyttöön tulee Lepotila. Laite herää, kun se vastaanottaa faksin (Vain MFC-mallit) tai tulostustyön.

(Vain MFC-mallit) Myös kuulokkeen nostaminen herättää laitteen syvästä lepotilasta.

## <span id="page-56-0"></span>**Automaattinen sammutus (Vain DCP-mallit) <sup>1</sup>**

Jos laite on syvässä lepotilassa automaattisen virrankatkaisutilan asetuksen ajan, laite siirtyy virrankatkaisutilaan. Virransammutustila on vähinten virtaa kuluttava virransäästötila ja sen tehonkulutus on noin 0,5 W. Voit poistaa virrankatkaisutilan käytöstä painamalla  $\overline{\bullet}$ 

- Paina Menu ja valitse sitten
- 1. Yleiset aset. painamalla A tai V. Paina **OK**.
- Paina  $\blacktriangle$  tai  $\blacktriangledown$  ja valitse 2. Ekologinen. Paina **OK**.
- **8** Paina  $\triangle$  tai  $\triangledown$  ja valitse 2. Auto. sammutus. Paina **OK**.
- 4 Valitse painamalla  $\blacktriangle$  tai  $\blacktriangledown$ , kuinka monen tunnin kuluttua laite siirtyy virransammutustilaan. Valitse 1 h, 2 tunt., 4 tunt., 8 tunt. tai Ei. Paina **OK**.
- e Paina **Stop/Exit**.

# **Väriaineasetukset <sup>1</sup>**

## <span id="page-56-1"></span>**Väriaineasetus (Jatka-tila) <sup>1</sup>**

Voit asettaa laitteen jatkamaan tulostusta, kun nestekidenäyttöön tulee Vaihda väriaine. Laite jatkaa tulostusta, kunnes

nestekidenäyttöön tulee Väriaine loppu.

(MFC-mallit)

**Paina Menu, 1, 8 ja siirry vaiheeseen <sup>®</sup>.** 

(DCP-mallit) Paina **Menu** ja valitse sitten 1. Yleiset aset. painamalla  $\blacktriangle$  tai  $\blacktriangledown$ . Paina **OK**.

- Paina *A* tai **V** ja valitse 4.Vaihda värikas. Paina **OK**.
- <span id="page-56-2"></span>Valitse Jatka tai Lopeta painamalla  $\blacktriangle$ tai  $\mathbf{v}$ . Paina **OK**.

Paina Stop/Exit.

#### **VINKKI**

- Jos jatkat tulostusta Jatka-tilassa, tulosteesta saattaa tulla vaaleampi.
- Kun olet vaihtanut väriainekasetin uuteen, Jatka-tila palautuu oletusasetukseen (Lopeta).

### **Faksien vastaanotto Jatkatilassa (Vain MFC-mallit) <sup>1</sup>**

Laite voi tallentaa vastaanotetut faksit muistiin, jos valitset Jatka-tilan, kun nestekidenäyttöön tulee Replace Toner. Kun vastaanotetut faksit tulostetaan Jatkatilassa, nestekidenäyttö kysyy, onko faksin tulostuslaatu OK. Ellei laatu ole hyvä, valitse 2.No. Laite säilyttää tallennetut faksit muistissa, jotta voit tulostaa ne uudelleen väriainekasetin vaihdon jälkeen. Jos laatu on hyvä, valitse 1.Yes. Nestekidenäyttö kysyy, haluatko poistaa tulostetut faksit muistista. Jos valitset niiden säästämisen, sinulta kysytään samaa uudelleen, kun olet vaihtanut väriainekasetin uuteen.

#### **VINKKI**

Jos katkaiset laitteesta virran, muistiin tallennetut faksit menetetään.

**2**

# **Paperiasetus <sup>2</sup>**

# **Paperin asetukset**

## <span id="page-58-0"></span>**Paperityyppi <sup>2</sup>**

**1** (MFC-1900(E) ja MFC-1905) Paina **Menu**, **1**, **2**, **1** ja siirry vaiheeseen **e**. (MFC-1910W(E)) Paina **Menu**, **1**, **3**, **1** ja siirry vaiheeseen **a**.

(DCP-mallit) Paina **Menu** ja valitse sitten 1. Yleiset aset. painamalla  $\blacktriangle$  tai  $\blacktriangledown$ . Paina **OK**.

- **2** Paina  $\triangle$  tai  $\triangledown$  ja valitse 1. Paperi. Paina **OK**.
- $3$  Paina A tai  $\blacktriangledown$  ja valitse 1.Paperityyppi. Paina **OK**.
- <span id="page-58-2"></span>4 Valitse Tavallinen tai Uusiopaperi painamalla ▲ tai ▼. Paina **OK**.
- **Paina Stop/Exit.**

## <span id="page-58-1"></span>**Paperikoko <sup>2</sup>**

```
a (MFC-1900(E) ja MFC-1905)
Paina Menu, 1, 2, 2 ja siirry vaiheeseen 
g.
(MFC-1910W(E))
Paina Menu, 1, 3, 2 ja siirry vaiheeseen 
g.
```
(DCP-mallit) Paina **Menu** ja valitse sitten 1. Yleiset aset. painamalla A tai V. Paina **OK**.

- **2** Paina  $\triangle$  tai  $\nabla$  ja valitse 1. Paperi. Paina **OK**.
- **3** Paina  $\triangle$  tai  $\triangledown$  ja valitse 2. Paperikoko. Paina **OK**.
- **4** Paina  $\triangle$  tai  $\triangledown$  ja valitse A4, Letter, Legal, Folio, A5, A5 L, B5, Executive. Paina **OK**.
- e Paina **Stop/Exit**.

# **Hyväksyttävä paperi <sup>2</sup>**

Tulostuslaatu voi vaihdella käyttämäsi paperin mukaan.

### **Suositellut paperit ja muut tulostusmateriaalit <sup>2</sup>**

Suosittelemme parhaan tulostuslaadun varmistamiseksi seuraavan paperin käyttöä.

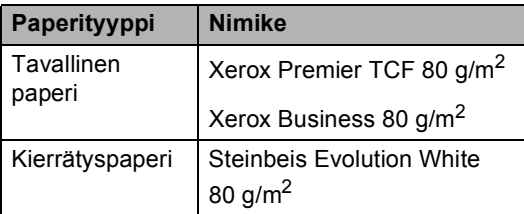

## **Paperikasetin kapasiteetti <sup>2</sup>**

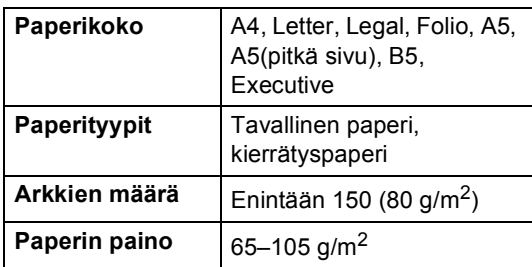

Seuraavat ovat tärkeitä ohjeita paperin valintaan:

- ÄLÄ käytä mustesuihkupaperia. Se voi juuttua ja vahingoittaa kirjoitinta.
- Esipainettujen papereiden musteiden täytyy kestää tulostimen kiinnitysprosessin aikana esiintyvä 200 °C:n lämpötila.

#### **Vältä seuraavia paperityyppejä <sup>2</sup>**

#### **TÄRKEÄÄ**

Jotkin paperityypit eivät ehkä toimi hyvin tai ne saattavat vahingoittaa laitetta.

ÄLÄ käytä:

- hienoja pintakuvioita sisältäviä papereita
- erittäin tasaista tai kiiltävää paperia
- käpristynyttä tai vääntynyttä paperia.

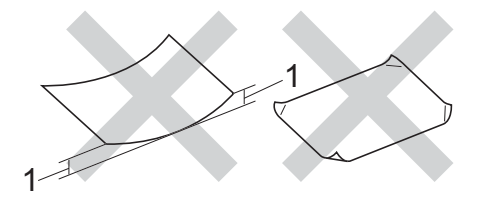

- **1 Yli 2 mm käyristymä saattaa aiheuttaa paperitukoksia.**
- pinnoitettua tai kemiallisesti käsiteltyä paperia
- vahingoittunutta, rypistynyttä tai taitettua paperia
- tässä oppaassa mainittua enimmäispainoa paksumpaa paperia
- paperia, jossa on niittejä tai klemmareita
- kirjepohjia, joissa on matalan lämpötilan värejä tai termografiaa
- moniosaisia tai itsekopioivia lomakkeita
- mustesuihkukirjoittimiin tarkoitettua paperia.

Yllä kuvattujen paperityyppien käyttö voi vahingoittaa kirjoitinta. Mitkään Brotherin takuut tai huoltosopimukset eivät kata tällaisia vaurioita.

**3**

# **Asiakirjojen asettaminen <sup>3</sup>**

# **Asiakirjojen asettaminen <sup>3</sup>**

Voit lähettää faksin (vain MFC-mallit), ottaa kopioita ja skannata asiakirjoja ADS-laitetta (automaattista dokumenttien syöttölaitetta) ja valotustasoa käyttämällä.

## **Automaattisen dokumenttien syöttölaitteen (ADS) käyttäminen (Vain ADF-mallit)3**

Automaattiseen dokumenttien syöttölaitteeseen mahtuu enintään 10 sivua, jotka syötetään yksi kerrallaan. On

suositeltavaa käyttää tavallista 80 g/m<sup>2</sup> paperia ja leyhytellä aina arkit ennen niiden asettamista ADS-syöttölaitteeseen.

#### **Tuetut asiakirjakoot <sup>3</sup>**

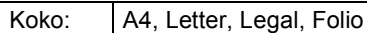

#### **Asiakirjojen asettaminen <sup>3</sup>**

a Nosta ADS:n dokumenttien tukiläppä ylös ja taita se auki.

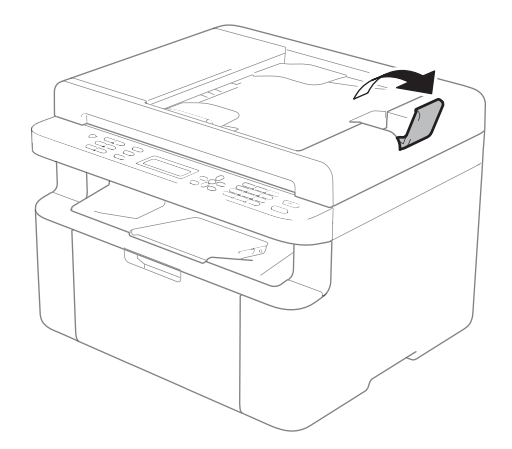

- b Aseta asiakirja ADS:ään *yläreuna edellä tekstipuoli alaspäin*, kunnes nestekidenäytön viesti vaihtuu.
	- Säädä paperiohjaimet (1) asiakirjan leveyden mukaan.

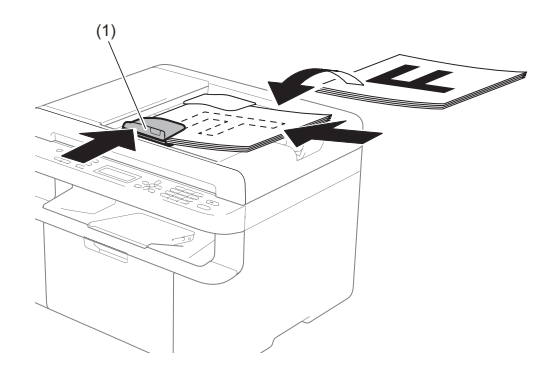

# **Valotustason käyttäminen <sup>3</sup>**

Voit faksata (vain MFC-mallit), kopioida tai skannata valotustasolta kirjan sivuja yksi kerrallaan.

#### **Tuetut asiakirjakoot <sup>3</sup>**

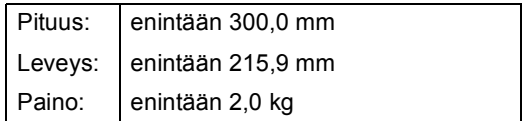

#### **Asiakirjojen asettaminen <sup>3</sup>**

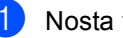

**b** Nosta valotustason kansi ylös.

2 Aseta asiakirja valotustason vasempaan yläkulmaan *tekstipuoli alaspäin* vasemmalla puolella ja yläreunassa olevien merkkien mukaan.

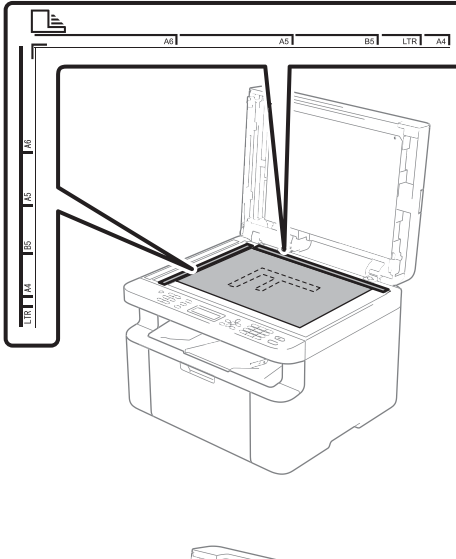

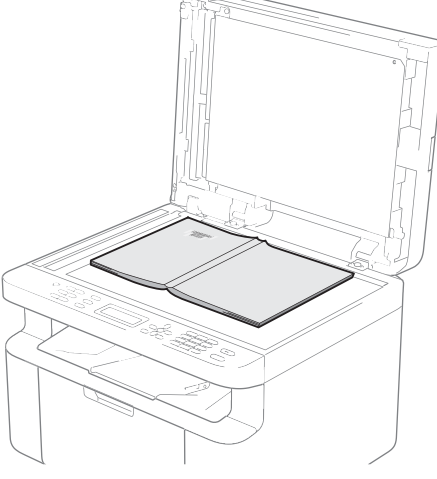

**3** Laske valotustason kansi alas.

#### **VINKKI**

Jos valotustasolla on kirja tai paksu asiakirja, älä iske kantta kiinni tai paina sitä.

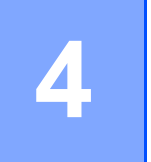

# **Faksin lähettäminen (MFC-mallit) <sup>4</sup>**

# **Faksin lähettäminen <sup>4</sup>**

Seuraavissa vaiheissa selostetaan faksin lähettämistä.

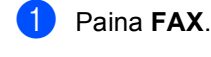

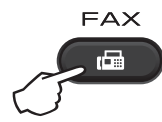

b Aseta asiakirja.

■ Jos lähetät ADS:n avulla:

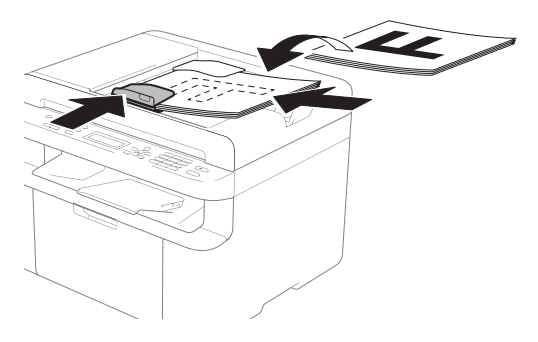

■ Jos lähetät valotustason avulla:

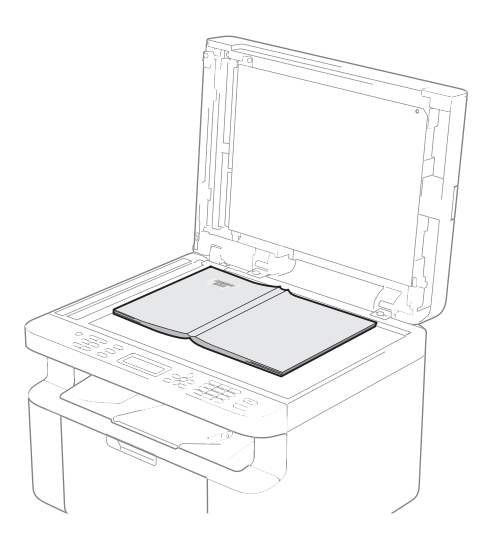

Kun olet sijoittanut asiakirjan valotustasolle, sulje valotustason kansi.

#### **VINKKI**

- Kun valotustasoa käytetään, ADS:ssä ei saa olla paperia.
- Jos haluat muuttaa faksin erotuskykyä, valitse faksin erotuskyky painamalla  $\blacktriangledown$  tai **Resolution** ja painamalla sitten ▲ tai ▼ tai **Resolution**.
- Anna faksinumero.
- Lähetä faksi painamalla Start.

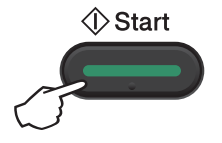

## **Faksin lähetyksen peruuttaminen <sup>4</sup>**

Peruuta faksi painamalla **Stop/Exit**. Jos painat **Stop/Exit**, kun laite valitsee numeroa tai lähettää faksia, nestekidenäyttöön tulee vahvistuspyyntö.

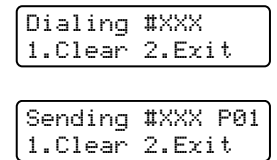

Peruuta faksi painamalla **1**.

# **Sarjalähetys <sup>4</sup>**

Voit lähettää saman faksiviestin useaan kohteeseen ryhmälähetyksenä. Voit sisällyttää samaan lähetykseen lyhytvalintanumeroita sekä enintään 20 manuaalisesti valittavaa numeroa.

#### **Ennen sarjalähetyksen aloittamista <sup>4</sup>**

Lyhytvalintanumeroiden on oltava tallennettuina laitteen muistiin, ennen kuin niitä voi käyttää sarjalähetyksessä. (Katso *[Lyhytvalintanumeroiden tallentaminen](#page-67-0)* [sivulla 61.](#page-67-0))

#### **Faksin lähettäminen sarjalähetyksenä**

- <span id="page-63-0"></span>1 Aseta asiakirja.
	- Näppäile numero. Paina **OK**. Käytä lyhytvalintanumeroa tai näppäile numero valintanäppäimillä. (Katso *[Numeron valitseminen](#page-68-0)* sivulla 62.)
- **6** Toista vaihe **@**, kunnes olet näppäillyt kaikki sarjalähetyksen faksinumerot.
- Paina Start.

Ryhmälähetyksen lopuksi laite tulostaa raportin, josta näet lähetystulokset.

#### **Peruuttaminen sarjalähetyksen aikana <sup>4</sup>**

Sarjalähetyksen aikana voit peruuttaa parhaillaan lähetettävän faksin tai koko sarjalähetystyön.

(MFC-1900E, MFC-1905 ja MFC-1910WE)

Paina **Menu**, **2**, **6**. (MFC-1900 ja MFC-1910W) Paina **Menu**, **2**, **6**. Nestekidenäytössä näkyy sarjalähetystyön numero, jonka jälkeen näkyy parhaillaan valittava faksinumero tai nimi (esimerkiksi #001 0123456789). Tuo sarjalähetystyön numero näyttöön painamalla ▲ tai ▼ (esimerkiksi Broadcast#001).

- <span id="page-63-1"></span>Paina ▲ tai ▼ ja valitse jompikumpi seuraavista:
	- Valitse faksinumero tai nimi, jota valitaan, ja paina **OK**.
	- Valitse sarjalähetystyön numero ja paina **OK**.
- Peruuta vaiheessa @ valitsemasi faksinumero tai sarjalähetystyön numero painamalla **1** tai poistu valitsemalla **2** numeroa peruuttamatta. Jos valitsit vaiheessa @ ainoastaan parhaillaan lähetettävän faksin peruuttamisen, laite kysyy, haluatko peruuttaa sarjalähetyksen. Tyhjennä koko sarjalähetystyö painamalla **1** tai poistu painamalla **2**.

Paina Stop/Exit.

# **Faksin vastaanottaminen (MFC-mallit) <sup>5</sup>**

# **Vastaanottotilat <sup>5</sup>**

**5**

Vastaanottotila on valittava ulkoisten laitteiden ja puhelinlinjan palveluiden mukaan.

# **Vastaanottotilan valitseminen <sup>5</sup>**

Oletusasetuksena on, että laite vastaanottaa automaattisesti kaikki siihen lähetetyt faksit. Seuraavien kaavioiden avulla voit valita oikean tilan. (Jos haluat lisätietoja vastaanottotiloista, katso *[Valikkotaulukko](#page-13-0)* sivulla 7.)

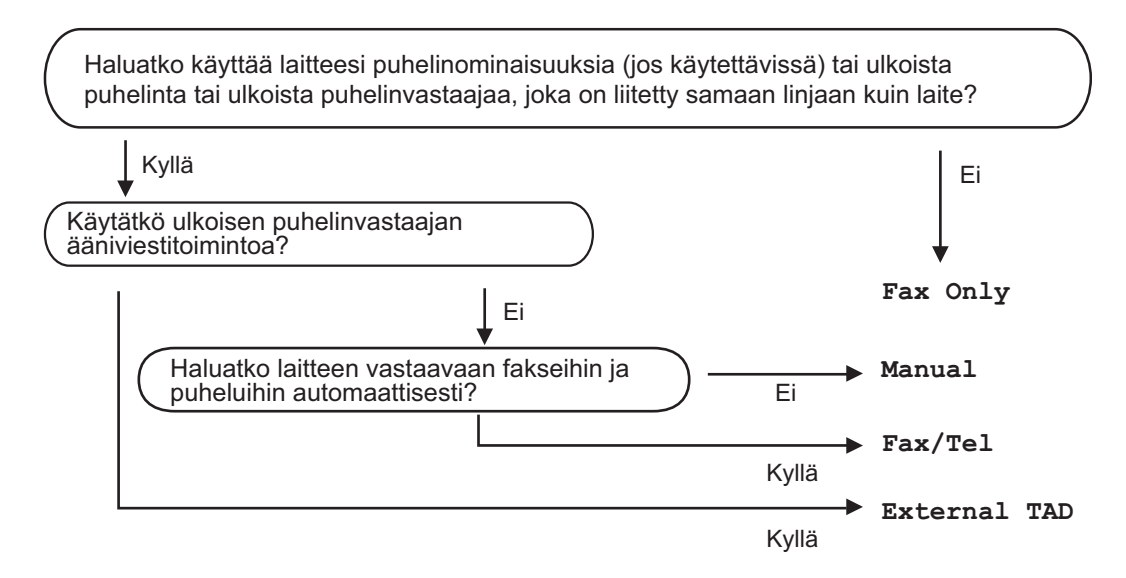

Aseta vastaanottotila seuraavien ohjeiden mukaisesti:

**Varmista, että olet faksaustilassa.** 

- **ja MFC-1905)** Paina **Menu**, **0**, **1**. (MFC-1910W(E)) Paina **Menu**, **2**, **1**, **1**.
- 3 Valitse vastaanottotila painamalla  $\blacktriangle$  tai  $\blacktriangledown$ . Paina **OK**.

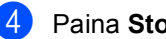

4 Paina Stop/Exit.

Näytössä näkyy nykyinen vastaanottotila.

# **Vastaanottotilan asetukset <sup>5</sup>**

# **Soittoviive <sup>5</sup>**

Soittoviiveasetuksella määritetään, montako kertaa laite soi, ennen kuin se vastaa Fax Only- ja Fax/Tel-tiloissa.

Jos laitteen kanssa samaan linjaan on kytketty ulkoisia tai rinnakkaispuhelimia, valitse suurin soittojen lukumäärä. (Katso *[Faksin tunnistus](#page-65-0)* sivulla 59.)

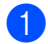

**4 Varmista, että olet faksaustilassa.** 

- b (MFC-1900(E) ja MFC-1905) Paina **Menu**, **2**, **1**, **1**. (MFC-1910W(E)) Paina **Menu**, **2**, **1**, **2**.
- 3 Valitse painamalla  $\blacktriangle$  tai  $\blacktriangledown$ , montako kertaa linja soi, ennen kuin laite vastaa, Paina **OK**.
- Paina Stop/Exit.

### **F/P-soittoaika (vain Faksi/Puhelin-tila) <sup>5</sup>**

Kun joku soittaa laitteeseesi, sinä ja soittaja kuulette normaalin puhelimen soittoäänen. Soittoviiveasetuksella määritetään soittojen lukumäärä.

Jos soittaja on faksi, laite vastaanottaa puhelun. Jos kyseessä on kuitenkin tavallinen puhelu, laite antaa F/P-soiton (nopean kaksoissoittoäänen), jonka kesto määräytyy F/T Ring Time -asetuksen mukaan. Jos kuulet F/T-soiton, se tarkoittaa, että linjalla on tavallinen puhelu.

Koska laite tuottaa F/P-soiton, rinnakkaispuhelimet ja ulkoiset puhelimet (vain MFC-1900(E) ja MFC-1910W(E)) *eivät* soi.

- Varmista, että olet faksaustilassa.
- **(MFC-1900(E) ja MFC-1905)** Paina **Menu**, **2**, **1**, **2**. (MFC-1910W(E)) Paina **Menu**, **2**, **1**, **3**.
- **3** Valitse painamalla  $\triangle$  tai  $\blacktriangledown$ , kuinka pitkään laite toistaa tavallisesta puhelusta ilmoittavaa äänimerkkiä. Paina **OK**.

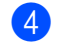

Paina Stop/Exit.

## <span id="page-65-0"></span>**Faksin tunnistus <sup>5</sup>**

#### **Jos Faksin tunnistus -asetuksena on On: <sup>5</sup>**

Laite vastaanottaa faksin automaattisesti, vaikka puheluun vastattaisiinkin. Jos näyttöön tulee viesti Receiving tai puhelinlinjasta kuuluu naksahdus, aseta kuuloke paikalleen. Laite pitää huolen lopusta.

#### **(MFC-1905) Jos Faksin tunnistus -asetuksena on Semi: <sup>5</sup>**

Laite vastaanottaa faksipuhelun automaattisesti vain, jos vastaat siihen nostamalla laitteen kuulokkeen.

#### **Jos Faksin tunnistus -asetuksena on Off: <sup>5</sup>**

Jos olet laitteen äärellä ja vastaat faksipuheluun nostamalla ulkoisen puhelinkuulokkeen (vain MFC-1900(E) ja MFC-1910W(E)) tai laitteen kuulokkeen (vain MFC-1905), vastaanotat faksin painamalla **Start** ja sitten **2**.

#### **VINKKI**

- Jos lähetät fakseja samaan puhelinlinjaan kytketystä tietokoneesta ja laite estää lähetyksen, aseta Faksin tunnistus asetukseksi Off.
- Emme suosittele tietokoneen ja faksin kytkemistä samaan linjaan.
- **4** Varmista, että olet faksaustilassa.
- b (MFC-1900(E) ja MFC-1905) Paina **Menu**, **2**, **1**, **3**. (MFC-1910W(E)) Paina **Menu**, **2**, **1**, **4**.
- **3** Paina **A** tai **V** ja valitse On, Semi (vain MFC-1905) tai Off. Paina **OK**.
- d Paina **Stop/Exit**.

# **Numeroiden valitseminen ja tallentaminen (MFC-mallit) <sup>6</sup>**

# **Numeroiden tallentaminen <sup>6</sup>**

**6**

Voit asettaa laitteeseen nopean numerovalinnan lyhytvalintanumeroita tallentamalla. Kun valitset lyhytvalintanumeron, nestekidenäyttöön tulee sitä vastaava nimi (jos se on tallennettu) tai numero.

## <span id="page-67-4"></span><span id="page-67-0"></span>**Lyhytvalintanumeroiden tallentaminen <sup>6</sup>**

Voit tallentaa usein käyttämiäsi numeroita lyhytvalintanumeroina. Soittaessasi niihin sinun tarvitsee painaa vain muutamaa näppäintä

( (**Address Book**) kahdesti, kaksinumeroinen tunnus ja **Start**). Laitteeseen voidaan tallentaa 99 lyhytvalintanumeroa (01- 99).

- <span id="page-67-1"></span>a Paina kahdesti (**Address Book**) ja näppäile kaksinumeroinen lyhytvalintanumero (01-99). Jos kyseiseen paikkaan ei ole tallennettu numeroa, nestekidenäytössä näkyy Register Now?.
	- Valitse Yes painamalla **1**.
- <sup>2</sup> Näppäile puhelin- tai faksinumero (enintään 20 merkkiä). Paina **OK**.

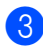

- Tee jokin seuraavista:
	- Näppäile nimi valintanäppäimillä (enintään 15 merkkiä). Jos tarvitset apua merkkien syöttämisessä, katso *[Tekstin syöttäminen](#page-54-0)* sivulla 48.

Paina **OK**.

■ Tallenna numero ilman nimeä painamalla **OK**.

Jos haluat tallentaa toisen lyhytvalintanumeron, siirry vaiheeseen [a](#page-67-1).

## **Lyhytvalintanumeroiden vaihtaminen tai poistaminen <sup>6</sup>**

Voit muuttaa tai poistaa jo tallennetun lyhytvalintanumeron.

a (MFC-1900E, MFC-1905 ja MFC-1910WE) Paina **Menu**, **2**, **3**, **1**.

> (MFC-1900 ja MFC-1910W) Paina **Menu**, **2**, **4**, **1**. Näppäile lyhytvalintanumero, jonka haluat muuttaa tai poistaa, ja paina sitten **OK**.

Tee jokin seuraavista:

■ Paina **1** ja valitse Change, jos haluat muokata numeroa tai nimeä.

Siirry vaiheeseen **@**.

■ Paina 2 ja valitse Clear, jos haluat poistaa lyhytvalintanumeron kaikki tiedot.

Kun Erase This Data? tulee näkyviin, vahvista valinta painamalla **1** (Yes).

Siirry vaiheeseen **4**.

- <span id="page-67-2"></span>Muokkaa numeroa tai nimeä. Kun olet valmis, paina **OK**.
- <span id="page-67-3"></span>Paina Stop/Exit.

# <span id="page-68-0"></span>**Numeron valitseminen <sup>6</sup>**

Voit valita numeron seuraavilla tavoilla.

## **Manuaalinen valinta <sup>6</sup>**

Voit näppäillä kaikki puhelin- tai faksinumerot valintanäppäinten avulla.

## **Lyhytvalinta <sup>6</sup>**

Paina kahdesti (**Address Book**) ja näppäile sitten kaksinumeroinen lyhytvalintanumero. (Katso *[Lyhytvalintanumeroiden tallentaminen](#page-67-4)* [sivulla 61](#page-67-4).)

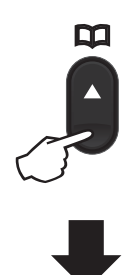

#### **Kaksinumeroinen luku**

#### **VINKKI**

Jos nestekidenäyttöön tulee viesti Register Now?, kun näppäilet lyhytvalintanumeron, se tarkoittaa, ettei muistipaikkaan ole tallennettu numeroa.

### **Haku <sup>6</sup>**

Voit etsiä lyhytvalintamuisteihin tallennettuja nimiä aakkosjärjestyksessä. (Katso *[Lyhytvalintanumeroiden tallentaminen](#page-67-4)* [sivulla 61](#page-67-4).)

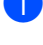

a Varmista, että olet faksaustilassa.

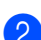

b Paina (**Address Book**).

<span id="page-68-1"></span>**3** Paina nimen muutaman alkukirjaimen valintanäppäimiä. (Näppäile kirjaimet kohdassa *[Tekstin syöttäminen](#page-54-0)* [sivulla 48](#page-54-0) olevan taulukon avulla.) Paina **OK**.

4 Selaa nimiä ▲- ja  $\overline{ }$ -näppäinten avulla, kunnes löydät etsimäsi nimen. Paina **OK**.

Paina Start.

#### **VINKKI**

- Jos et näppäile kirjainta ja painat **OK** vaiheessa  $\bigcirc$  $\bigcirc$  $\bigcirc$ , kaikki rekisteröidyt nimet katoavat. Selaa nimiä ▲- ja V-näppäinten avulla, kunnes löydät etsimäsi nimen.
- Jos nestekidenäyttöön tulee viesti No Contact Found, kun annat nimen ensimmäiset kirjaimet, se tarkoittaa, ettei tallennettuna ole kirjaimia vastaavaa nimeä.

## **Uudelleenvalinta <sup>6</sup>**

Varmista, ettei linja ole käytössä ja etsi painamalla **Redial** 20 viimeksi käyttämääsi numeroa. Selaa painamalla **Redial** tai **1** tai **v** numeroon, johon haluat soittaa uudestaan. Paina **OK** ja lähetä sitten faksi painamalla **Start**.

**PC-FAX:n käyttö (MFC-mallit) <sup>7</sup>**

# **PC-FAX-vastaanotto (Vain Windows®) <sup>7</sup>**

PC-Fax-vastaanottotoiminnon avulla vastaanotetut faksit voidaan tallentaa muistiin ja lähettää tietokoneeseen automaattisesti. Voit sen jälkeen katsoa fakseja tietokoneessa ja tallentaa ne.

Vaikka katkaiset tietokoneen virran (esimerkiksi iltaisin tai viikonloppuisin), laite vastaanottaa ja tallentaa faksit muistiin. Nestekidenäytössä näkyy vastaanotettujen ja tallennettujen faksien määrä esimerkiksi seuraavasti:

PC Fax Msg:001

**7**

Kun käynnistät tietokoneen ja PC-Faxvastaanotto-ohjelmisto käynnistyy, laite siirtää faksit automaattisesti tietokoneeseen.

Tietokoneessa on oltava PC-Faxvastaanotto-ohjelmisto käynnistettynä, jotta voit siirtää vastaanotetut faksit tietokoneeseen.

Tee jokin seuraavista:

(Windows® XP, Windows Vista® ja Windows $^{\circledR}$  7)

Napsauta (**Käynnistä**) > **Kaikki** 

**ohjelmat** > **Brother** > **Brother Utilities**.

Napsauta sitten pudotusluetteloa ja valitse mallin nimi (mikäli se ei ole vielä valittuna).

Napsauta vasemmasta navigointipalkista **PC-FAX Receive** ja valitse sitten **Receive**.

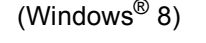

Valitse (**Brother Utilities**) ja

napsauta sitten pudotusluetteloa ja valitse oman mallisi nimi (jos ei jo valittuna). Napsauta vasemmasta navigointipalkista **PC-FAX Receive** ja valitse sitten **Receive**.

Tee sitten seuraavat toimet laitteellasi.

(MFC-1900E, MFC-1905 ja MFC-1910WE) Paina **Menu**, **2**, **5**, **1**.

> (MFC-1900 ja MFC-1910W) Paina **Menu**, **2**, **6**, **1**.

- Paina ▲ tai  $\Psi$  ja valitse On (tai Off). Paina **OK**.
- c Nestekidenäyttö muistuttaa, että tietokoneessa on käynnistettävä PC-FAX-vastaanotto-ohjelma. Jos olet käynnistänyt PC-FAX-vastaanottoohjelman, paina **OK**. Jos et ole käynnistänyt PC-FAX-vastaanottoohjelmaa, >> Ohjelmisto- ja Verkkokäyttäjän opas.

Tee jokin seuraavista:

- Jos haluat muuttaa senhetkistä asetusta, valitse tietokoneesi painamalla **1** ja a tai b. Paina **OK**.
- Jos et halua muuttaa senhetkisiä asetuksia, paina **2**.
- **b** Valitse On tai Off painamalla **A** tai  $\blacktriangledown$ . Paina **OK**.

Paina Stop/Exit.

#### **VINKKI**

- Jos valitset Backup Print On, laite myös tulostaa faksin, joten saat siitä kopion. Tämä on turvallisuusominaisuus josta on hyötyä, jos sähkö katkeaa, ennen kuin faksi ehditään siirtää tietokoneeseesi.
- Laitteen muistiin tallennetut faksit poistetaan.

#### **VINKKI**

- Ennen kuin voit ottaa PC-Faxvastaanoton käyttöön, tietokoneeseen täytyy asentaa MFL-Pro Suite -ohjelmisto. Varmista, että tietokoneesi on kytketty ja että siinä on virta. (Saadaksesi lisätietoa >> Ohjelmisto- ja Verkkokäyttäjän opas.)
- Jos saat virheilmoituksen, jonka mukaan laite ei voi tulostaa muistissa olevia fakseja, voit siirtää faksit tietokoneeseen tämän asetuksen avulla. (Katso *[Faksien](#page-103-0)  [tai yhteysraportin siirtäminen \(MFC-mallit\)](#page-103-0)* [sivulla 97.](#page-103-0))
- Mac OS -käyttöjärjestelmä ei tue PC-Faxvastaanottoa.

# **PC-FAX-lähetys <sup>7</sup>**

Voit lähettää millä tahansa tietokoneen sovellusohjelmalla luodun tiedoston perusfaksina.

#### **VINKKI**

- PC-FAX-ohjelmisto voi lähettää ainoastaan mustavalkoisia faksiasiakirjoja A4-koossa.
- Asenna MFL-Pro Suite -ohjelmisto, liitä laite ja tietokone ennen PC-FAX-lähetyksen käyttöä.

## **Tiedoston lähettäminen PC-FAX:na <sup>7</sup>**

**4** Luo tiedosto tietokoneen jossain sovelluksessa.

**2** Valitse File, sitten Print. **Print**-valintaikkuna tulee näyttöön:

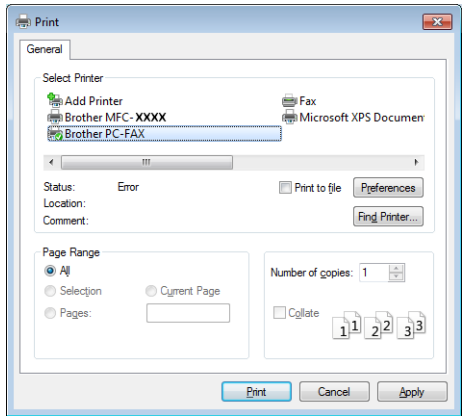
c Valitse **Brother PC-FAX** tulostimeksi ja klikkaa sitten **Print**. Näyttöön tulee PC-FAX-lähetyksen valintaikkuna:

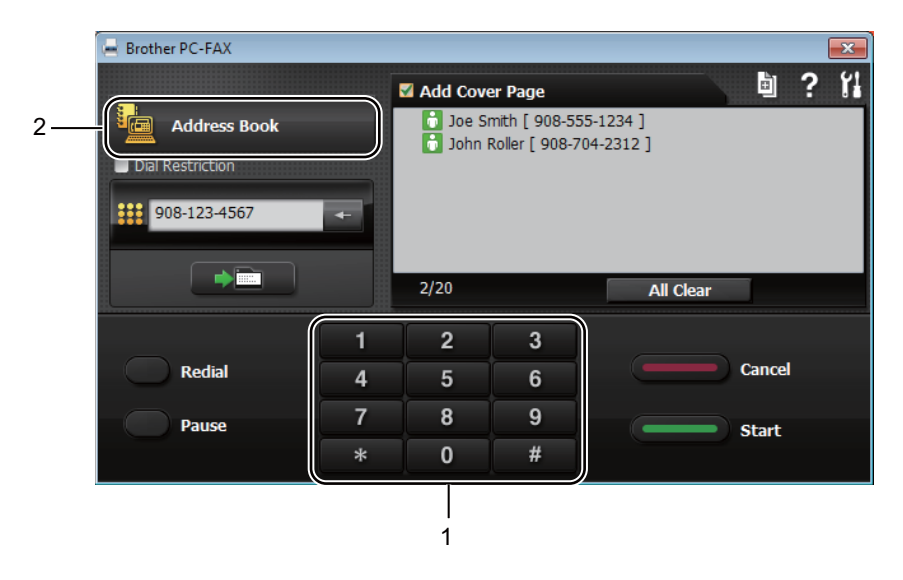

- **1 Dial Pad**
- **2 Address Book**
- Syötä faksinumero jollain seuraavista tavoista:
	- Syötä numero valintanäppäimillä ja klikkaa sitten **-näppäintä**.
	- Klikkaa **Address Book**-näppäintä ja valitse sitten osoitekirjasta jäsen tai ryhmä.

Jos teet virheen, poista kaikki valinnat klikkaamalla **All Clear**.

**5** Voit lisätä kansilehden valitsemalla Lisää kansilehti -valintaruudun.

#### **VINKKI**

Voit myös luoda kansilehden tai muokata sitä klikkaamalla kansilehden b-kuvaketta.

f Lähetä faksi klikkaamalla **Start**.

#### **VINKKI**

- Jos haluat peruuttaa faksin, klikkaa **Cancel** tai valitse laitteen ohjauspaneelista **Stop/Exit**.
- Jos haluat valita numeron uudelleen, selaa viittä viimeisintä numeroa klikkaamalla **Redial** ja klikkaa sitten **Start**.

### **8 Puhelin ja ulkoiset laitteet (MFCmallit) <sup>8</sup>**

# **Äänitoiminnot (vain MFC-1905) <sup>8</sup>**

Kuulokkeella voidaan soittaa tavallisia puheluita valintanäppäimiä käyttämällä tai painamalla kaksi kertaa **(Address Book)** ja syöttämällä kaksinumeroinen lyhytvalintanumero.

#### **Puhelun soittaminen**

Nosta kuuloke.

b Kun kuulet valintaäänen, syötä numero valintanäppäimillä tai paina kaksi kertaa

> **(Address Book)** ja syötä kaksinumeroinen lyhytvalintanumero.

**3** Lopeta puhelu asettamalla kuuloke paikoilleen.

# **Puhelinlinjapalvelut <sup>8</sup>**

#### **Puhelinlinjatyypin asettaminen <sup>8</sup>**

Jos kytket laitteen puhelinlinjaan, jossa on puhelinvaihde (keskus) tai joka on ISDN-linja, ja haluat lähettää tai vastaanottaa fakseja, sinun on vaihdettava puhelinlinjatyyppi sopivaksi seuraavien ohjeiden mukaisesti. Jos laite on kytkettynä puhelinlinjaan, jossa on puhelinvaihde (keskus), voit määrittää, käyttääkö laite ulkolinjaa aina (antamasi etuliitteen avulla) vai vain silloin, kun painetaan **Tel/R**.

a (MFC-1900(E) ja MFC-1905) Paina **Menu**, **0**, **5**. (MFC-1910W(E)) Paina **Menu**, **0** ja **5**.

- Valitse PBX tai ISDN (tai Normal) painamalla  $\blacktriangle$  tai  $\blacktriangledown$ . Paina **OK**.
- Tee jokin seuraavista:

 $\blacksquare$  Jos valitsit ISDN tai Normal, siirry vaiheeseen  $\bullet$ .

 $\blacksquare$  Jos valitsit PBX, siirry vaiheeseen  $\spadesuit$  $\spadesuit$  $\spadesuit$ .

<span id="page-73-0"></span>Tee jokin seuraavista:

- Jos haluat vaihtaa nykyistä etuliitenumeroa, paina **1** ja siirry vaih[e](#page-73-1)eseen  $\mathbf{\Theta}$ .
- Jos et halua vaihtaa nykyistä etuliitenumeroa, paina **1** ja sitten **OK**. Siirry vaiheeseen **@**.
- <span id="page-73-1"></span>e Näppäile etuliitenumero (enintään viisi numeroa) valintanäppäimillä. Paina **OK**.

#### **VINKKI**

• Voit käyttää numeroita 0–9 sekä  $#$ -,  $*$ ja !-merkkejä.

(Tuo "!" näytölle painamalla **Tel/R**.)

- !-merkkiä ei voi käyttää muiden numeroiden tai merkkien kanssa.
- Jos valitset On, painamalla **Tel/R** (näytössä on "!").
- Jos valitset Always, voit käyttää ulkopuolista linjaa painamatta **Tel/R**näppäintä.

<span id="page-74-1"></span>6 Valitse On tai Always painamalla  $\blacktriangle$  tai  $\blacktriangledown$ Paina **OK**.

<span id="page-74-0"></span>Paina Stop/Exit.

#### **Puhelinvaihde ja puhelun siirto**

Tämän laitteen oletusasetus on Normal, jonka avulla laite toimii tavallisessa puhelinverkossa (PSTN). Useissa toimistoissa käytetään kuitenkin puhelinvaihdetta. Tämä laite voidaan liittää useimpiin puhelinvaihteisiin. Laitteen Tel/Rnäppäin on katkotyyppinen (TBR). TBR toimii useimpien puhelinvaihteiden kanssa. Sen avulla voi käyttää ulkolinjaa tai siirtää puheluita toiseen alanumeroon. Ominaisuus toimii, kun näppäintä **Tel/R** painetaan.

## **Ulkoisen puhelinvastaajan kytkeminen (vain MFC-1900(E) ja MFC-1910W(E)) <sup>8</sup>**

Voit kytkeä ulkoisen puhelinvastaajan samaan linjaan laitteen kanssa. Kun puhelinvastaaja vastaa puheluun, laite kuulostelee, kuuluuko lähettävän faksilaitteen lähettämiä CNG-merkkiääniä (faksin soittoääniä). Jos laite kuulee merkkiäänen, se vastaa puheluun ja vastaanottaa faksin. Jos laite ei kuule merkkiääniä, se antaa puhelinvastaajan ottaa viestin ja näyttöön tulee viesti Telephone.

Ulkoisen puhelinvastaajan täytyy vastata neljän soittokerran aikana (suositus on kaksi soittoa). Tämä johtuu siitä, ettei faksilaite voi kuulla CNG-merkkiääniä, ennen kuin ulkoinen puhelinvastaaja on vastannut puheluun. Lähettävä faksilaite lähettää CNGmerkkiääniä sen jälkeen vain 8–10 sekunnin ajan. Emme suosittele soitonsäästöasetuksen käyttämistä ulkoisessa vastaajassa, jos se otetaan käyttöön vasta yli neljän soittokerran jälkeen.

#### **VINKKI**

Jos et saa kaikkia lähetettyjä fakseja, pienennä ulkoisen puhelinvastaajan soittoviiveasetusta soimaan yhden tai kaksi kertaa.

### **Kytkennät <sup>8</sup>**

Ulkoinen puhelinvastaaja on kytkettävä seuraavassa kuvassa esitetyllä tavalla.

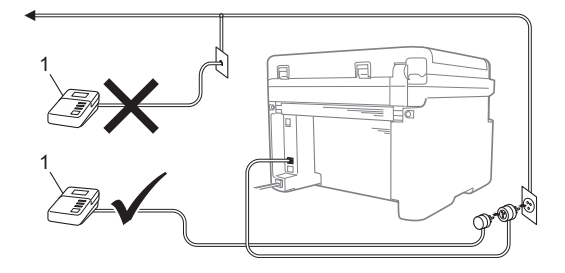

- **1 Puhelinvastaaja**
- 1 Aseta ulkoinen puhelinvastaaja soimaan kerran tai kaksi kertaa. (Brotherin soittoviiveasetuksella ei ole merkitystä.)
- 2 Nauhoita ulkoisen puhelinvastaajan vastausviesti.
- **6** Aseta puhelinvastaaja ottamaan puhelut vastaan.
- 4 Aseta laitteesi vastaanottotilaksi External TAD. (Katso *[Vastaanottotilat](#page-64-0)* [sivulla 58](#page-64-0).)

#### **Viestin nauhoittaminen <sup>8</sup>**

- Jätä viestin alkuun viisi sekuntia hiljaisuutta. (Näin laite voi kuulostella, kuuluuko faksin automaattilähetysten CNG-merkkiääniä ennen kuin ne lakkaavat.)
- 2 Viestin pituudeksi suositellaan korkeintaan 20 sekuntia. Esimerkki: "Jätä viesti äänimerkin jälkeen."

#### **Vaihdeliitännät <sup>8</sup>**

Suosittelemme, että faksilaitteen kytkee yritys, joka asensi puhelinvaihteen. Jos käytössä on sarjapuhelinjärjestelmä, pyydä asentajaa liittämään yksikkö järjestelmän viimeiseen linjaan. Muuten laite voi aktivoitua joka kerta, kun järjestelmä vastaanottaa puhelun. Jos keskus vastaa kaikkiin puheluihin, vastaustilan suositeltu asetus on Manual.

Laitteen oikeaa toimintaa kaikissa tilanteissa ei voida taata, kun laite on kytketty puhelinvaihteeseen. Mahdollisista ongelmista on ilmoitettava ensimmäisenä puhelinvaihdetta ylläpitävälle yritykselle.

# **Ulkoiset puhelimet ja rinnakkaispuhelimet <sup>8</sup>**

#### <span id="page-76-0"></span>**Ulkoisen tai rinnakkaispuhelimen kytkeminen <sup>8</sup>**

Voit kytkeä laitteeseesi erillisen puhelimen seuraavassa kaaviossa esitetyllä tavalla.

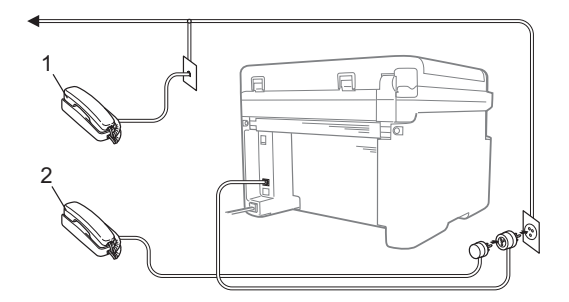

- **1 Rinnakkaispuhelin**
- **2 Ulkoinen puhelin**

Kun käytät ulkoista puhelinta, nestekidenäytössä näkyy viesti Telephone.

#### **Vain Faksi/Puhelin-tila <sup>8</sup>**

Kun laite on Fax/Tel-tilassa, se ilmoittaa tavallisista puheluista F/P-soittoajan kuluessa merkkiäänellä (nopea kaksoissoittoääni).

Nosta ulkoisen puhelimen (vain MFC-1900(E) ja MFC-1910W(E)) tai laitteen kuuloke (vain MFC-1905), ja vastaa painamalla **Tel/R**.

#### **Muun kuin Brotherin valmistaman langattoman ulkoisen puhelinkuulokkeen käyttäminen <sup>8</sup>**

Jos muun kuin Brotherin valmistamaan langattomaan puhelimeen on kytkettynä puhelinjohto (katso *[Ulkoisen tai](#page-76-0)  [rinnakkaispuhelimen kytkeminen](#page-76-0)* sivulla 70) ja kannat langatonta puhelinkuuloketta tavallisesti mukanasi, puheluihin on helpompi vastata soittoviiveen aikana.

Jos annat laitteen vastata ensin, nosta langaton kuuloke, siirry laitteen luo ja siirrä puhelu langattomaan kuulokkeeseen painamalla **Tel/R**.

#### **VINKKI**

Kaikki langattomat puhelinmerkit eivät ole yhteensopivia laitteemme kanssa.

**9**

# **Kopiointi <sup>9</sup>**

# **Kopioiden ottaminen <sup>9</sup>**

 $\bigoplus$  (MFC-mallit) Paina **COPY**.

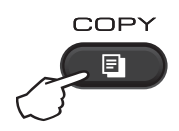

#### 2 Aseta asiakirja.

**Jos kopioit ADS:n avulla:** 

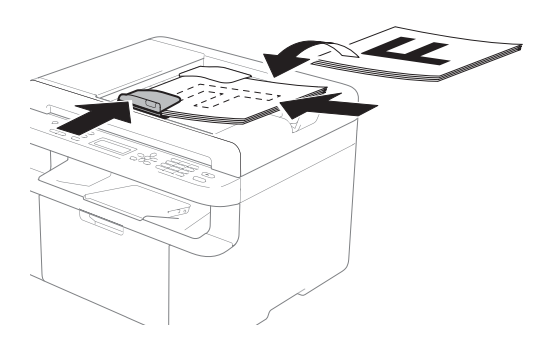

**Jos kopioit valotustason avulla:** 

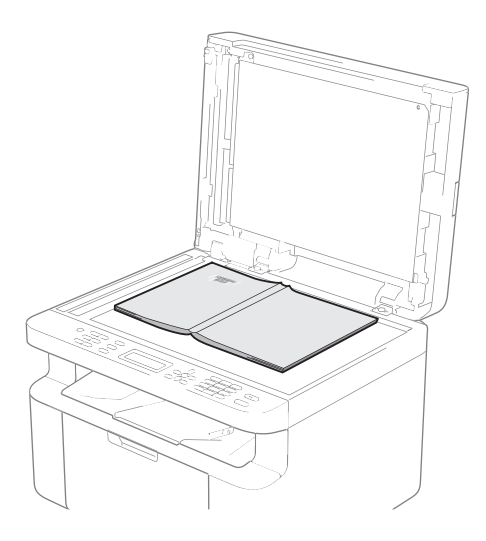

Kun olet sijoittanut asiakirjan valotustasolle, sulje valotustason kansi.

#### **VINKKI**

Kun valotustasoa käytetään, ADS:ssä ei saa olla paperia.

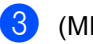

 $\overline{\textbf{3}}$  (MFC-mallit)

Näppäile haluamasi kopiomäärä valintanäppäimillä (korkeintaan 99 kappaletta).

(DCP-mallit)

Anna kopioiden määrä painamalla **A** tai **V** (miinus) -painiketta.

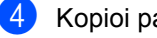

d Kopioi painamalla **Start**.

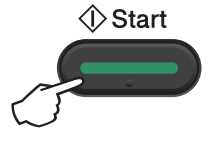

# **HENKILÖKORTIN KOPIOINTI**

Voit tehdä henkilökorteista yksi- tai kaksipuolisia kopioita.

Kaksipuolinen henkilökortin kopiointi voi kopioida henkilökortin molemmat puolet yhdelle sivulle ja säilyttää kortin alkuperäisen koon.

Kaksipuolisen henkilökortin kopioinnin tulos näkyy alla.

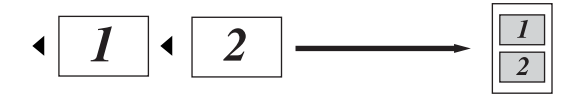

#### **VINKKI**

- Voit kopioida henkilökortin, jos se on lain mukaan sallittua. (>> Tuotteen turvaohjeet)
- Henkilökortin kopioinnin asetukset,

(MFC-mallit) katso *[3.Kopiointi](#page-36-0)* sivulla 30.

(DCP-mallit) katso *[2.Kopiointi](#page-47-0)* sivulla 41.

#### **Kaksipuolinen henkilökortin kopiointi <sup>9</sup>**

(MFC-mallit) **Paina Menu, 3, 4 ja siirry vaiheeseen <b>@**.

(DCP-mallit) Paina Menu ja valitse sitten 2. Kopio painamalla  $\blacktriangle$  tai  $\blacktriangledown$ . Paina **OK**.

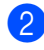

Paina  $\blacktriangle$  tai  $\nabla$  ja valitse 4. Tunnuk. kopio. Paina **OK**.

<span id="page-78-0"></span>Paina  $\blacktriangle$  tai  $\blacktriangledown$  ja valitse 4.2in1/1in1. Paina **OK**. Valitse 2 sivua 1:lle kaksipuolisen kopion oletusasetukseksi painamalla  $\blacktriangle$ tai  $\blacktriangledown$ .

Paina **OK** ja valitse sitten **Stop/Exit**.

(MFC-mallit) Paina **COPY**.

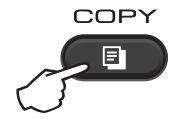

 $\overline{5}$  (MFC-mallit) Syötä haluamasi kopioiden määrä.

> (DCP-mallit) Anna kopioiden määrä painamalla **A** tai  $\P$  (miinus) -painiketta.

f (MFC-mallit, DCP-1600E ja DCP-1602(E)) Paina **2 in 1 (ID) Copy**.

> (DCP-1610W(E) ja DCP-1612W) Paina **2 in 1 (ID) Copy/Copy Options.** Valitse Kaksipuolinen ID painamalla  $\blacktriangle$  tai  $\blacktriangledown$ .

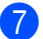

7 Aseta henkilökortti kuvan mukaisesti*etupuoli alaspäin* valotustason vasempaan yläkulmaan. Varmista, että henkilökortti sijaitsee vähintään 4 mm:n päässä lasin reunoista(1).

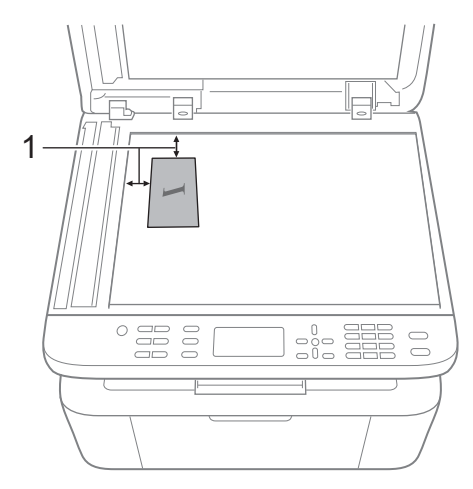

 $1$  4 mm tai enemmän (ylä, vasen)

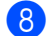

8 Skannaa painamalla Start.

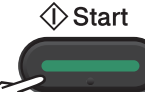

<sup>9</sup> Käännä henkilökortti toisinpäin valotustason vasemmalle puolelle.

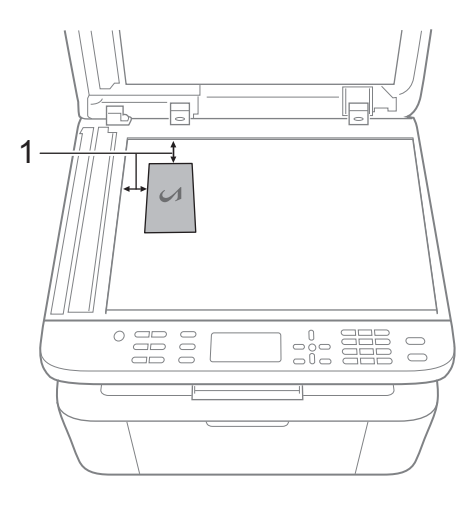

 $1$  4 mm tai enemmän (ylä, vasen)

**10** Skannaa painamalla Start.

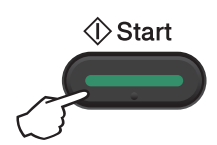

```
Luku 9
```
#### **Yksipuolinen henkilökortin kopiointi <sup>9</sup>**

- (MFC-mallit) Paina Menu, 3, 4 ja siirry vaiheeseen **@**.
	- (DCP-mallit) Paina Menu ja valitse sitten 2. Kopio painamalla  $\blacktriangle$  tai  $\blacktriangledown$ . Paina **OK**.
- **2** Paina  $\triangle$  tai  $\blacktriangledown$  ja valitse 4. Tunnuk. kopio. Paina **OK**.
- <span id="page-80-0"></span>**3** Paina  $\triangle$  tai  $\nabla$  ja valitse 4.2in1/1in1. Paina **OK**.Valitse 1 sivu 1:lle yksipuolisen kopioinnin oletusasetukseksi painamalla *L* tai b.Paina **OK** ja valitse sitten **Stop/Exit**.
- 4 (MFC-mallit) Paina **COPY**.

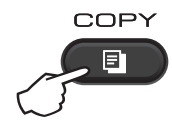

- $\overline{5}$  (MFC-mallit) Anna haluamasi kopioiden määrä.
	- (DCP-mallit) Anna kopioiden määrä painamalla **A** tai  $\P$  (miinus) -painiketta.
- 6 Aseta henkilökortti valotustasolle *tekstipuoli alaspäin*.
- g (MFC-mallit, DCP-1600E ja DCP-1602(E)) Paina **2 in 1 (ID) Copy**.

(DCP-1610W(E) ja DCP-1612W) Paina **2 in 1 (ID) Copy/Copy Options.** Valitse Kaksipuolinen ID painamalla  $\blacktriangle$  tai  $\blacktriangledown$ .

# **Muut kopiot 9**

Varmista, että olet kopiointitilassa. **Options**- tai **Copy Options**-näppäimellä voit määrittää nopeasti seuraavat kopiointiasetukset vain seuraavalle kopiolle.

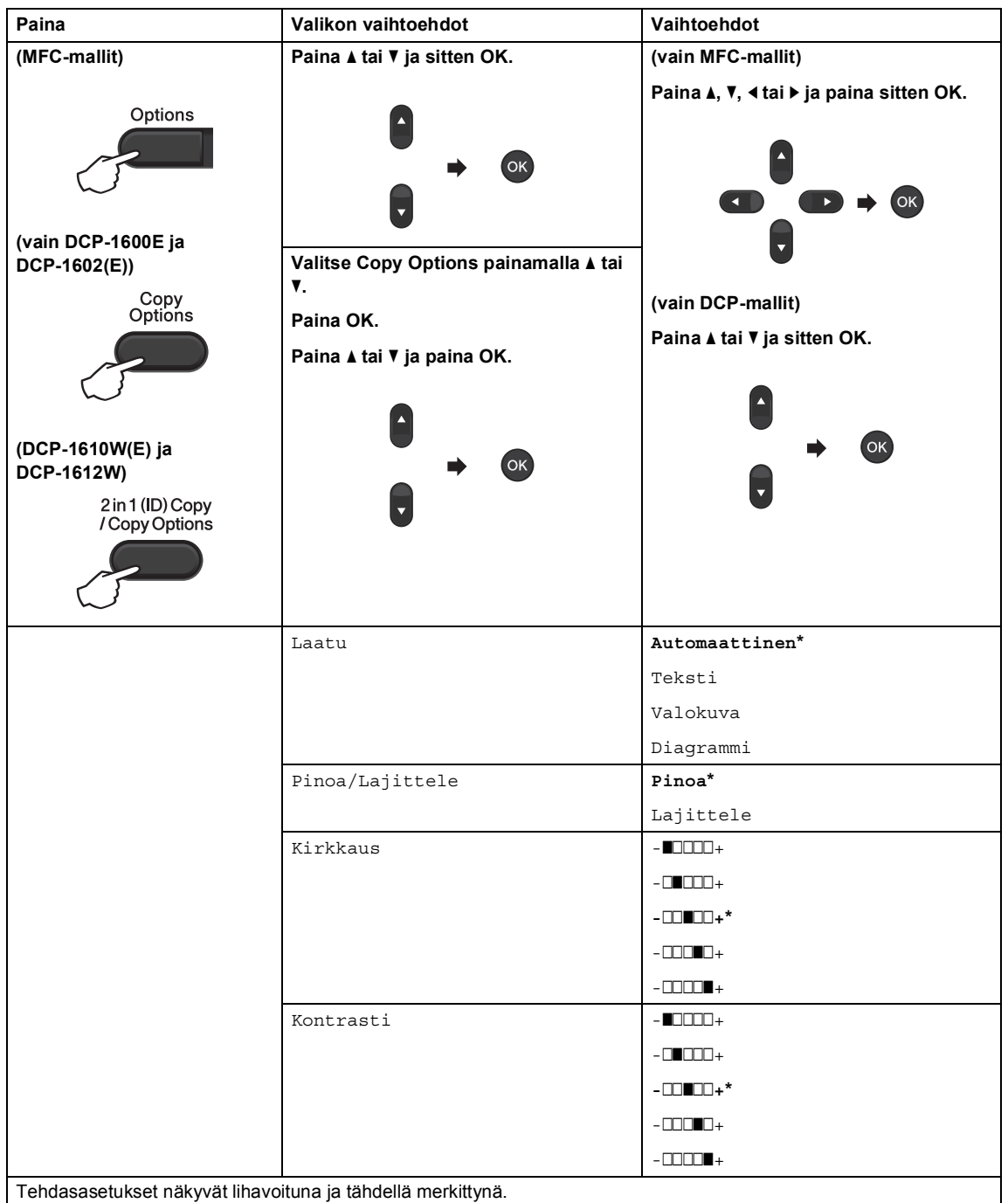

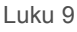

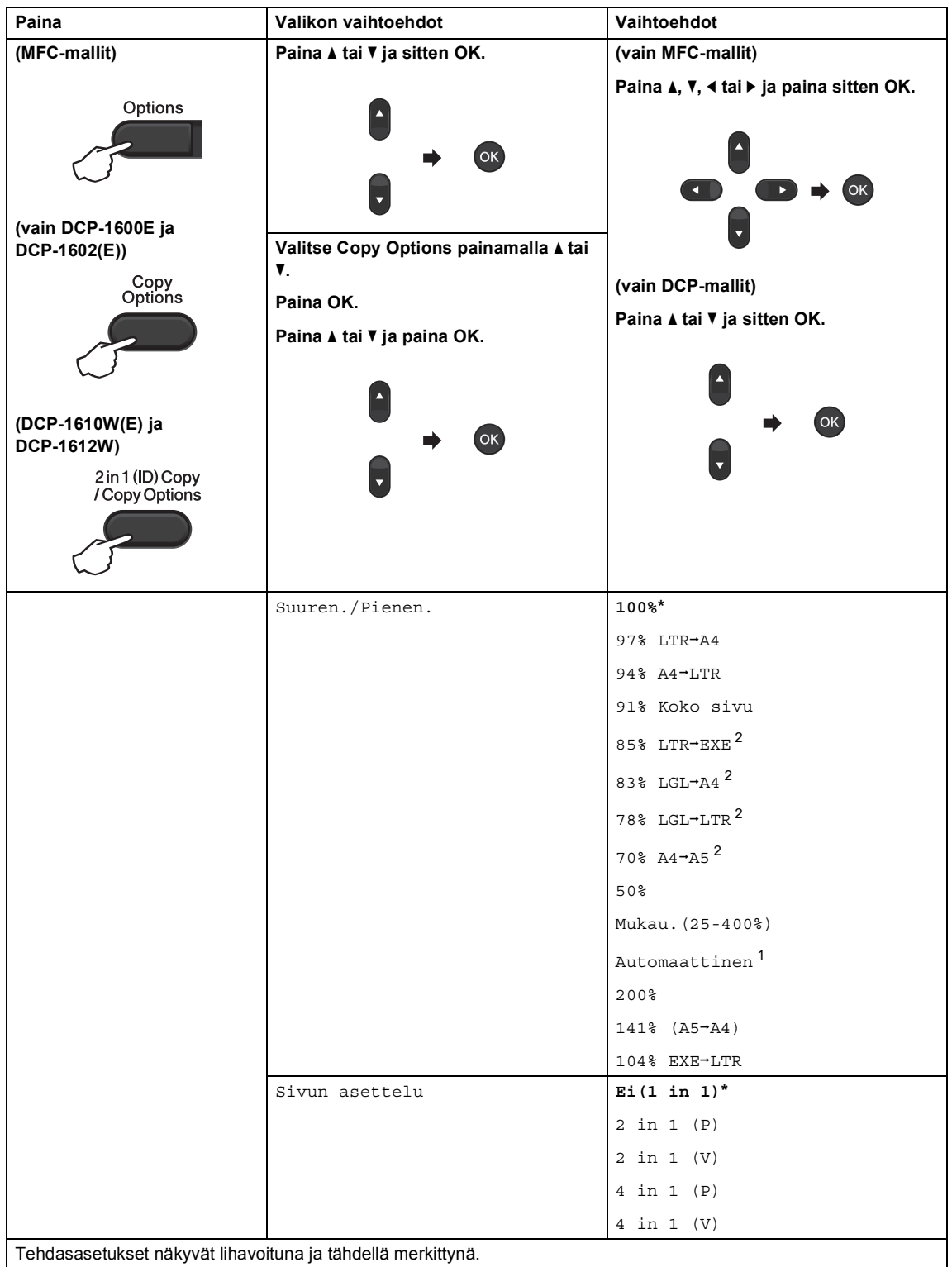

Tendasasetukset näkyvät lihavoituna ja tähdellä merkittynä.

- <span id="page-83-0"></span><sup>1</sup> Automaattinen määrittää laitteen laskemaan pienennyssuhteen, joka sopii parhaiten paperikokoa varten. Automaattinen on käytettävissä ainoastaan ADS:n kanssa.
- <span id="page-83-1"></span> $2$  "LGL-LTR" ja "LGL-A4" näkyvät vain ADS-malleissa.

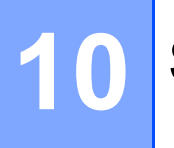

# **Skannaaminen tietokoneeseen**

# **Asiakirjan skannaus PDF-tiedostoksi ControlCenter4-ohjelman avulla <sup>10</sup>**

(Lisätietoja >> Ohjelmisto- ja Verkkokäyttäjän opas.)

#### **VINKKI**

Tietokoneessa näkyviin tulevat ikkunat saattavat vaihdella mallin mukaan.

ControlCenter4 on apuohjelma, jonka avulla voit nopeasti ja helposti käyttää useimmin tarvitsemiasi sovelluksia.

Aseta asiakirja.

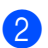

Tee jokin seuraavista:

(Windows® XP, Windows Vista® ja Windows® 7)

Avaa ControlCenter4 valitsemalla (**Käynnistä**)/**Kaikki ohjelmat**/**Brother**/

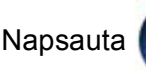

Napsauta (**Käynnistä**) > **Kaikki ohjelmat** > **Brother** > **Brother Utilities**.

Napsauta sitten pudotusluetteloa ja valitse mallin nimi (mikäli se ei ole vielä valittuna). Napsauta vasemmasta navigointipalkista **SKANNAA** ja valitse sitten **ControlCenter4**.

ControlCenter4-sovellus avautuu.

(Windows $^{\circledR}$  8)

Valitse (**Brother Utilities**) ja napsauta sitten pudotusluetteloa ja valitse oman mallisi

nimi (jos ei jo valittuna). Napsauta vasemmasta navigointipalkista **SKANNAA** ja valitse sitten **ControlCenter4**.

ControlCenter4-sovellus avautuu.

c Valitse **Edistynyt tila** ja valitse sitten **OK**.

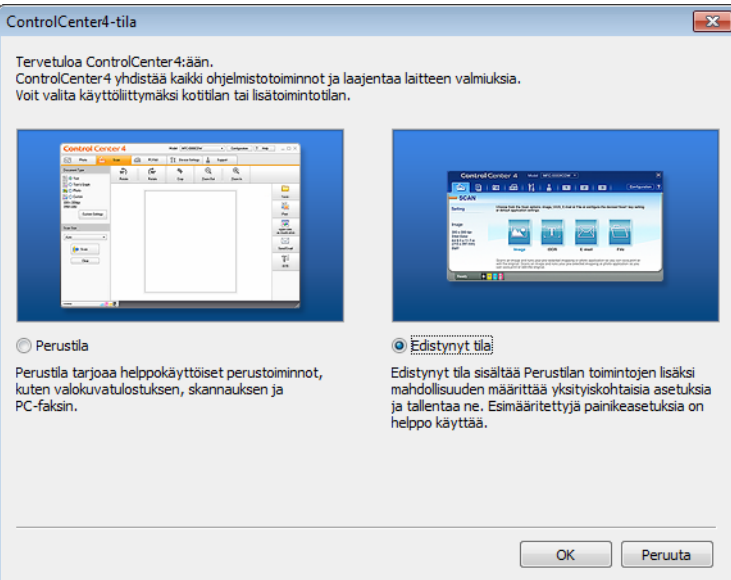

d Valitse **Skannaus**-välilehdeltä **Tiedosto**.

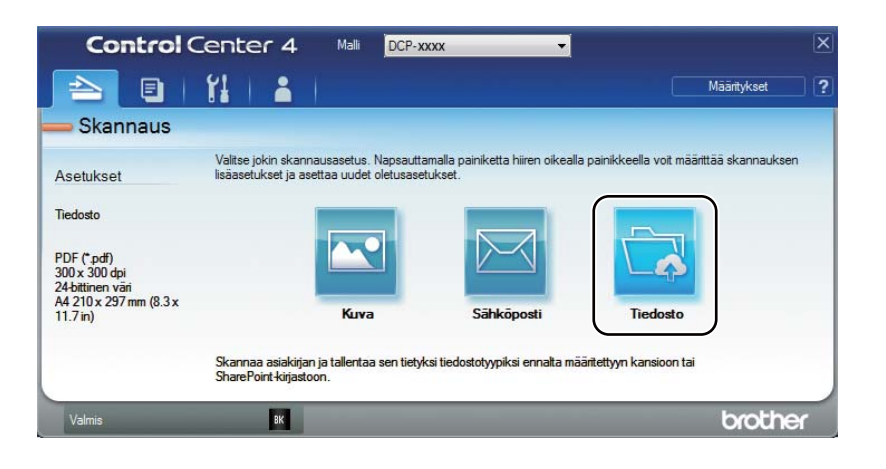

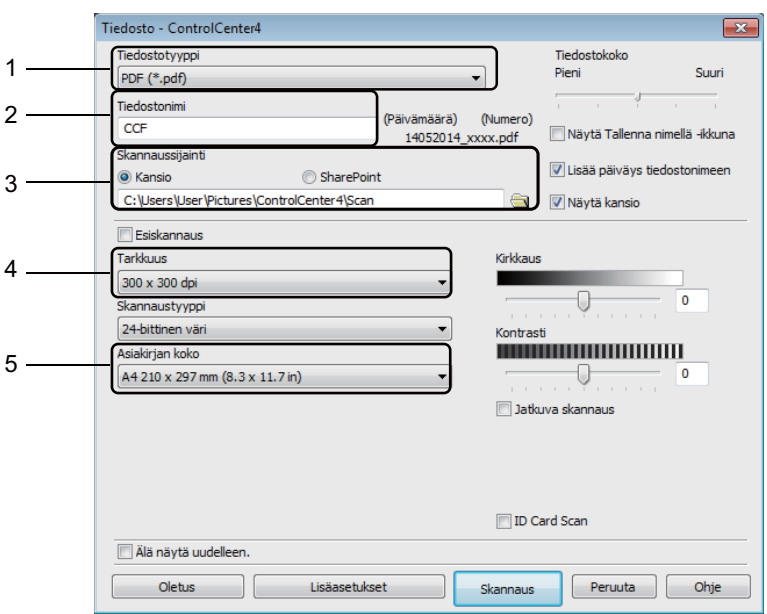

- 1 Valitse tiedostotyypin pudotusluettelosta **PDF (\*.pdf)**.
- 2 Voit antaa tiedostonimen, jota haluat käyttää asiakirjalle.
- 3 Voit tallentaa tiedoston oletusarvon mukaan käytettävään kansioon tai valita haluamasi kansion napsauttamalla (**Browse**) -painiketta.
- 4 Voit valita skannauksen erotuskyvyn **Tarkkuus**-pudotusluettelosta.
- 5 Voit valita asiakirjan koon **Asiakirjan koko** -pudotusluettelosta.

#### **6** Valitse Skannaus.

Laite aloittaa skannauksen. Kansio, johon skannatut tiedot tallennetaan, avautuu automaattisesti.

# **Skannaus SCAN-näppäimellä <sup>10</sup>**

#### **VINKKI**

Jos haluat käyttää tätä toimintoa, asenna MFL-Pro Suite ja liitä laite tietokoneeseen USBkaapelilla.

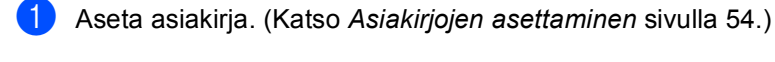

#### Paina (**△** ) (**SCAN**).

- Valitse Skann. PC:hen painamalla  $\blacktriangle$  tai  $\blacktriangledown$ . Paina **OK**.
- $\overline{4}$  Valitse skannaustyyppi (Tiedosto, Sähköposti tai Kuva) painamalla  $\overline{1}$  tai  $\overline{1}$ . Paina **OK**.

**b** Tee jokin seuraavista:

- Voit muokata skannausasetusta painamalla **A** tai **V** valitaksesi **Ja** ja painamalla sitten OK. Noudata LCD-näytön ohjeita muuttaaksesi haluamiasi asetuksia.
- Voit käyttää oletusskannausasetusta painamalla ▲ tai ▼ valitaksesi Nej ja painamalla sitten **OK**.
- **6** Paina **Start**.

Laite aloittaa skannauksen.

#### **SCAN-näppäimen asetukset**

Voit muuttaa laitteesi **SCAN**-näppäimen asetuksia ControlCenter4-ohjelman avulla.

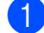

Tee jokin seuraavista: (Windows® XP, Windows Vista® ja Windows® 7)

#### Napsauta (**Käynnistä**) > **Kaikki ohjelmat** > **Brother** > **Brother Utilities**.

Napsauta sitten pudotusluetteloa ja valitse mallin nimi (mikäli se ei ole vielä valittuna).Napsauta vasemmasta navigointipalkista **SKANNAA** ja valitse sitten **ControlCenter4**.

ControlCenter4-sovellus avautuu.

(Windows $^{\circledR}$  8)

Valitse (**Brother Utilities**) ja napsauta sitten pudotusluetteloa ja valitse oman mallisi

nimi (jos ei jo valittuna). Napsauta vasemmasta navigointipalkista **SKANNAA** ja valitse sitten **ControlCenter4**.

ControlCenter4-sovellus avautuu.

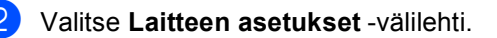

**10**

```
Luku 10
```
**3** Valitse Laitteen skannaus-asetukset.

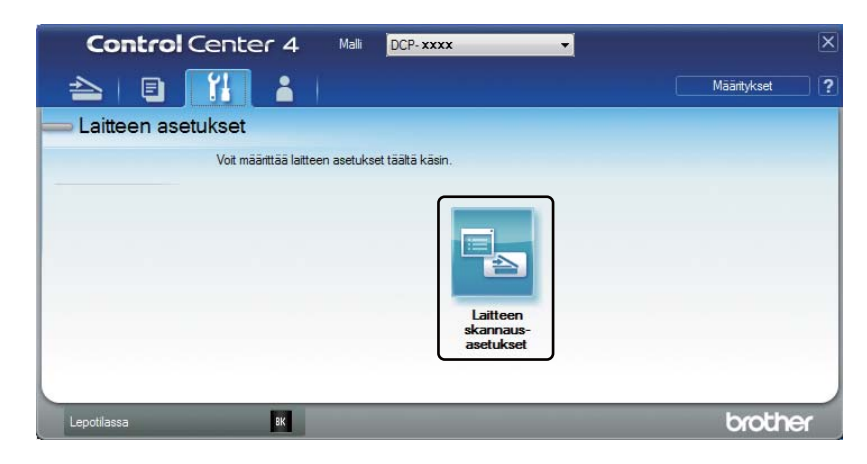

4 Valitse **Tiedosto**-välilehti. Voit muuttaa oletusasetuksia.

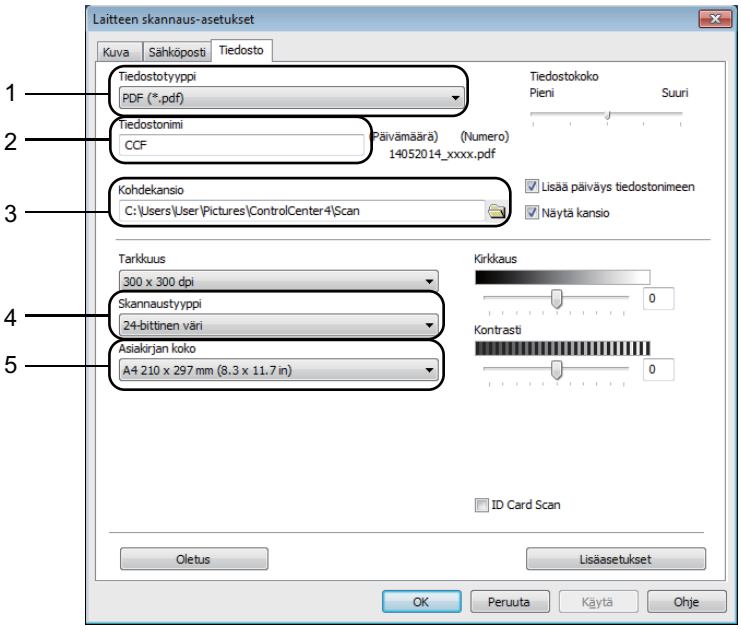

- 1 Voit valita tiedostotyypin pudotusluettelosta.
- 2 Voit antaa tiedostonimen, jota haluat käyttää asiakirjalle.
- 3 Voit tallentaa tiedoston oletusarvon mukaan käytettävään kansioon tai valita haluamasi kansion napsauttamalla (**Browse**) -painiketta.
- 4 Voit valita skannauksen erotuskyvyn **Tarkkuus**-pudotusluettelosta.
- 5 Voit valita asiakirjan koon **Asiakirjan koko** -pudotusluettelosta.
- e Valitse **OK**.

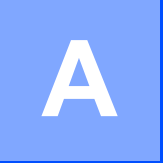

# **Vianetsintä ja muita tietoja <sup>A</sup>**

# **Tarvikkeet**

Rumpuyksikkö ja väriainekasetti ovat kaksi eri tarviketta. Varmista, että molemmat on asennettu. Lisätietoja tarvikkeiden vaihdosta on rumpuyksikön mukana toimitetuissa rumpuyksikön vaihtoohjeissa tai väriainekasettilaatikossa lueteltuina olevissa väriainekasetin vaihto-ohjeissa.

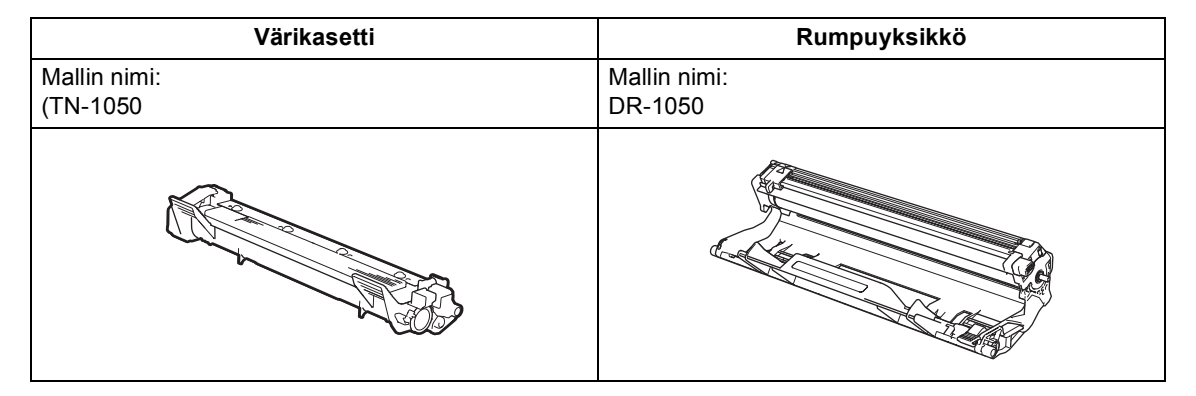

#### **VINKKI**

- Brother-laitteet on suunniteltu toimimaan tietyntyyppisen väriaineen kanssa, ja laitteen tulostusjälki on paras, kun siinä käytetään aitoja Brother-värikasetteja. Brother ei voi taata parasta mahdollista tulostusjälkeä, jos laitteessa käytetään muuntyyppisiä värikasetteja. Laite ei ehkä tunnista muuntyyppisiä värejä tai värikasetteja, vaan saattaa tunnistaa ne tavallisiksi värikaseteiksi. Tämän vuoksi Brother ei suosittele muiden kuin aitojen Brother-värikasettien käyttämistä tai käytettyjen kasettien täyttämistä muista lähteistä saatavalla väriaineella. Jos rumpuyksikkö tai muu laitteen osa vaurioituu laitteelle sopimattomien, muiden kuin Brotherin valmistamien alkuperäisten tuotteiden käytön vuoksi, takuu ei välttämättä kata korjauskustannuksia.
- Käytä alkuperäistä Brother-rumpuyksikköä ja -värikasettia parhaan suorituskyvyn takaamiseksi. Toisen valmistajan rumpuyksiköllä tulostaminen voi johtaa sekä heikentyneeseen tulostuslaatuun että laitteen käyttöiän lyhenemiseen. Takuu ei kata muiden valmistajien rumpuyksiköiden tai värikasettien käytöstä aiheutuneita ongelmia.
- Osoitteessa <http://www.brother.com/original/index.html>saat tietoja käytettyjen tarvikkeiden palauttamisesta Brotherin kierrätysohjelmaan. Jos päätät olla palauttamatta käytettyä tarviketta, hävitä se paikallisten säännösten mukaisesti ja erillään kotitalousjätteestä. Jos tarvitset lisätietoja, ota yhteys paikalliseen jätehuollosta vastaavaan viranomaiseen. (Saadaksesi lisätietoa >> Tuotteen turvaohjeet)
- Väriainekasettien käyttöikäarvio perustuu ISO/IEC 19752 -standardiin. Vaihtotiheys riippuu tulostettujen sivujen monimutkaisuudesta, peittoprosentista ja käytetystä tulostusmateriaalista.

# **Kun tulostus ei onnistu**

Tarkista ensin seuraavat asiat:

- **Laitteen virtajohto on kytketty oikein ja laitteen virta on kytkettynä.**
- **Kaikki suojakappaleet on poistettu.**
- Paperi on asetettu paperikasettiin oikein.
- **Liitäntäkaapelit on kiinnitetty laitteeseen ja tietokoneeseen oikein.**

Jos edellä olevat ohjeet eivät auttaneet, määritä ongelma ja siirry alla neuvotulle sivulle:

*[Puhelin- ja faksiongelmat \(MFC-mallit\)](#page-93-0)* sivulla 87 *[Tulostuslaadun parantaminen](#page-95-0)* sivulla 89

Jos laite on liitettynä PC-tietokoneeseen, tietokoneen näyttöön voi tulla virheestä riippuen ponnahdusikkuna.

Ratkaise virhe noudattamalla näyttöön tulevia ohjeita.

# **Virhe- ja kunnossapitoilmoitukset <sup>A</sup>**

Yleisimmät virhe- ja kunnossapitoviestit näytetään seuraavassa.

Jos tarvitset lisäapua, Brother Solutions Center sisältää uusimmat usein esitetyt kysymykset ja vianetsintäohjeet.

Osoite on [http://support.brother.com.](http://support.brother.com)

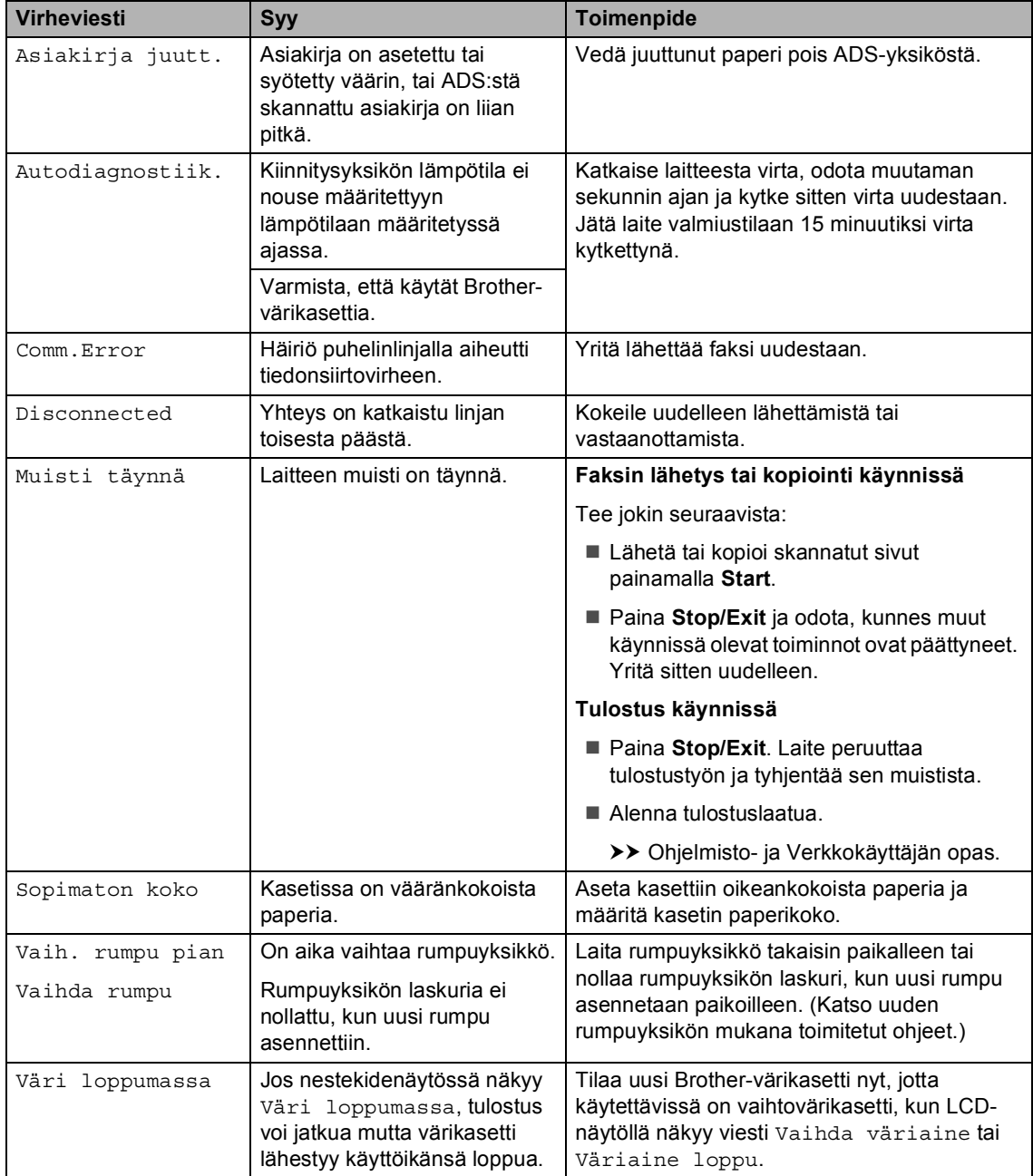

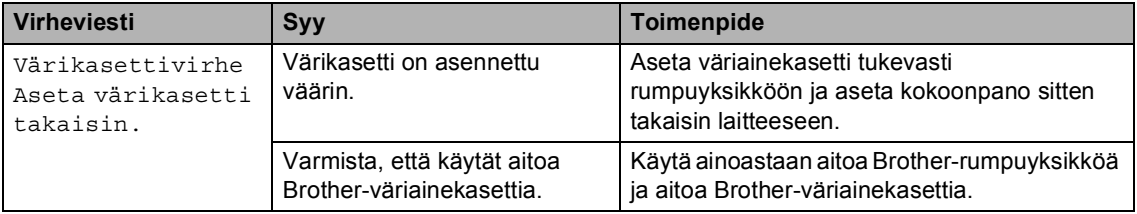

#### **VINKKI**

Laitteen virran katkaiseminen poistaa muistista faksitiedot. Katso kohdasta *[Faksien tai](#page-103-0)  [yhteysraportin siirtäminen \(MFC-mallit\)](#page-103-0)* sivulla 97, miten estetään tärkeiden viestien menettäminen.

# **Jos sinulla on vaikeuksia laitteen kanssa**

Useimmat viat on helppo korjata itse. Jos tarvitset lisäapua, Brother Solutions Center tarjoaa vastauksia usein esitettyihin kysymyksiin ja vinkkejä vianetsintään.

Osoite on [http://support.brother.com.](http://support.brother.com)

#### <span id="page-93-0"></span>**Puhelin- ja faksiongelmat (MFC-mallit) <sup>A</sup>**

Ellet voi lähettää tai vastaanottaa faksia, tarkista seuraava:

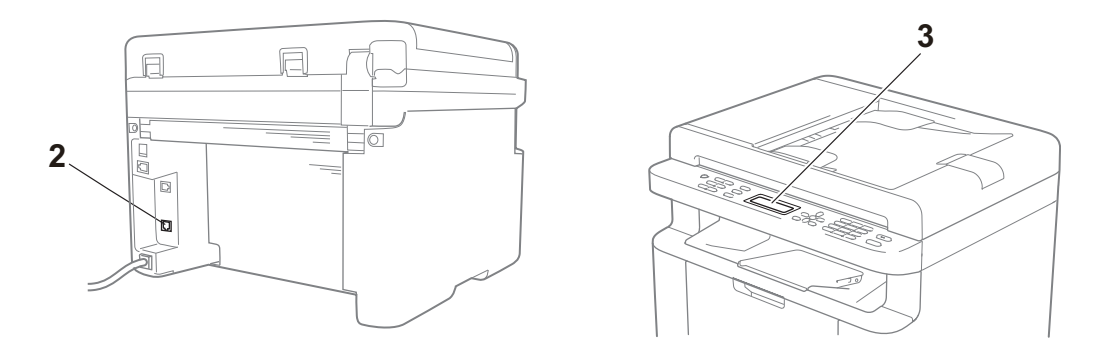

- 1 Tarkasta, onko laitteen virtajohto kytketty oikein ja onko laitteen virta kytkettynä.
- 2 Kytke puhelinjohdon toinen pää alueelle, jossa on merkintä "**LINE**" ja kytke sitten johdon toinen pää suoraan puhelinpistorasiaan.

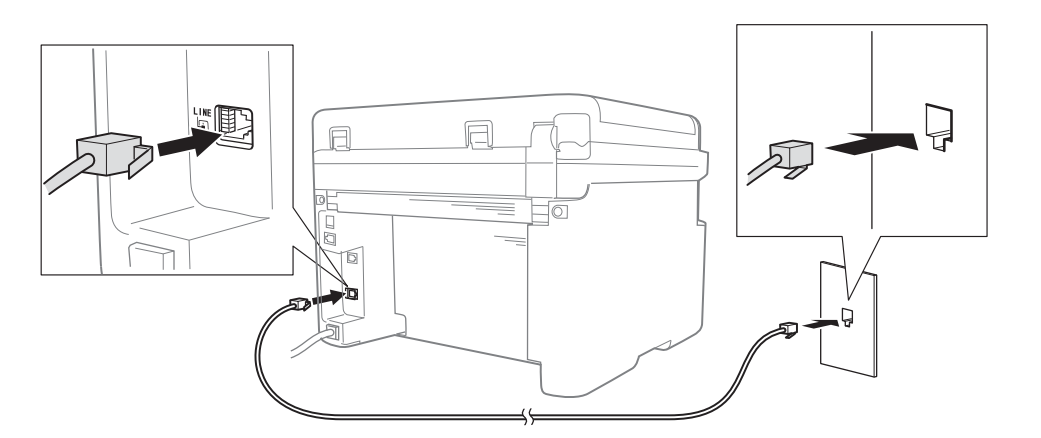

Jos voit lähettää ja vastaanottaa fakseja, kun puhelinjohto on suoraan kytkettynä faksiin, ongelma ei välttämättä liity laitteeseen. Ota yhteyttä palveluntarjoajaan yhteyteen liittyvistä ongelmista.

3 Tarkasta vastaanottotila.

Lisätietoja vastaanottotilan asetuksesta on kohdassa *[Vastaanottotilat](#page-64-0)* sivulla 58.

4 Vaihda yhteensopivuusasetukseksi Basic(for VoIP).

Saatat pystyä lähettämään ja vastaanottamaan fakseja alentamalla yhteysnopeutta.

- a Paina **Menu**, **2**, **0**, **1**.
- 2 Valitse Basic(for VoIP) painamalla  $\blacktriangle$  tai  $\blacktriangledown$ .
- **8** Paina OK.
- 4 Paina Stop/Exit.

Ellei ongelma ratkea yrittämällä kaikkia yllä olevia keinoja, katkaise laitteesta virta ja kytke se sitten takaisin.

Ellet vieläkään voi lähettää tai vastaanottaa fakseja, kun olet yrittänyt kaikkia yllä olevia keinoja, tarkasta usein esitetyt kysymykset Brother Solutions Center -verkkosivustolta [\(http://support.brother.com](http://support.brother.com)).

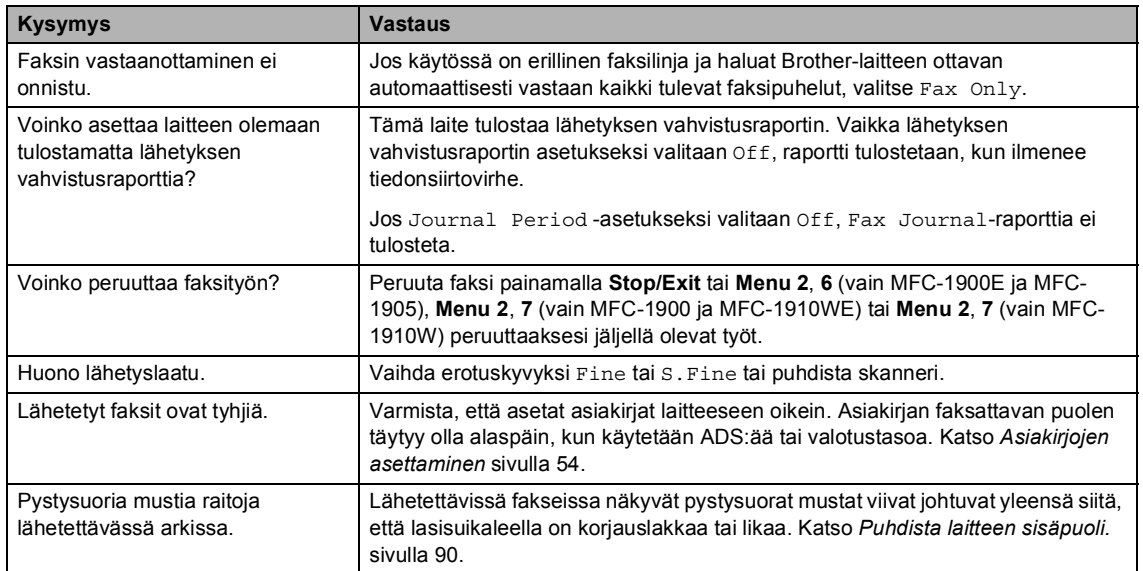

#### **Vianetsintä muissa ongelmissa**

# <span id="page-95-0"></span>**Tulostuslaadun parantaminen**

#### **VINKKI**

Brother ei suosittele muiden kuin aitojen Brother-väriainekasettien käyttämistä eikä käytettyjen väriainekasettien täyttämistä muiden valmistajien väriaineella.

Jos sinulla on ongelmia tulostustuloksen kanssa, tarkasta seuraava:

1 Laitteen käyttöympäristö.

Valitse sijainti, jossa lämpötila pysyy 10 °C - 32 °C välillä ja kosteus on 20 % - 80 % välillä (ilman tiivistymistä).

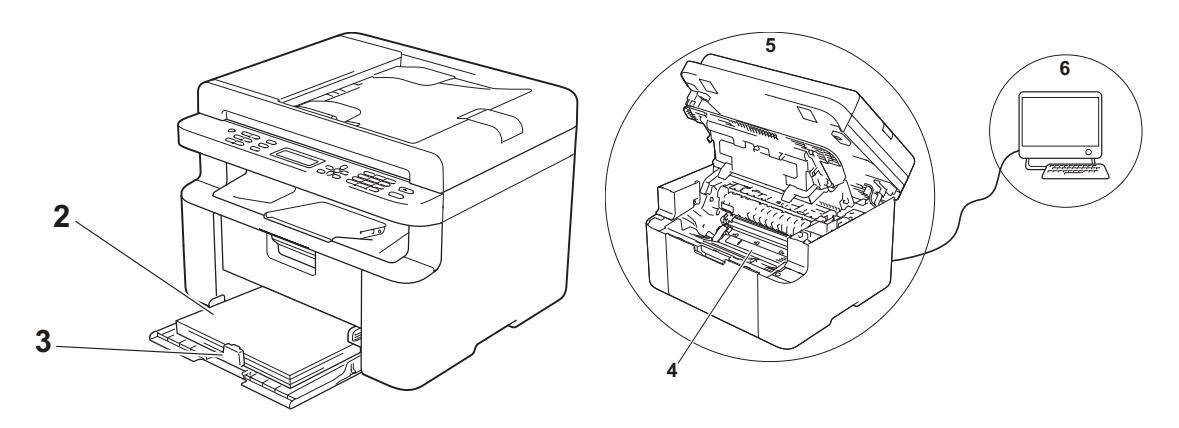

2 Paperikasettiin on asetettu hyväksyttävää paperia.

Katso *[Hyväksyttävä paperi](#page-59-0)* sivulla 53.

3 Paperi on asetettu laitteeseen oikein.

Paperin kääntäminen saattaa helpottaa paperin asettamista.

Ohjaimen säätäminen saattaa helpottaa paperin asettamista.

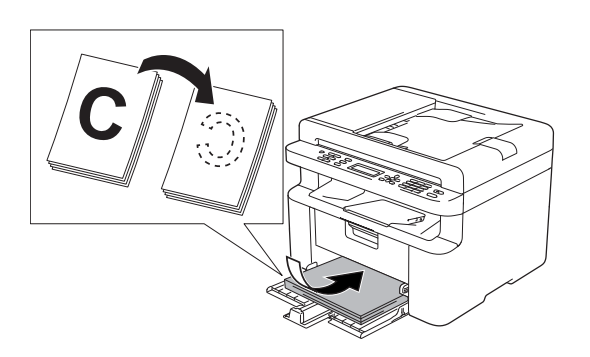

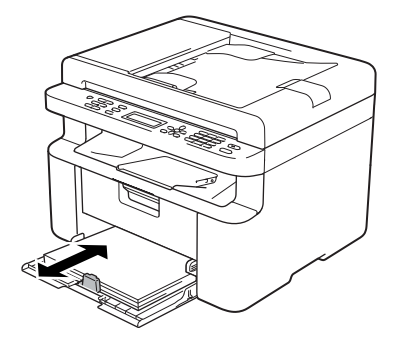

4 Vaihda väriainekasetti tai rumpuyksikkö.

Lisätietoa kulutustarvikkeiden vaihtamisesta löytyy rumpuyksikön mukana toimitetuista vaihtoohjeista tai värikasetin pakkaukseen painetuista vaihto-ohjeista.

- <span id="page-96-0"></span>5 Puhdista laitteen sisäpuoli.
	- Valotustason puhdistaminen

Puhdista valkoinen muovipinta (1) ja valotustason lasi (2).

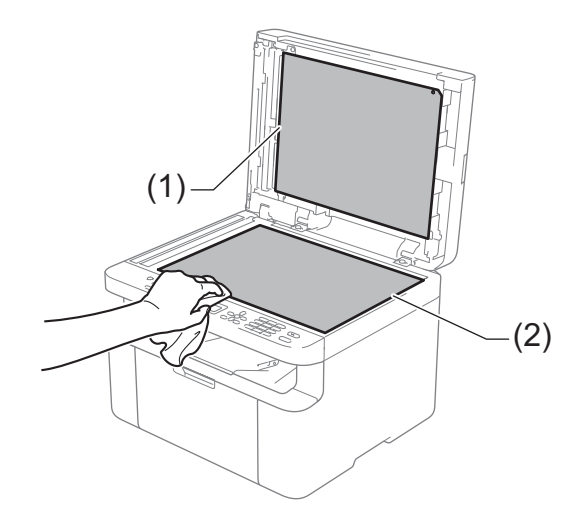

(Vain ADF- mallit)

Puhdista valkoinen tanko (3) ja skannerin lasikaistale (4).

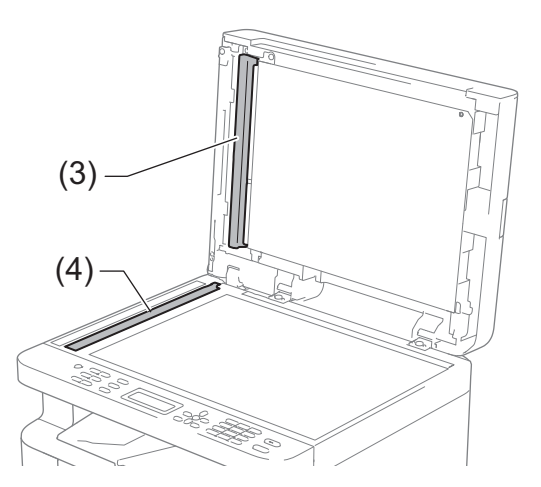

Koronalangan puhdistaminen

Siirrä vihreää kielekettä vasemmalta oikealle ja oikealta vasemmalle monta kertaa.

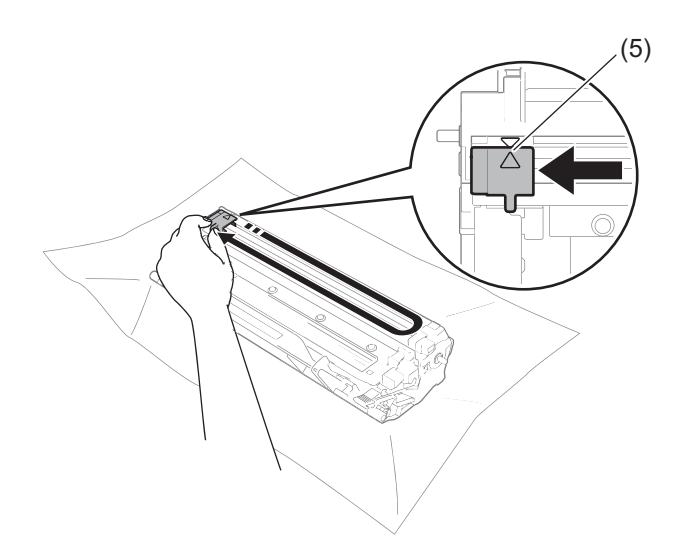

#### **VINKKI**

Muista palauttaa kieleke alkuasentoonsa (A) (5). Muuten tulosteisiin voi tulla pystysuora raita.

 Puhdista rumpuyksikkö, jos tulostetuilla sivuilla ilmenee mustia tai valkoisia pisteitä Paina lukitusvipu alas ja poista väriainekasetti rumpuyksiköstä.

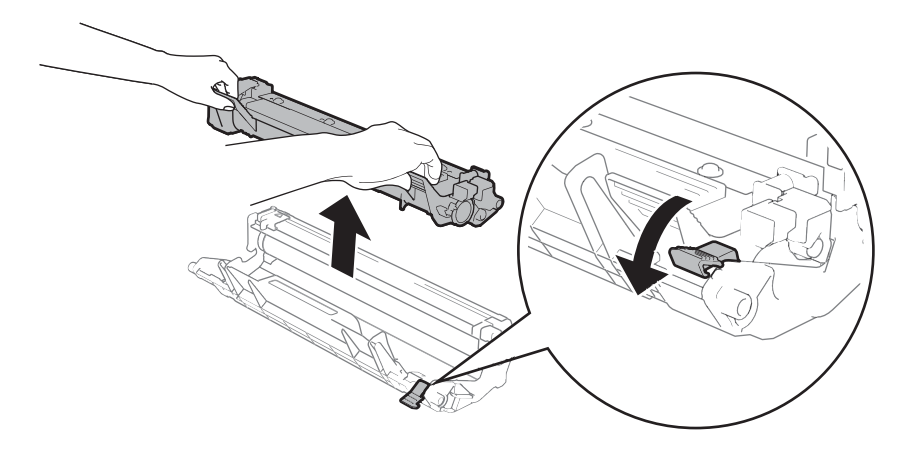

Käännä rumpuyksikön hammaspyörää käsin samalla kun katsot rumputelan (1) pintaa.

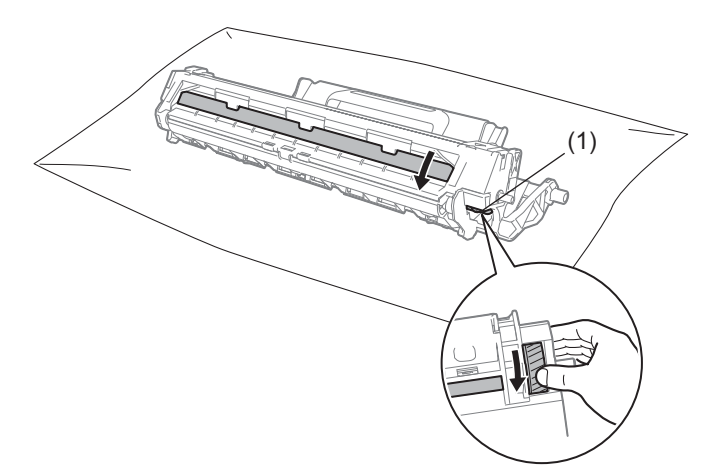

Pyyhi rummun pintaa kuivalla vanupuikolla, kunnes pinnalla oleva pöly tai liima irtoaa.

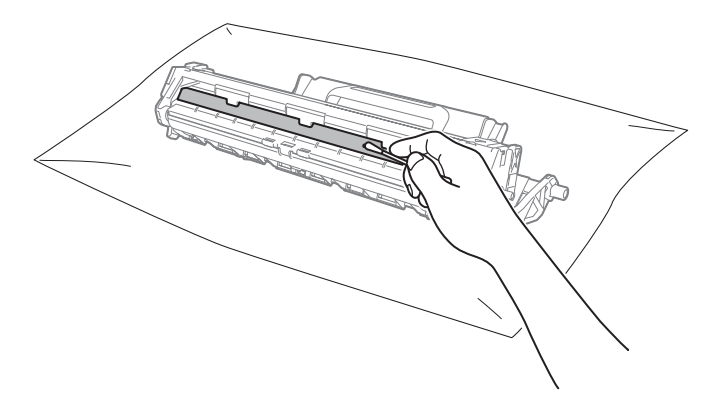

6 Tarkasta tulostinohjaimen asetukset.

Kokeile muuttaa **Perusasetukset**-välilehden **Tulostusasetukset**.

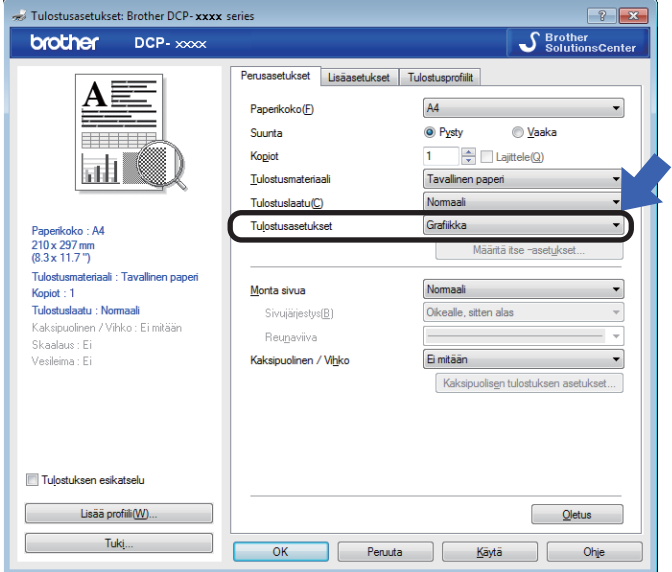

Jos paperi on käpristynyt tai väriaine ei ole kiinnittynyt hyvin paperiin, voit säätää näitä asetuksia kohdassa **Paranna tulostuslaatua**. Valitse **Muut tulostusasetukset**-välilehdeltä **Lisäasetukset**.

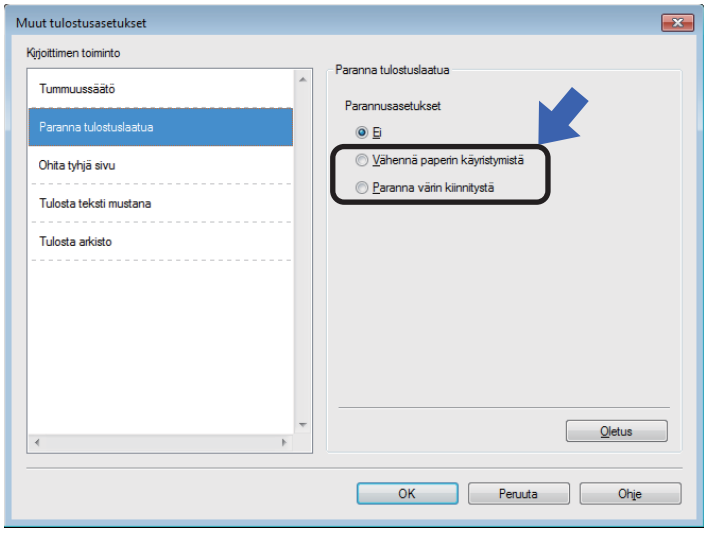

# **Asiakirjatukokset (ADS-mallit) <sup>A</sup>**

Poista ADS:stä asiakirjatukos seuraavien vaiheiden mukaisesti.

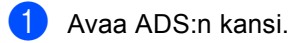

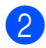

Vedä juuttunut asiakirja ulos.

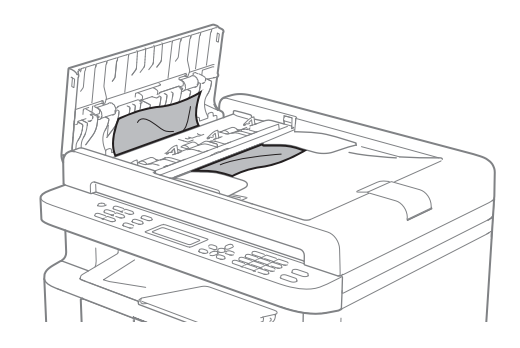

- 8 Sulje ADS:n kansi.
- $\left(4\right)$  Nosta valotustason kansi ylös.
- **6** Vedä juuttunut asiakirja ulos oikealle.

f Työnnä pienet paperinpalat ADS:n läpi jäykän paperin palalla, esimerkiksi kartongin kappaleella.

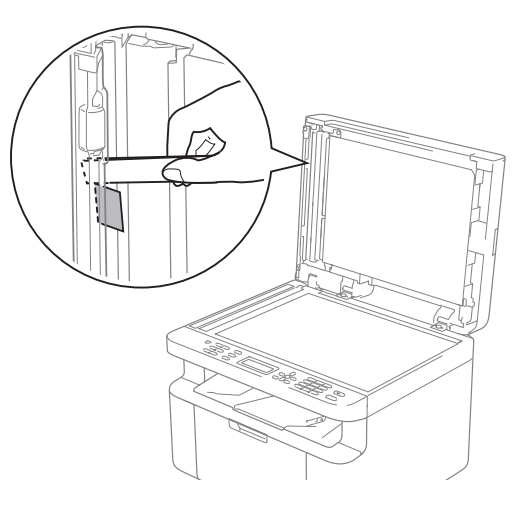

Jos asiakirja repeää, poista kaikki paperinpalaset, jotta paperitukoksia ei tule vastaisuudessa.

Laske valotustason kansi alas.

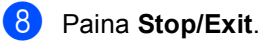

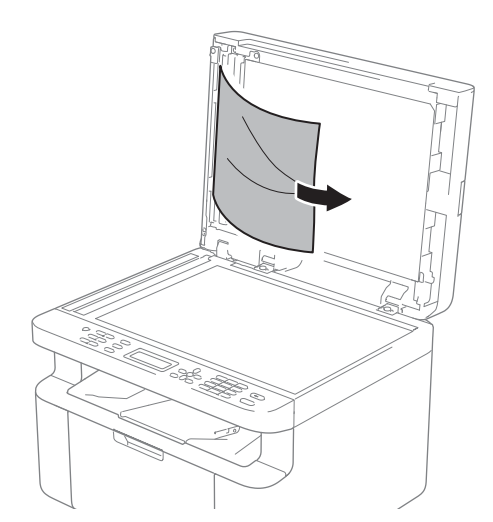

# **Paperitukokset**

Aina, kun lisäät uutta paperia, ota kaikki paperit paperikasetista ja tasaa nippu. Näin laite ei syötä useita arkkeja kerralla, mikä vähentää paperitukoksia.

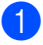

- **1** Katkaise laitteesta virta.
- 2 Odota vähintään 15 minuuttia, jotta laite jäähtyy ennen sen sisäisten osien koskettamista.
- **3** Poista kasetista kaikki paperi.
- 4 Vedä juuttunut paperi kaksin käsin hitaasti ulos.

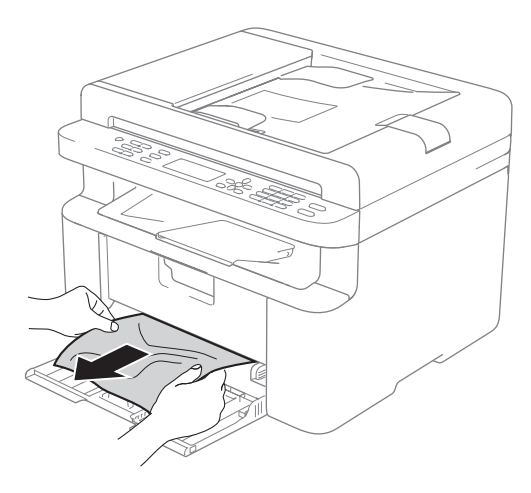

**6** Avaa skannerin kansi. Laitteen vasemmalla puolella oleva vetovarsi (1) lukkiutuu. Avaa yläkansi.

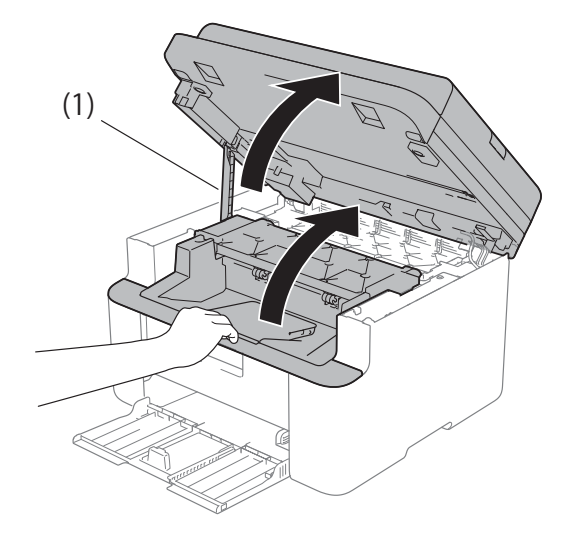

6 Poista rumpuyksikkö- ja värikasettikokoonpano hitaasti laitteesta.

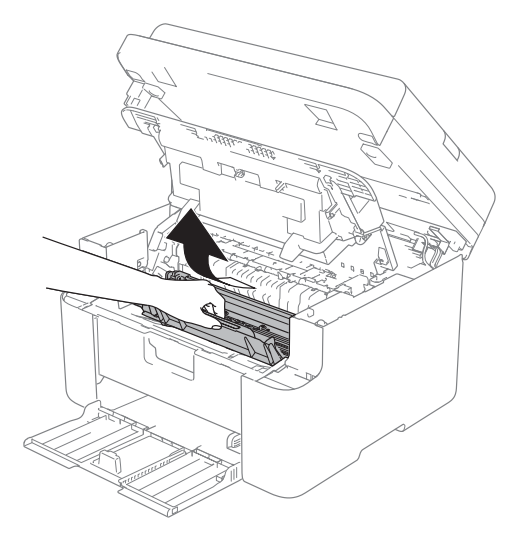

### **VAROITUS**

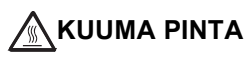

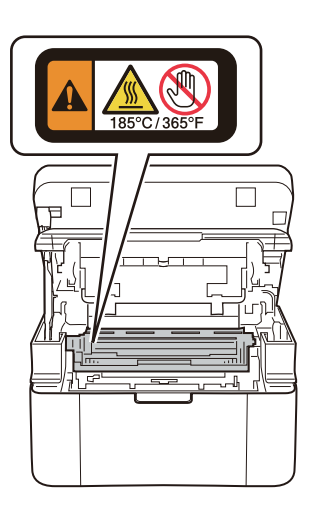

**7** Paina lukitusvipu alas ja poista väriainekasetti rumpuyksiköstä. Poista tukoksen muodostanut paperi, jos rumpuyksikön sisällä on paperia.

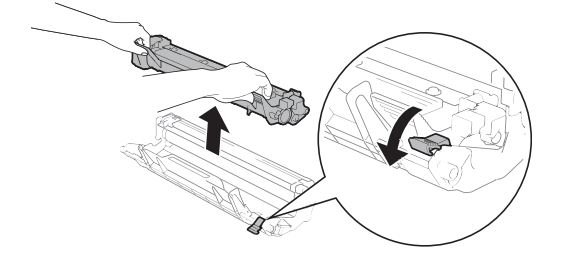

8 Aseta väriainekasetti takaisin rumpuyksikköön, kunnes lukitusvipu nousee automaattisesti.

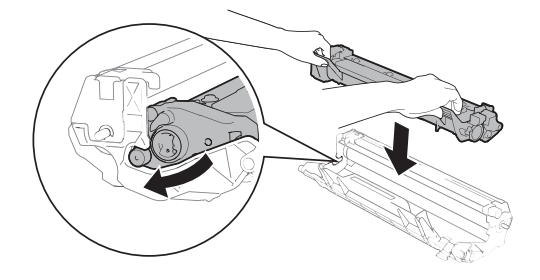

- <sup>9</sup> Laita rumpuyksikkö- ja värikasettikokoonpano takaisin laitteeseen.
- 10 Sulje yläkansi kokonaan. Vedä vetovarsi (1) alas laitteen vasemmalta puolelta ja sulje sitten skannerin kansi molemmin käsin.

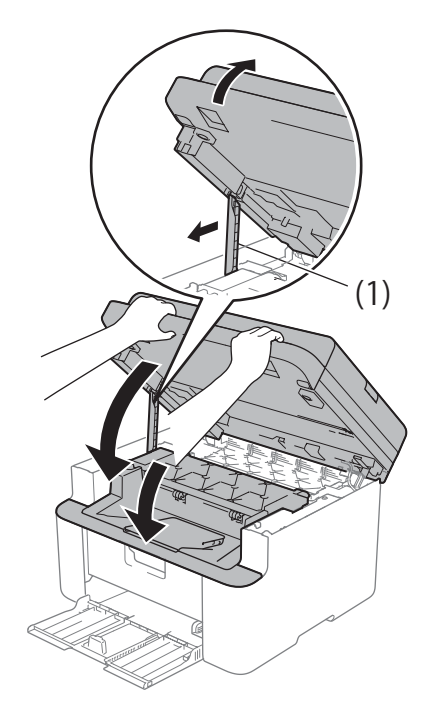

- **in** Laita paperi takaisin kasettiin. Varmista, että paperi on takaohjaimen ulkonevan osan alla. Siirrä paperiohjaimia siten, että ne vastaavat paperikokoa. Tarkista, että ohjaimet ovat tukevasti rei'issä.
- <sup>12</sup> Käynnistä laite.

# <span id="page-103-0"></span>**Faksien tai yhteysraportin siirtäminen (MFCmallit)**

Jos nestekidenäytössä näkyy:

- Print Unable XX
- Scan Unable

Suosittelemme siirtämään faksit toiseen faksiin tai tietokoneellesi. (Katso *[Faksien](#page-103-1)  [siirtäminen toiseen faksilaitteeseen](#page-103-1)* sivulla 97 tai *[Faksien siirtäminen tietokoneeseen](#page-103-2)* [sivulla 97.](#page-103-2))

Voit myös siirtää yhteysraportin ja tarkistaa, onko yhtään faksia siirrettävänä. (Katso *[Yhteysraportin siirtäminen toiseen](#page-104-0)  [faksilaitteeseen](#page-104-0)* sivulla 98.)

#### **VINKKI**

Jos laitteen nestekidenäytössä näkyy virheilmoitus, kun faksit on lähetetty, irrota laite verkkovirrasta useiksi minuuteiksi ja kytke se sen jälkeen uudelleen.

#### <span id="page-103-1"></span>**Faksien siirtäminen toiseen**   $false$ silaitteeseen

a Paina **Menu**, **9**, **0**, **1**.

Tee jokin seuraavista:

- Jos nestekidenäytössä näkyy No Data, laitteen muistissa ei ole fakseja jäljellä. Paina **Stop/Exit**.
- Näppäile faksinumero, johon faksit edelleenlähetetään.

#### **VINKKI**

Jos et ole asettanut laitteellesi nimitunnusta, et voi siirtyä faksien siirtotilaan. Rekisteröi faksinumerosi, puhelinnumerosi ja nimesi painamalla **Menu**, **0**, **2**.

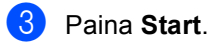

#### <span id="page-103-2"></span>**Faksien siirtäminen tietokoneeseen <sup>A</sup>**

Voit siirtää faksit laitteen muistista tietokoneeseesi.

**1** Tarkista, että tietokoneeseen on asennettu **MFL-Pro Suite**, ja ota sitten tietokoneessa käyttöön **PC-FAXvastaanottaminen.** (>> Ohjelmisto- ja Verkkokäyttäjän opas: *PC-FAXvastaanotto*)

Tee jokin seuraavista: (Windows® XP, Windows Vista® ja Windows<sup>®</sup> 7)

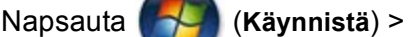

#### **Kaikki ohjelmat** > **Brother** > **Brother Utilities**. Napsauta sitten pudotusluetteloa ja valitse mallin

nimi (mikäli se ei ole vielä valittuna). Napsauta vasemmasta navigointipalkista **PC-FAX Receive** ja valitse sitten **Receive**.

(Windows $^{\circledR}$  8)

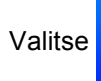

Valitse (**Brother Utilities**) ja

napsauta sitten pudotusluetteloa ja valitse oman mallisi nimi (jos ei jo valittuna). Napsauta vasemmasta navigointipalkista **PC-FAX Receive** ja valitse sitten **Receive**.

Varmista, että PC Fax Receive on asetettu laitteessa. (Katso *[PC-FAX](#page-69-0)[vastaanotto \(Vain Windows](#page-69-0)®)* [sivulla 63.](#page-69-0)) Jos laitteen muistissa on fakseja, kun käynnistät PC-Faxvastaanoton, nestekidenäytössä kysytään, haluatko siirtää faksit tietokoneeseen.

- **3** Tee jokin seuraavista:
	- Jos haluat siirtää kaikki faksit tietokoneeseesi, paina **1**. Laite kysyy, haluatko tehdä varmuustulostuksen.
	- Jos haluat poistua ja jättää faksit muistiin, paina **2**.
- Valitse On tai Off painamalla  $\blacktriangle$  tai  $\blacktriangledown$ . Paina **OK**.
- **Paina Stop/Exit.**

#### <span id="page-104-0"></span>**Yhteysraportin siirtäminen toiseen faksilaitteeseen**

- a Paina **Menu**, **9**, **0**, **2**.
- b Näppäile faksinumero, johon yhteysraportti edelleenlähetetään.
- **3** Paina Start.

#### **VINKKI**

Jos et ole asettanut laitteellesi nimitunnusta, et voi siirtyä faksien siirtotilaan. Rekisteröi faksinumerosi, puhelinnumerosi ja nimesi painamalla **Menu**, **0**, **2**.

## **Laitteen puhdistaminen ja tarkistaminen**

Varmista, että luet Tuotteen turvaohjeet oppaassa olevat ohjeet ennen laitteen puhdistamista.

Puhdista laite sisä- ja ulkopuolelta säännöllisesti kuivalla, nukkaamattomalla kankaalla. Muista puhdistaa laitteen sisäpuoli aina, kun vaihdat värikasetin tai rumpuyksikön. Jos väriaine tahrii tulostetut arkit, puhdista laitteen sisäpuoli kuivalla, nukkaamattomalla kankaalla.

#### **VAROITUS**

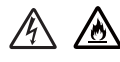

ÄLÄ puhdista laitteen sisä- tai ulkopuolta herkästi syttyvillä aineilla, suihkeilla tai orgaanisilla liuotteilla/nesteillä, joissa on alkoholia tai ammoniakkia. Tämä saattaa aiheuttaa tulipalon tai sähköiskun. Käytä näiden sijasta kuivaa, nukkaamatonta kangasta.

 $(\triangleright\triangleright$  Tuotteen turvaohjeet)

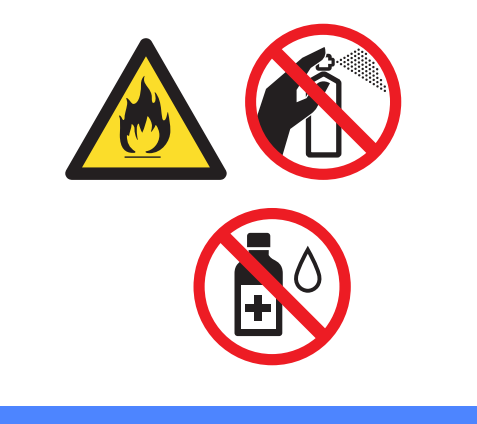

**Tekniset tiedot** 

# **DCP-1600E, DCP-1602(E), MFC-1900(E) ja MFC-1905 <sup>B</sup>**

#### **Yleistä <sup>B</sup>**

**B**

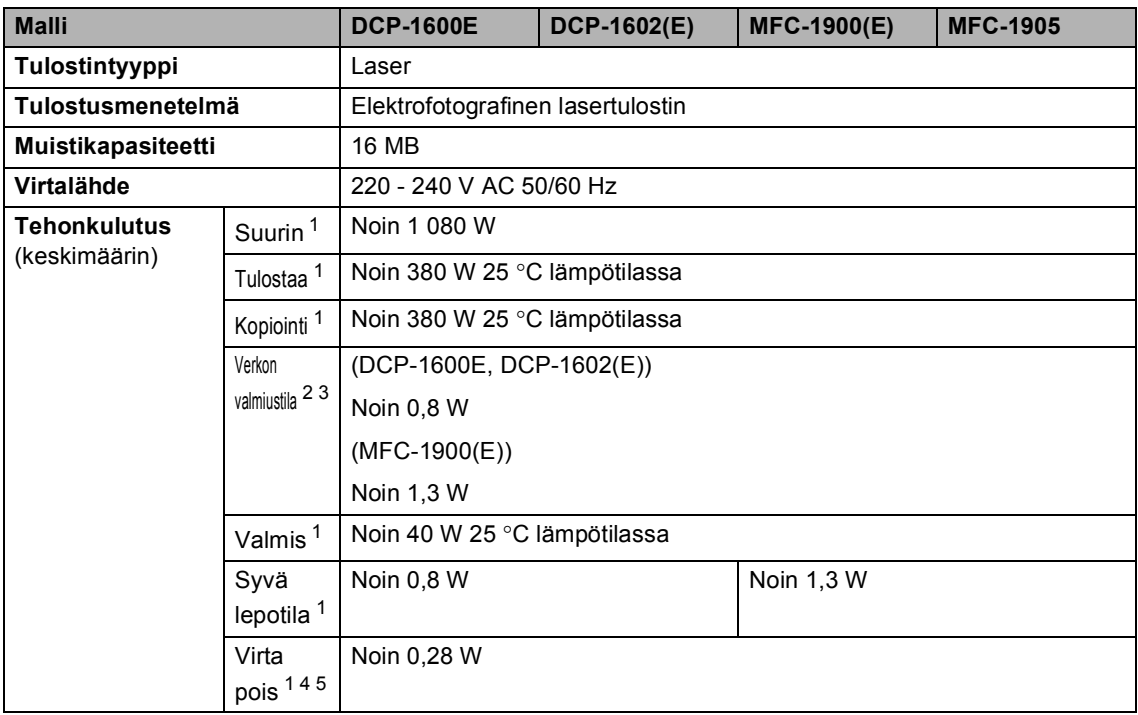

**B**

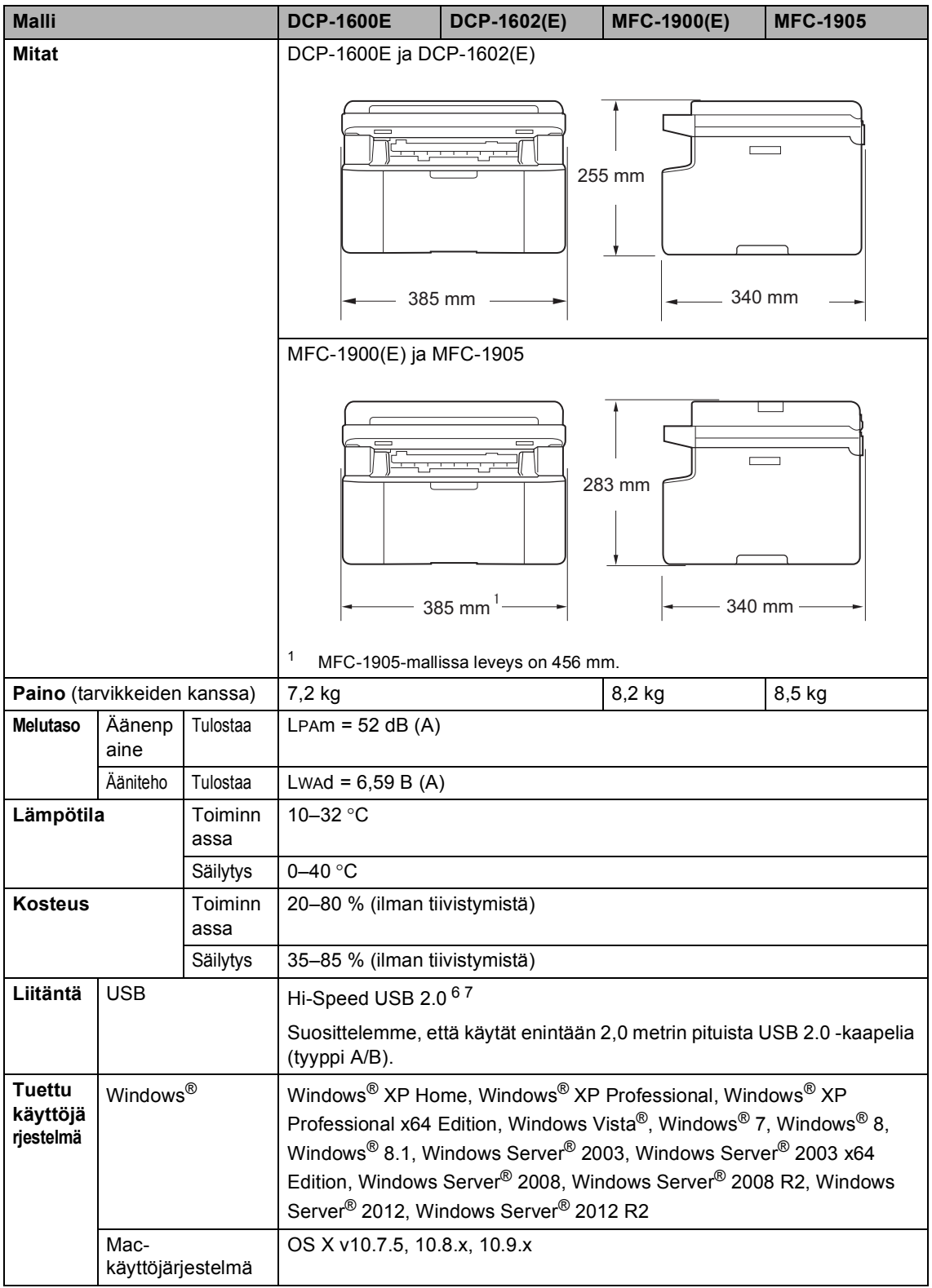

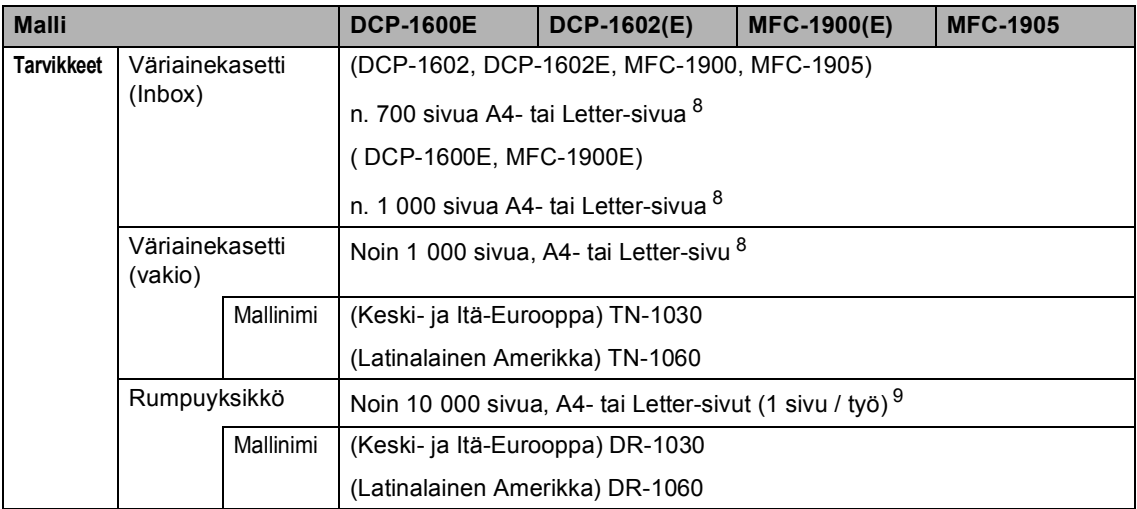

<span id="page-107-1"></span><sup>1</sup> Mitattu, kun laite on yhdistettynä USB-liitäntään.

<span id="page-107-0"></span><sup>2</sup> Kaikki langattoman verkon liitännät aktivoitu ja lankaverkkoliitännät kytketty asetuksen (EU) N:o 801/2013 mukaisesti.

<span id="page-107-4"></span><sup>3</sup> Voit ottaa langattoman toiminnon käyttöön tai poistaa sen käytöstä vaihtamalla WLAN käytössä -valintaa laitteen ohjauspaneelissa. (Verkko > WLAN > WLAN käytössä > Käytössä tai Ei käytössä)

- <span id="page-107-2"></span><sup>4</sup> Tehonkulutus vaihtelee hieman käyttöympäristöstä ja osan kulumisesta riippuen.
- <span id="page-107-3"></span><sup>5</sup> Mitattu IEC 62301:n painoksen 2.0 mukaisesti.
- <span id="page-107-5"></span><sup>6</sup> Laitteessa on Hi-Speed USB 2.0 -liitäntä. Laite voidaan yhdistää myös tietokoneeseen, jossa on USB 1.1 -liitäntä.
- <span id="page-107-6"></span><sup>7</sup> Muiden valmistajien USB-portteja ei tueta.
- <span id="page-107-7"></span><sup>8</sup> Kasettien tulostemääräarviot on ilmoitettu standardin ISO/IEC 19752 mukaisesti.
- <span id="page-107-8"></span>9 Rummun ikä on arvio ja voi vaihdella käytön mukaan.

#### **Asiakirjan koko**

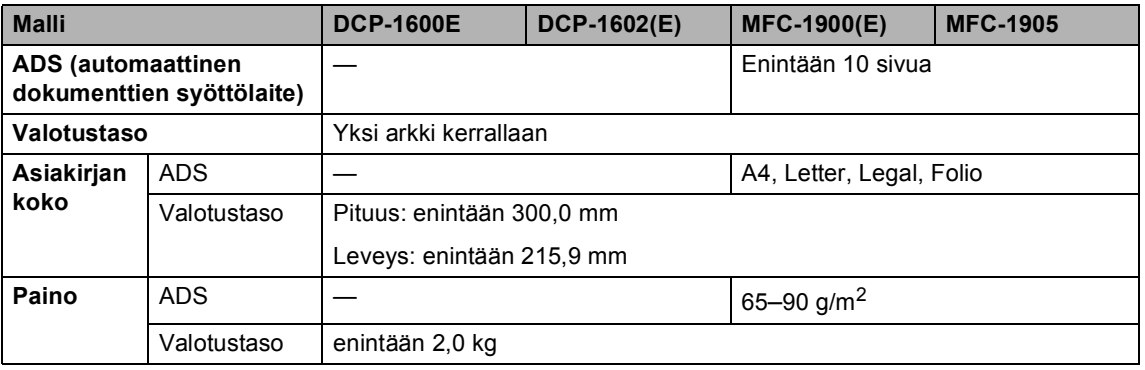

**B**
#### <span id="page-108-2"></span>**Tulostusmateriaali <sup>B</sup>**

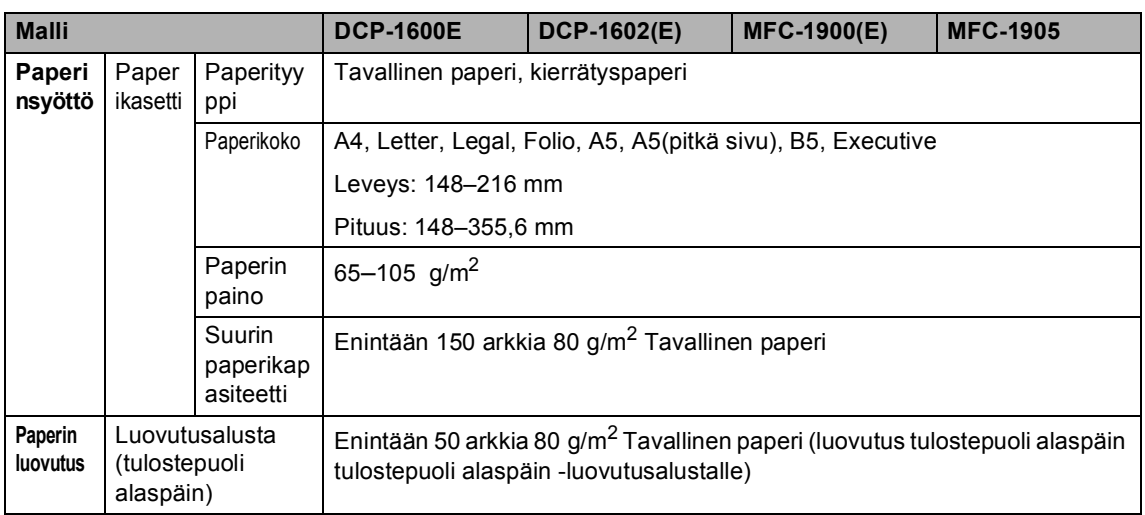

#### <span id="page-108-1"></span>**Faksi <sup>B</sup>**

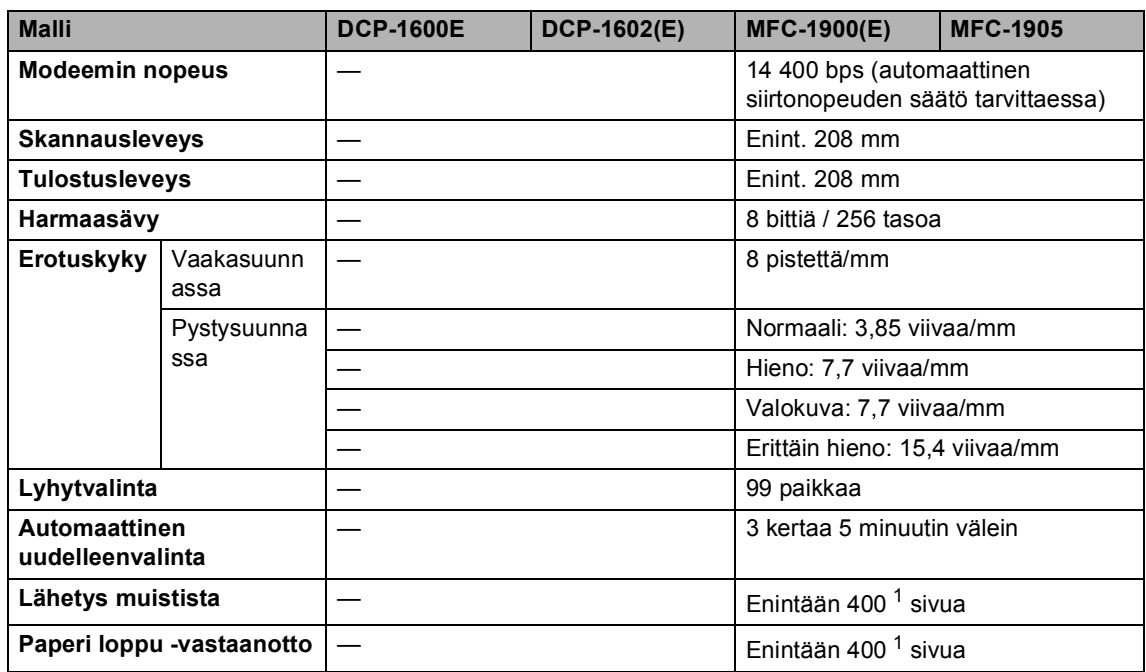

<span id="page-108-0"></span><sup>1</sup> "Sivuilla" tarkoitetaan "ITU-T Test Chart #1" -testisivun kaltaisia sivuja (tyypillinen liikekirje, normaali erotuskyky, MMRkoodaus). Pidätämme oikeuden muuttaa teknisiä tietoja ja painettua aineistoa ilman ennakkoilmoitusta.

#### <span id="page-109-3"></span>**Kopiointi <sup>B</sup>**

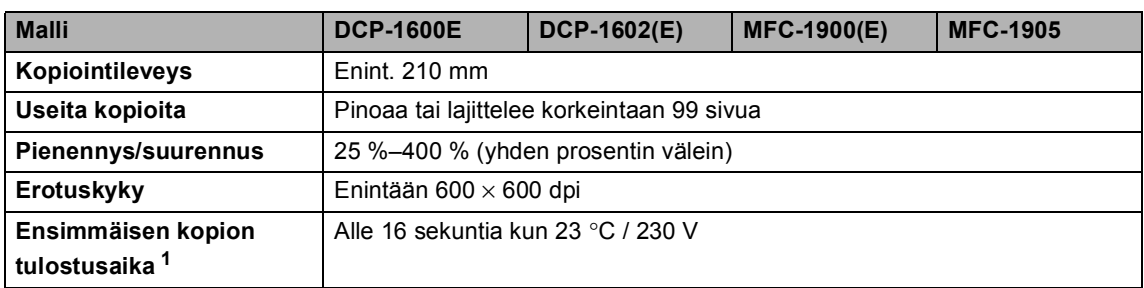

<span id="page-109-0"></span><sup>1</sup> Valmis-tilasta ja vakiokasetista

#### <span id="page-109-4"></span>**Skanneri**

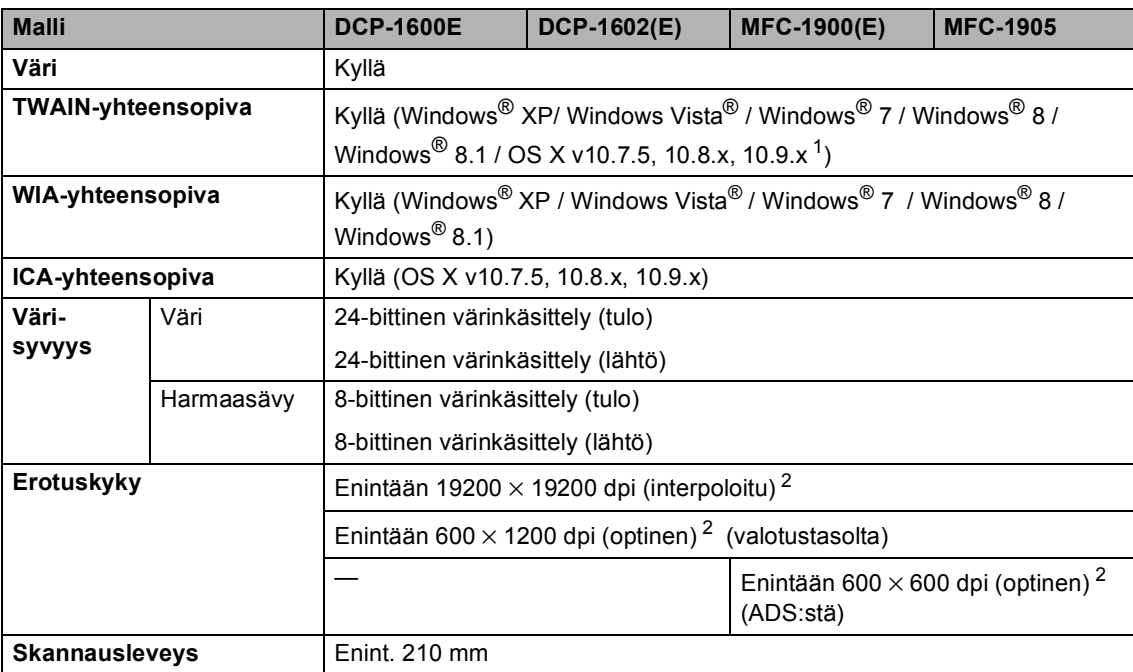

<span id="page-109-1"></span><sup>1</sup> Saat käyttämäsi OS X -version uusimmat ohjainpäivitykset osoitteesta [http://support.brother.com.](http://support.brother.com)

<span id="page-109-2"></span><sup>2</sup> Enintään 1 200 × 1200 dpi skannaus WIA-ohjaimella Windows® XP, Windows Vista®, Windows® 7, Windows® 8 ja Windows® 8.1 -käyttöjärjestelmissä (enimmäiserottelutarkkuus 19 200 × 19 200 dpi voidaan valita skanneriapuohjelman avulla)

## <span id="page-110-3"></span><span id="page-110-2"></span>**Tulostin**

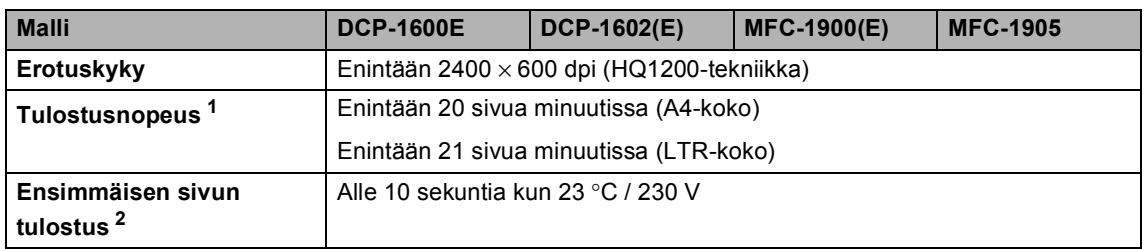

<span id="page-110-0"></span><sup>1</sup> Tulostusnopeus voi vaihdella tulostettavan asiakirjan tyypin mukaan.

<span id="page-110-1"></span><sup>2</sup> Valmis-tilasta ja vakiokasetista

# **DCP-1610W(E), DCP-1612W ja MFC-1910W(E) <sup>B</sup>**

#### <span id="page-111-2"></span>**Yleistä <sup>B</sup>**

<span id="page-111-1"></span><span id="page-111-0"></span>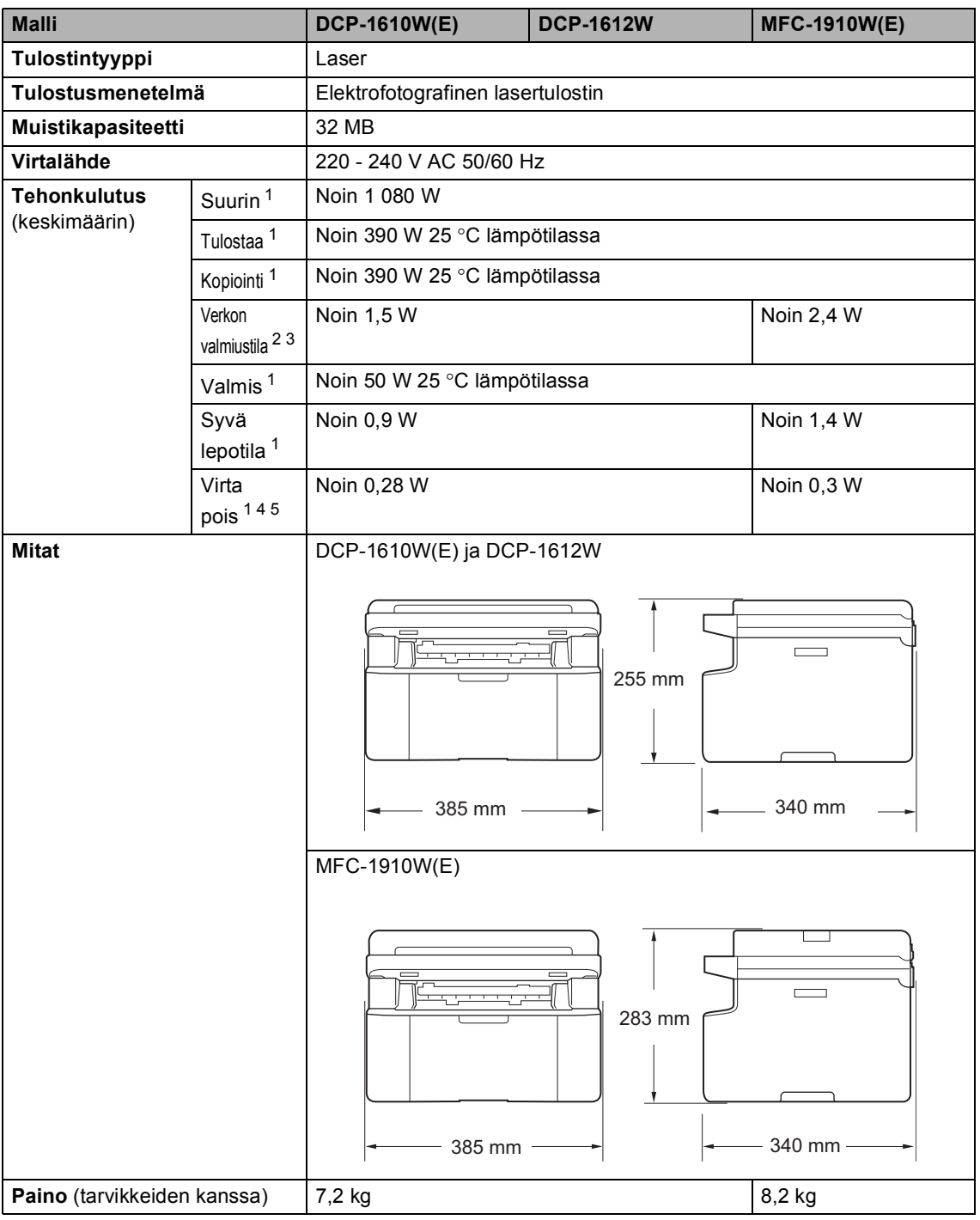

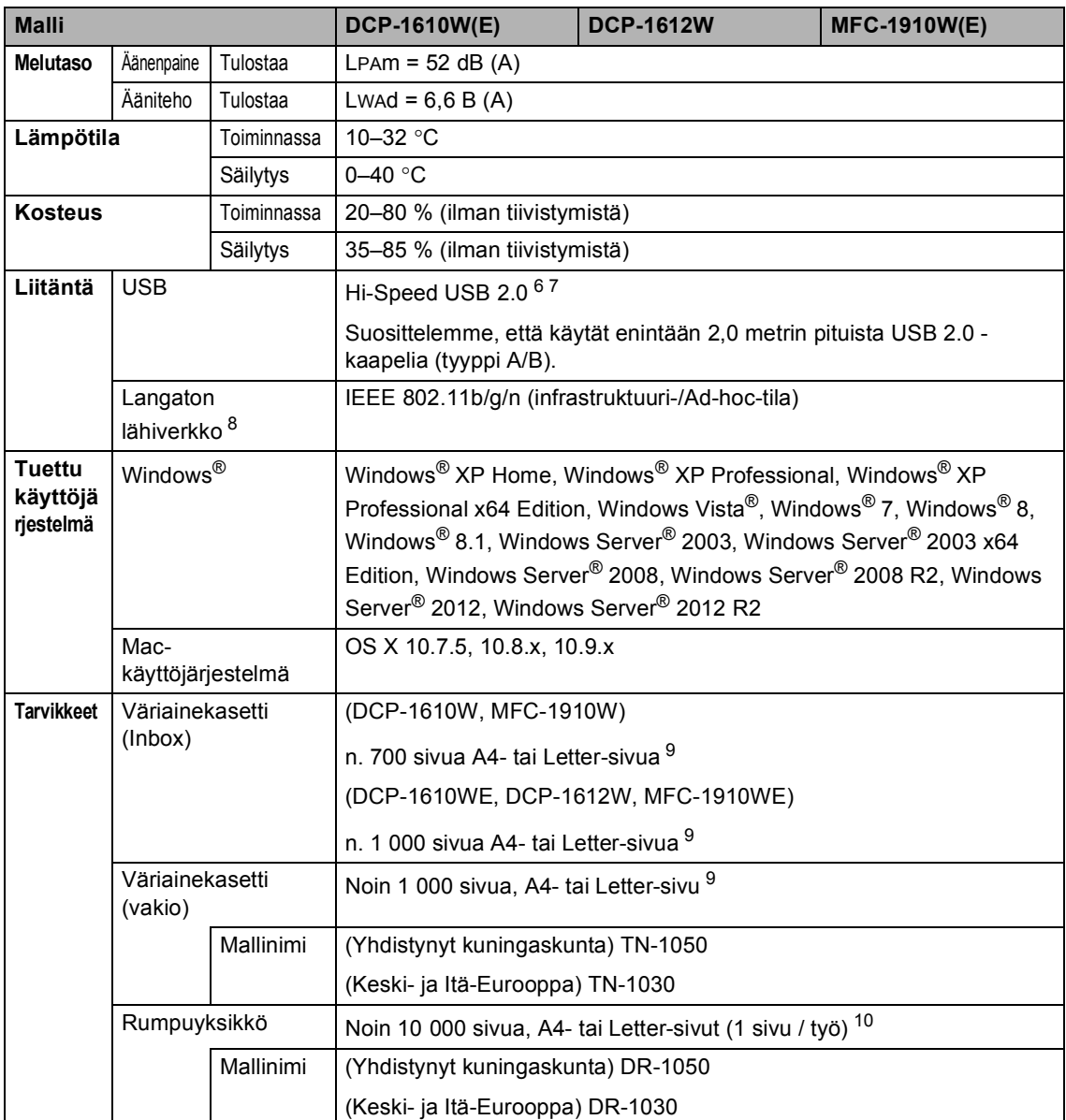

<span id="page-112-2"></span><sup>1</sup> Mitattu, kun laite on yhdistettynä USB-liitäntään.

<span id="page-112-0"></span><sup>2</sup> Kaikki langattoman verkon liitännät aktivoitu ja lankaverkkoliitännät kytketty asetuksen (EU) N:o 801/2013 mukaisesti.

- <span id="page-112-1"></span><sup>3</sup> Voit ottaa langattoman toiminnon käyttöön tai poistaa sen käytöstä vaihtamalla WLAN käytössä -valintaa laitteen ohjauspaneelissa. (Verkko > WLAN > WLAN käytössä > Käytössä tai Ei käytössä)
- <span id="page-112-3"></span><sup>4</sup> Tehonkulutus vaihtelee hieman käyttöympäristöstä ja osan kulumisesta riippuen.
- <span id="page-112-4"></span><sup>5</sup> Mitattu IEC 62301:n painoksen 2.0 mukaisesti.
- <span id="page-112-5"></span><sup>6</sup> Laitteessa on Hi-Speed USB 2.0 -liitäntä. Laite voidaan yhdistää myös tietokoneeseen, jossa on USB 1.1 -liitäntä.
- <span id="page-112-6"></span><sup>7</sup> Muiden valmistajien USB-portteja ei tueta.
- <span id="page-113-1"></span>8 Saadaksesi tarkemmat verkon'tekniset tiedot >> [Verkko \(lähiverkko\)](#page-117-0) sivulla 111 ja Verkkokäyttäjän opas.
- <span id="page-113-0"></span><sup>9</sup> Kasettien tulostemääräarviot on ilmoitettu standardin ISO/IEC 19752 mukaisesti.
- <span id="page-113-2"></span><sup>10</sup> Rummun ikä on arvio ja voi vaihdella käytön mukaan.

# <span id="page-114-0"></span>**Asiakirjan koko <sup>B</sup>**

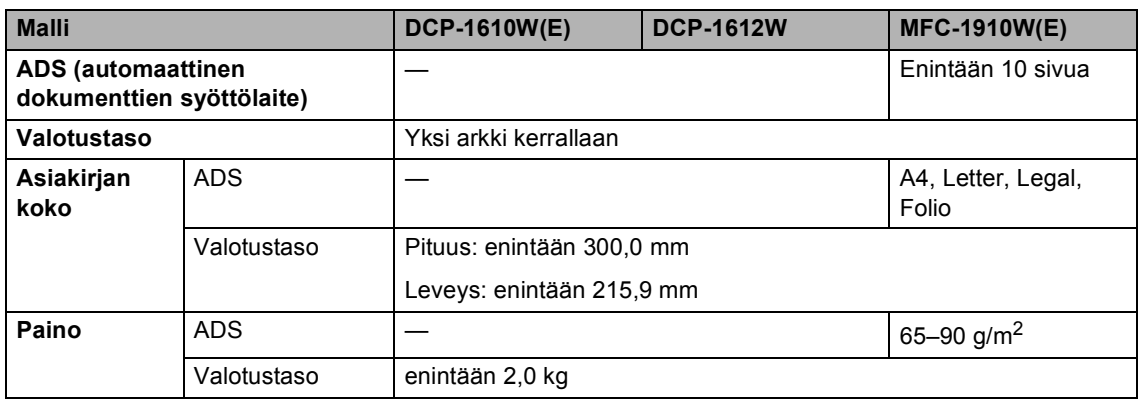

# <span id="page-114-1"></span>**Tulostusmateriaali <sup>B</sup>**

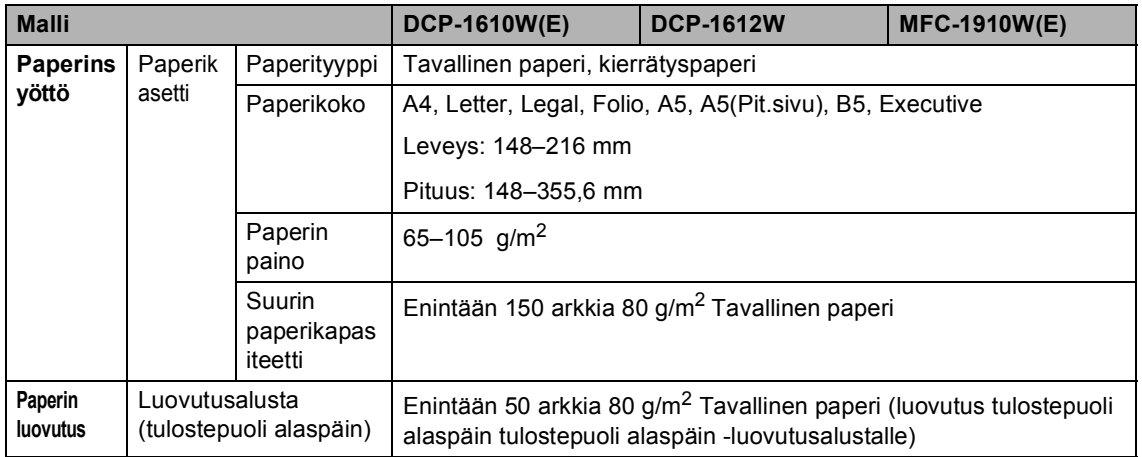

#### <span id="page-115-1"></span><span id="page-115-0"></span>**Faksi <sup>B</sup>**

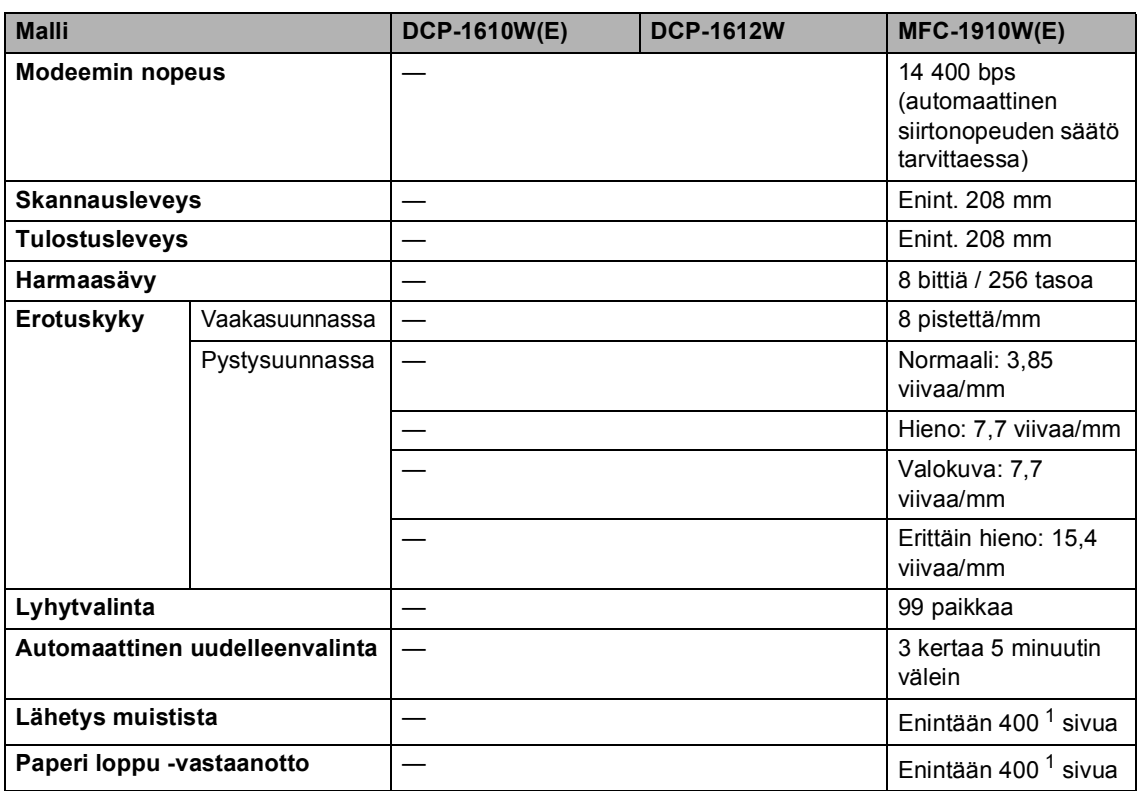

<sup>1</sup> "Sivuilla" tarkoitetaan "ITU-T Test Chart #1" -testisivun kaltaisia sivuja (tyypillinen liikekirje, normaali erotuskyky, MMRkoodaus). Pidätämme oikeuden muuttaa teknisiä tietoja ja painettua aineistoa ilman ennakkoilmoitusta.

## <span id="page-115-2"></span>**Kopiointi <sup>B</sup>**

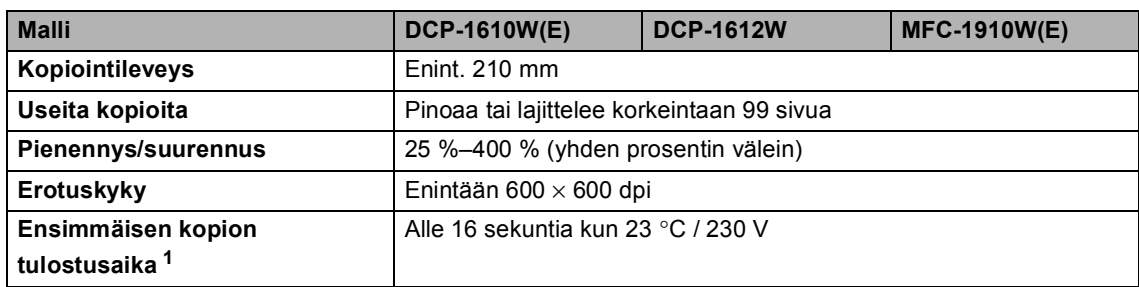

<sup>1</sup> Valmis-tilasta ja vakiokasetista

#### <span id="page-116-4"></span>**Skanneri**

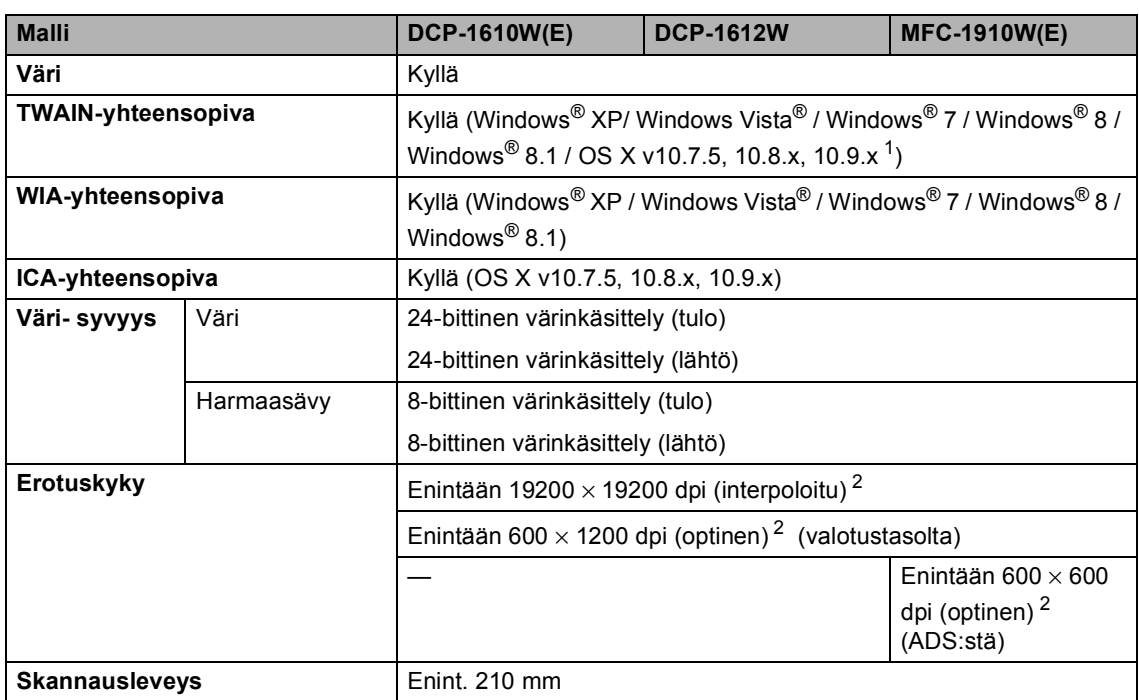

<span id="page-116-0"></span><sup>1</sup> Saat käyttämäsi OS X -version uusimmat ohjainpäivitykset osoitteesta [http://support.brother.com](http://solutions.brother.com/).

<span id="page-116-1"></span><sup>2</sup> Enintään 1 200 × 1 200 dpi skannaus WIA-ohjaimella Windows® XP, Windows Vista®, Windows® 7, Windows® 8 ja Windows $^{\circledR}$  8.1 -käyttöjärjestelmissä (enimmäiserottelutarkkuus 19 200  $\times$  19 200 dpi voidaan valita skanneriapuohjelman avulla)

#### <span id="page-116-6"></span><span id="page-116-5"></span>**Tulostin**

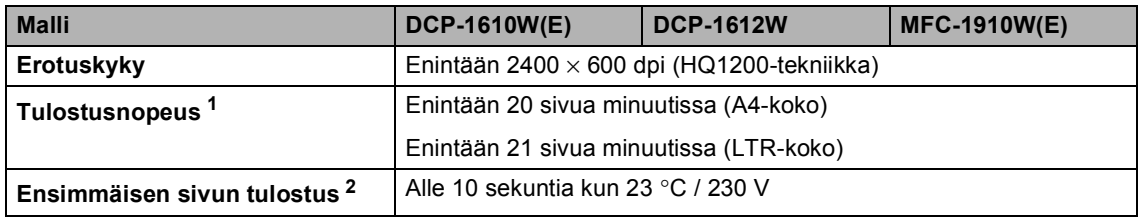

<span id="page-116-2"></span><sup>1</sup> Tulostusnopeus voi vaihdella tulostettavan asiakirjan tyypin mukaan.

<span id="page-116-3"></span><sup>2</sup> Valmis-tilasta ja vakiokasetista

#### <span id="page-117-0"></span>**Verkko (lähiverkko) <sup>B</sup>**

#### **VINKKI**

Saadaksesi lisätietoa verkon määrityksestä >> Ohjelmisto- ja Verkkokäyttäjän opas.

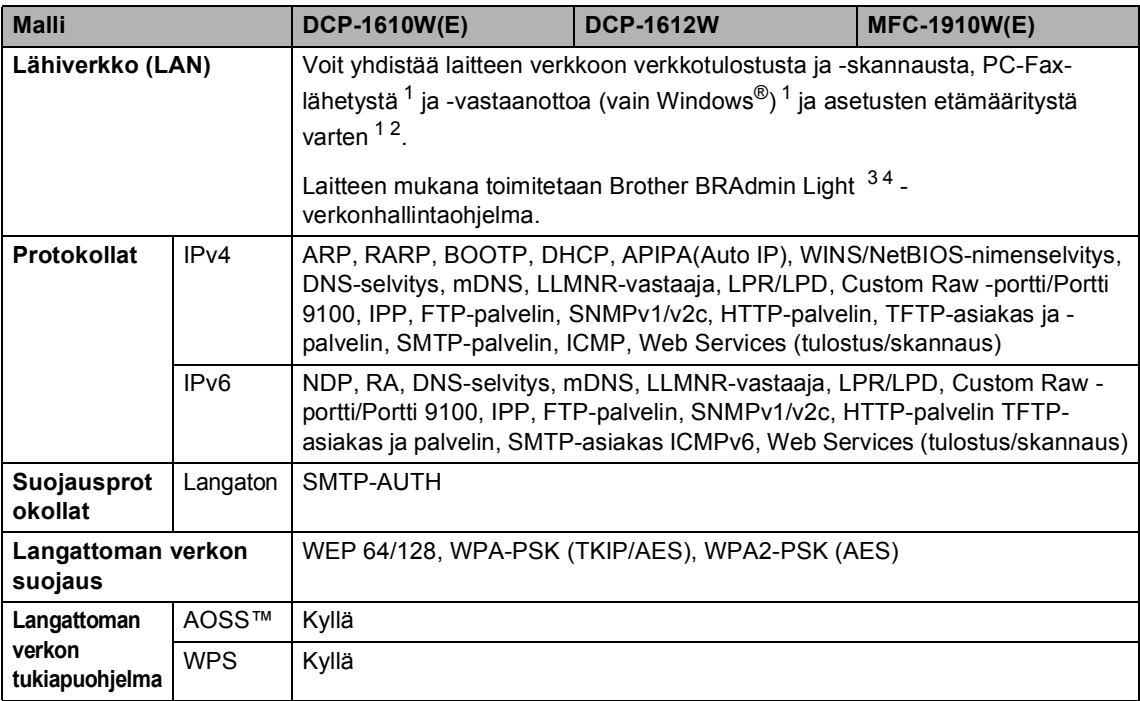

<span id="page-117-1"></span><sup>1</sup> MFC-mallit

<span id="page-117-4"></span> $2 \rightarrow$  Ohjelmisto- ja Verkkokäyttäjän opas.

<span id="page-117-2"></span><sup>3</sup> (Windows<sup>®</sup>-käyttäjät) Brother BRAdmin Light löytyy laitteen mukana toimitettavalta CD-ROM-levyltä. (Macintosh-käyttäjät) Brother BRAdmin Light on ladattavissa osoitteesta [http://support.brother.com.](http://solutions.brother.com/)

<span id="page-117-3"></span><sup>4</sup> (Windows®-käyttäjät) Jos tarvitset laitteen yksityiskohtaisempaa hallintaa, käytä viimeisintä BRAdmin Professional apuohjelmaa, joka on ladattavissa osoitteesta<http://support.brother.com>.

**B**

# **C**

# **Hakemisto**

#### **A**

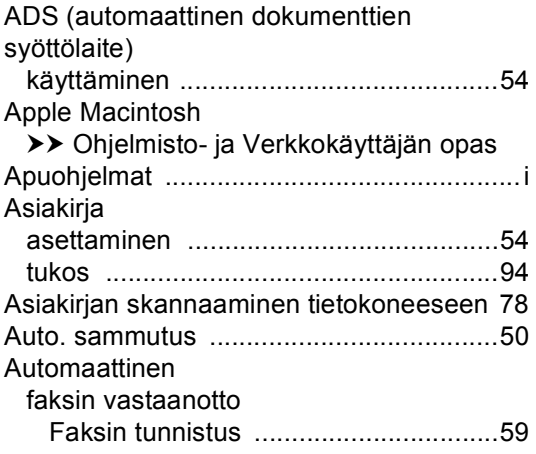

#### **B**

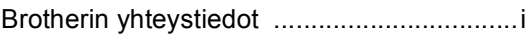

#### **C**

ControlCenter2 (Macintosh)

>> Ohjelmisto- ja Verkkokäyttäjän opas ControlCenter4 (Windows®)

>> Ohjelmisto- ja Verkkokäyttäjän opas

#### **E**

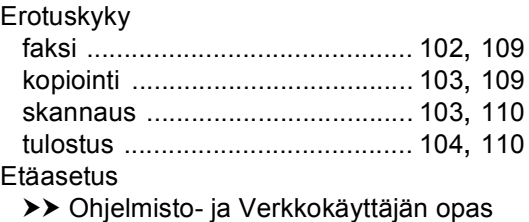

#### **F**

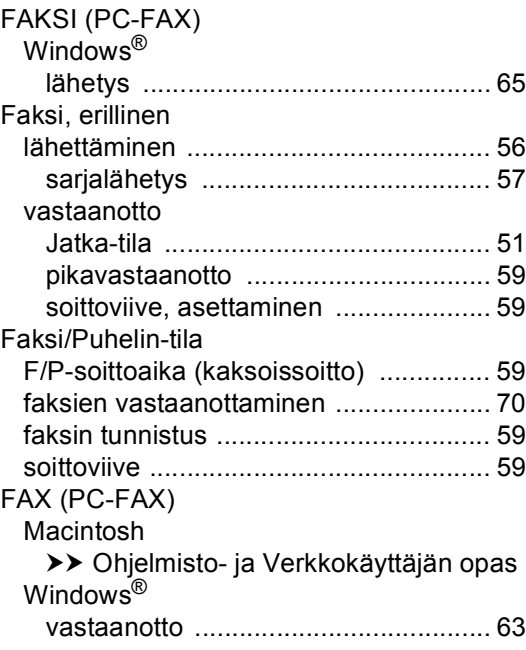

#### **H**

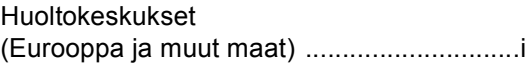

#### **K**

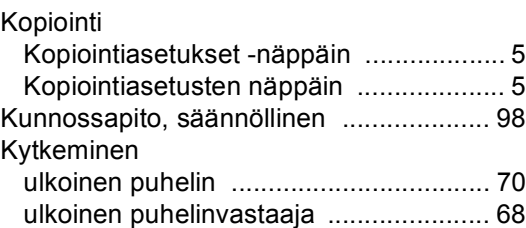

#### **L**

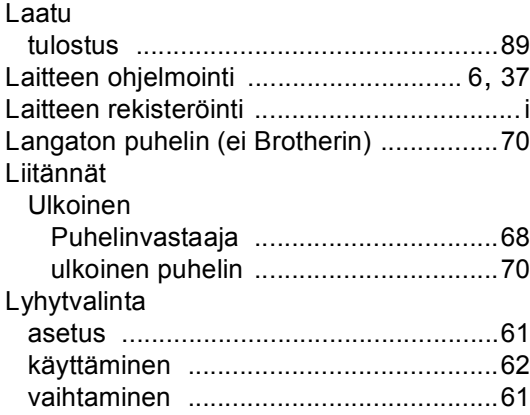

#### **M**

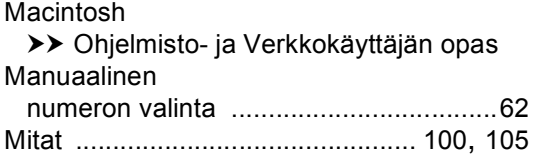

#### **N**

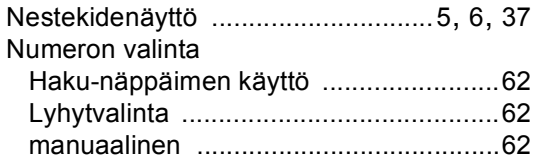

# **O**

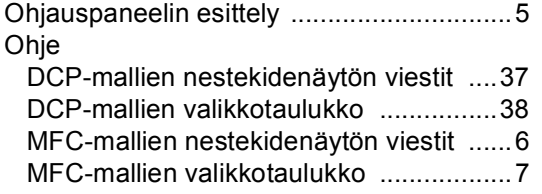

#### **P**

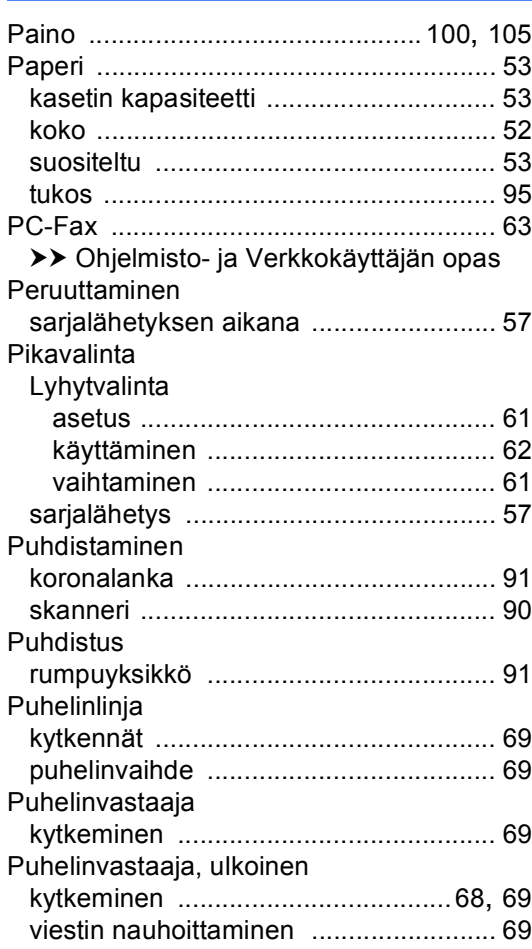

## **R**

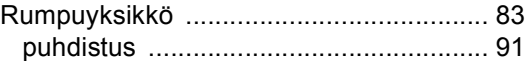

#### **S**

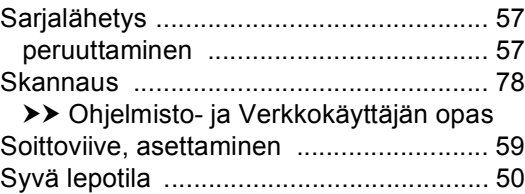

#### **T**

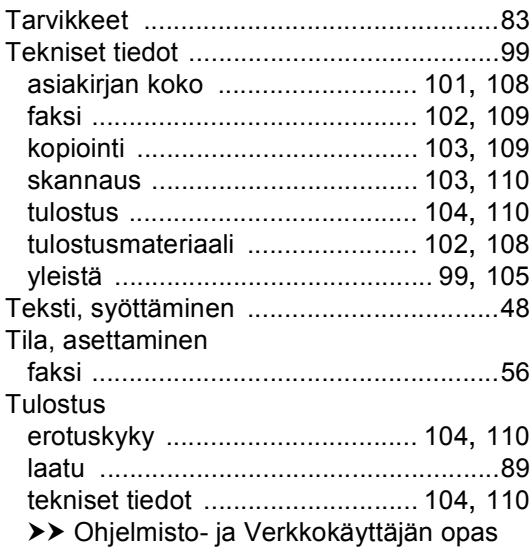

#### **U**

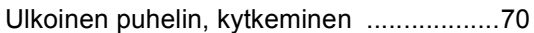

#### **V**

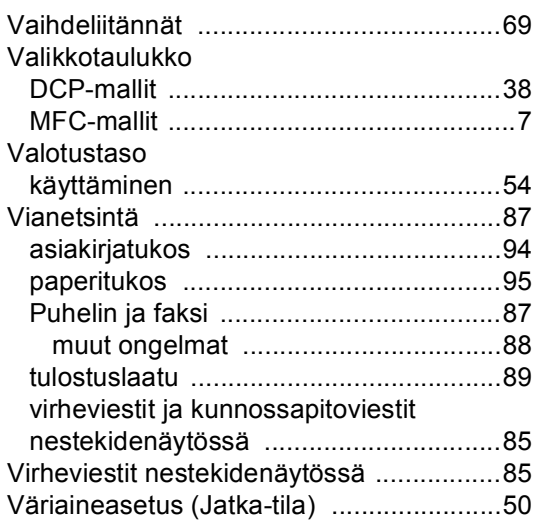

#### **W**

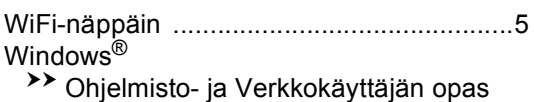

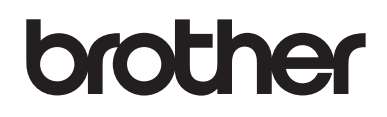

#### **Käy Internet-sivullamme [http://www.brother.com](http://www.brother.com/)**

<span id="page-121-0"></span>Nämä laitteet on hyväksytty käytettäviksi vain ostomaassa.

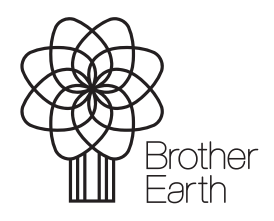

[www.brotherearth.com](http://www.brotherearth.com)